Power Systems

# *Servicio para Hardware Management Console (tipo de máquina 7042)*

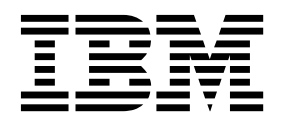

Power Systems

# *Servicio para Hardware Management Console (tipo de máquina 7042)*

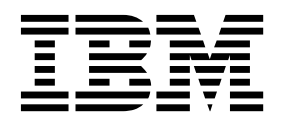

#### **Nota**

Antes de utilizar esta información y el producto al que sirve de complemento, lea la información contenida en ["Avisos de](#page-6-0) [seguridad" en la página v,](#page-6-0) ["Avisos" en la página 77,](#page-94-0) la publicación *IBM Systems Safety Notices*, G229-9054 y la publicación *IBM Environmental Notices and User Guide*, Z125-5823.

Esta edición se aplica a los servidores de IBM Power Systems que contienen el procesador POWER8 y a todos los modelos asociados.

## **Contenido**

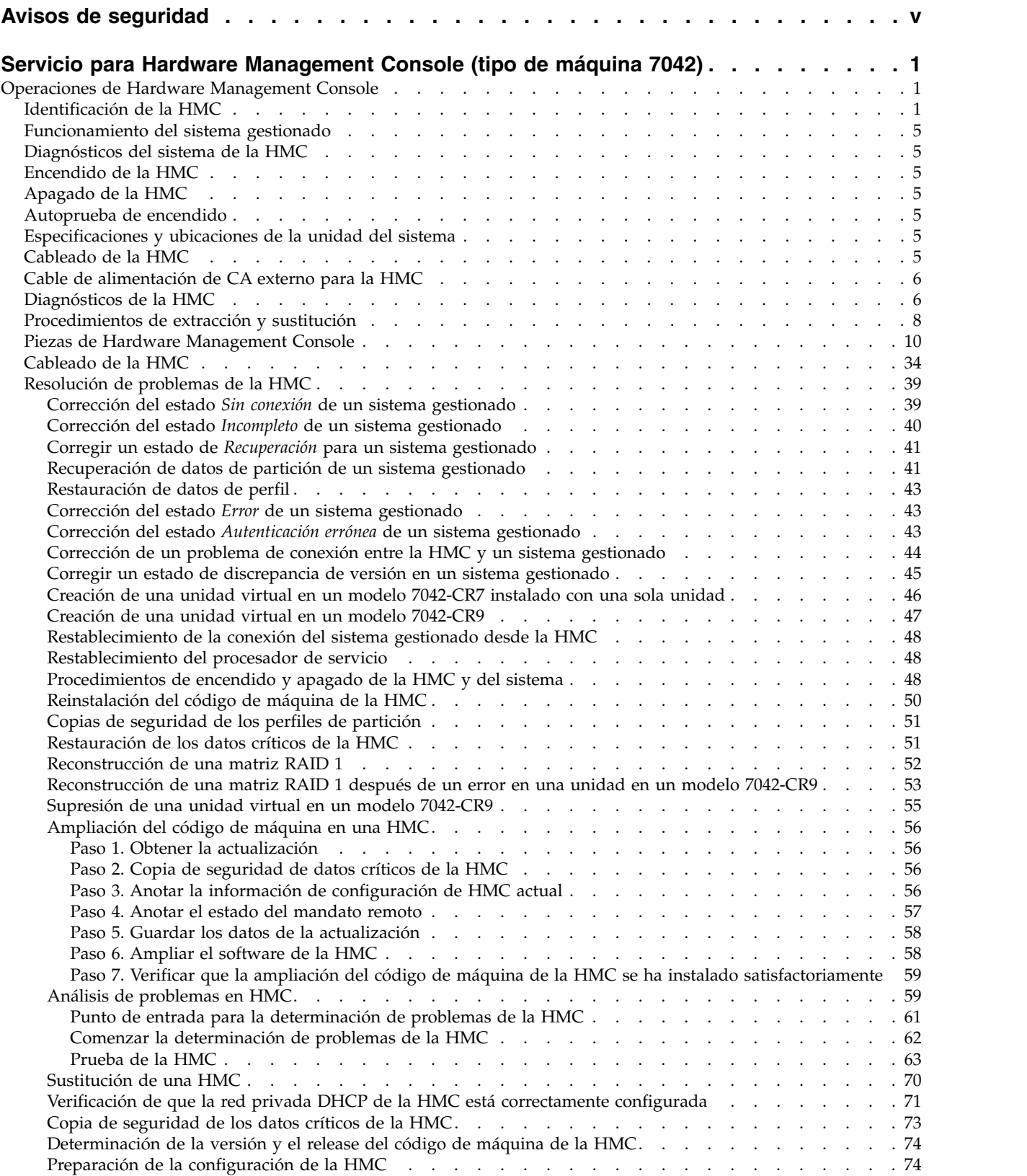

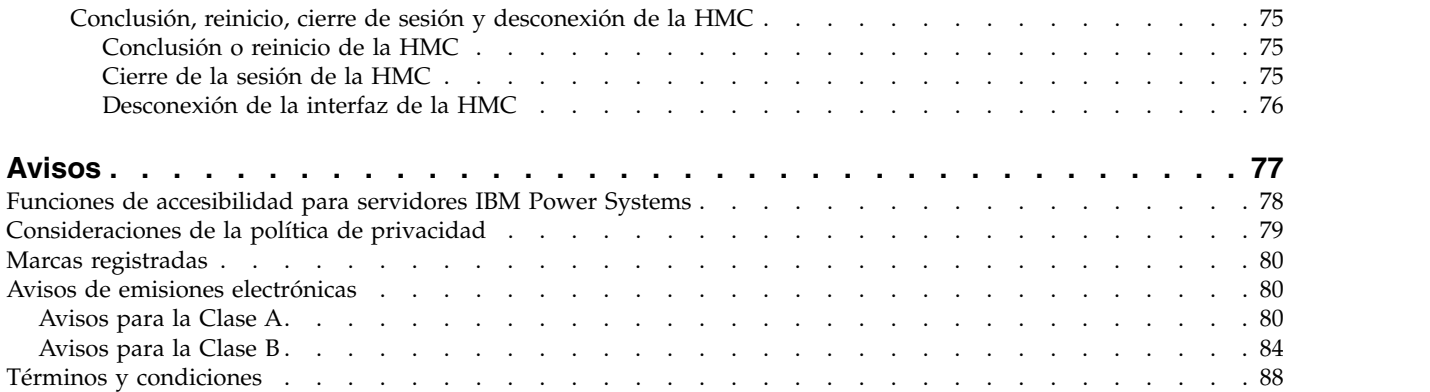

## <span id="page-6-0"></span>**Avisos de seguridad**

A lo largo de toda esta guía encontrará diferentes avisos de seguridad:

- v Los avisos de **PELIGRO** llaman la atención sobre situaciones que pueden ser extremadamente peligrosas o incluso letales.
- v Los avisos de **PRECAUCIÓN** llaman la atención sobre situaciones que pueden resultar peligrosas debido a alguna circunstancia determinada.
- v Los avisos de **Atención** indican la posibilidad de que se produzcan daños en un programa, en un dispositivo, en el sistema o en los datos.

### **Información de medidas de seguridad para comercio internacional**

Varios países exigen que la información de medidas de seguridad contenida en las publicaciones de los productos se presente en el correspondiente idioma nacional. Si su país así lo exige, encontrará documentación de información de medidas de seguridad en el paquete de publicaciones (como en la documentación impresa, en el DVD o como parte del producto) suministrado con el producto. La documentación contiene la información de seguridad en el idioma nacional con referencias al idioma inglés de EE.UU. Antes de utilizar una publicación en inglés de EE.UU. para instalar, operar o reparar este producto, primero debe familiarizarse con la información de medidas de seguridad descrita en la documentación. También debe consultar la documentación cuando no entienda con claridad la información de seguridad expuesta en las publicaciones en inglés de EE.UU.

Puede obtener copias adicionales de la documentación de información de seguridad llamando a la línea directa de IBM al 1-800-300-8751.

### **Información sobre medidas de seguridad en alemán**

Das Produkt ist nicht für den Einsatz an Bildschirmarbeitsplätzen im Sinne § 2 der Bildschirmarbeitsverordnung geeignet.

### **Información sobre medidas de seguridad para láser**

Los servidores de IBM<sup>®</sup> pueden utilizar tarjetas de E/S o funciones que se basen en fibra óptica y utilicen láser o LED.

### **Conformidad del láser**

Los servidores de IBM se pueden instalar dentro o fuera de un bastidor de equipo de tecnologías de la información.

**PELIGRO:** Cuando trabaje en el sistema o alrededor de él, tome las siguientes medidas de precaución:

El voltaje eléctrico y la corriente de los cables de alimentación, del teléfono y de comunicaciones son peligrosos. Para evitar el riesgo de una descarga eléctrica:

- v Si IBM ha suministrado los cables de alimentación, conecte esta unidad utilizando sólo el cable proporcionado. No utilice el cable de alimentación proporcionado por IBM para ningún otro producto.
- v No abra ningún conjunto de fuente de alimentación ni realice tareas de reparación en él.
- v Durante una tormenta con aparato eléctrico, no conecte ni desconecte cables, ni realice tareas de instalación, mantenimiento o reconfiguración de este producto.
- v Este producto puede estar equipado con múltiples cables de alimentación. Para evitar todo voltaje peligroso, desconecte todos los cables de alimentación.
- Para la alimentación CA, desconecte todos los cables de alimentación de la fuente de alimentación CA.
- Para bastidores con un panel de distribución de alimentación (PDP) CC, desconecte la fuente de alimentación CC del cliente que hay en el PDP.
- v Cuando suministre energía eléctrica al producto, asegúrese de que todos los cables de alimentación estén conectados correctamente.
	- Para bastidores con alimentación CA, conecte todos los cables de alimentación o una toma de corriente eléctrico correctamente cableada y conectada a tierra. Asegúrese de que la toma de corriente eléctrica suministra el voltaje y la rotación de fases que figuran en la placa de características del sistema.
	- Para bastidores con un panel de distribución de alimentación (PDP) CC, conecte la fuente de alimentación CC del cliente que hay en el PDP. Asegúrese de utilizar la polaridad adecuada a la hora de conectar la alimentación CC y el cableado de retorno de la alimentación CC.
- v Conecte cualquier equipo que se conectará a este producto a tomas de corriente eléctrica debidamente cableadas.
- v Cuando sea posible, utilice solo una mano para conectar o desconectar los cables de señal.
- v No encienda nunca un equipo cuando haya indicios de fuego, agua o daño estructural.
- v No encienda la máquina hasta que no se corrijan todas las posibles condiciones de peligro.
- v Asuma que existe un riesgo de seguridad eléctrico. Realice todas las comprobaciones de continuidad, puesta a tierra y alimentación especificadas durante los procesos de instalación del subsistema para garantizar que se cumplen los requisitos de seguridad de la máquina.
- v No continúe con la inspección si existen condiciones de peligro.
- v Antes de abrir el dispositivo, salvo que se indique lo contrario en los procedimientos de instalación y configuración: desconecte los cables de alimentación CA, apague los disyuntores correspondientes que hallará en el panel de distribución de alimentación (PDP) del bastidor y desconecte los sistemas de telecomunicaciones, redes y módems.

### **PELIGRO:**

v Conecte y desconecte los cables tal como se indica en los siguientes procedimientos cuando instale, mueva o abra cubiertas en este producto o en los dispositivos conectados.

Para desconectar:

- 1. Apague todo (a menos que se le indique lo contrario).
- 2. Para la alimentación CA, retire los cables de alimentación de las tomas de corriente eléctrica.
- 3. Para bastidores con un panel de distribución de alimentación (PDP) CC, apague los disyuntores que se hallan en el PDP y desconecte la alimentación de la fuente de alimentación CC del cliente.
- 4. Retire los cables de señal de los conectores.
- 5. Retire todos los cables de los dispositivos.

Para conectar:

- 1. Apague todo (a menos que se le indique lo contrario).
- 2. Conecte todos los cables a los dispositivos.
- 3. Conecte los cables de señal a los conectores.
- 4. Para la alimentación CA, conecte los cables de alimentación a las tomas de corriente eléctrica.
- 5. Para bastidores con un panel de distribución de alimentación (PDP) CC, restablezca la energía de la fuente de alimentación CC del cliente y active los disyuntores que se hallan en el PDP.
- 6. Encienda los dispositivos.

Puede haber bordes, esquinas y uniones cortantes en el interior y exterior del sistema. Tenga cuidado cuando maneje el equipo para evitar cortes, arañazos y pellizcos. (D005)

### **(R001, parte 1 de 2)**:

**PELIGRO:** Tome las siguientes medidas de precaución cuando trabaje en el sistema en bastidor de TI o alrededor de él:

v Equipo pesado: si no se maneja con cuidado, pueden producirse lesiones personales o daños en el equipo.

- v Baje siempre los pies niveladores en el bastidor.
- v Instale siempre las piezas de sujeción estabilizadoras en el bastidor.
- v Para evitar situaciones peligrosas debido a una distribución desigual de la carga mecánica, instale siempre los dispositivos más pesados en la parte inferior del bastidor. Los servidores y dispositivos opcionales se deben instalar siempre empezando por la parte inferior del bastidor.
- v Los dispositivos montados en el bastidor no se deben utilizar como estanterías ni como espacios de trabajo. No coloque ningún objeto sobre los dispositivos montados en bastidor. Además, no se apoye en los dispositivos montados en bastidor y no los utilice para estabilizar la posición de su cuerpo (por ejemplo, cuando trabaje en una escalera).

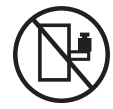

- v En cada bastidor podría haber más de un cable de alimentación.
	- Para bastidores con alimentación CA, no olvide desconectar todos los cables de alimentación del bastidor cuando se le indique que desconecte la energía eléctrica mientras realiza tareas de servicio.
	- Para bastidores con un panel de distribución de alimentación (PDP) CC, apague el disyuntor que controla la alimentación en las unidades del sistema, o desconecte la fuente de alimentación CC del cliente, cuando se le indique que desconecte la alimentación mientras esté manipulando el dispositivo.
- v Conecte todos los dispositivos instalados en un bastidor a los dispositivos de alimentación instalados en ese mismo bastidor. No conecte un cable de alimentación de un dispositivo instalado en un bastidor a un dispositivo de alimentación instalado en un bastidor distinto.
- v Una toma de corriente eléctrica que no esté cableada correctamente podría ocasionar un voltaje peligroso en las partes metálicas del sistema o de los dispositivos que se conectan al sistema. Es responsabilidad del cliente asegurarse de que la toma de corriente eléctrica está debidamente cableada y conectada a tierra para evitar una descarga eléctrica.

### **(R001, parte 2 de 2)**:

#### **PRECAUCIÓN:**

- v No instale una unidad en un bastidor en el que las temperaturas ambientales internas vayan a superar las temperaturas ambientales recomendadas por el fabricante para todos los dispositivos montados en el bastidor.
- v No instale una unidad en un bastidor en el que la circulación del aire pueda verse comprometida. Asegúrese de que no hay ningún obstáculo que bloquee o reduzca la circulación del aire en cualquier parte lateral, frontal o posterior de una unidad que sirva para que el aire circule a través de la unidad.
- v Hay que prestar atención a la conexión del equipo con el circuito de suministro eléctrico, para que la sobrecarga de los circuitos no comprometa el cableado del suministro eléctrico ni la protección contra sobretensión. Para proporcionar la correcta conexión de alimentación a un bastidor, consulte las etiquetas de valores nominales situadas en el equipo del bastidor para determinar la demanda energética total del circuito eléctrico
- v *(Para cajones deslizantes).* No retire ni instale cajones o dispositivos si las piezas de sujeción estabilizadoras no están sujetas al bastidor. No abra más de un cajón a la vez. El bastidor se puede desequilibrar si se abre más de un cajón a la vez.

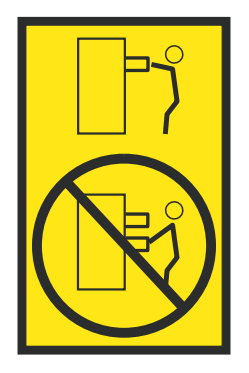

v *(Para cajones fijos).* Este es un cajón fijo que no se debe mover al realizar tareas de servicio, a menos que así lo especifique el fabricante. Si se intenta sacar el cajón de manera parcial o total, se corre el riesgo de que el cajón se caiga al suelo o de que el bastidor se desestabilice.

### **PRECAUCIÓN:**

**Para mejorar la estabilidad del bastidor al cambiarlo de ubicación, conviene quitar los componentes situados en las posiciones superiores del armario del bastidor. Siempre que vaya a cambiar la ubicación de un bastidor para colocarlo en otro lugar de la sala o del edificio, siga estas directrices generales.**

- v **Reduzca el peso del bastidor quitando dispositivos, empezando por la parte superior del armario del bastidor. Siempre que sea posible, restablezca la configuración del bastidor para que sea igual a como lo recibió. Si no conoce la configuración original, debe tomar las siguientes medidas de precaución:**
	- **– Quite todos los dispositivos de la posición 32 U (ID de conformidad RACK-001) o 22 U (ID de conformidad RR001) y posiciones superiores.**
	- **– Asegúrese de que los dispositivos más pesados están instalados en la parte inferior del bastidor.**
	- **– No debe haber casi ningún nivel U vacío entre los dispositivos instalados en el bastidor por debajo del nivel 32 U (ID de conformidad RACK-001) o 22 U (ID de conformidad RR001) a menos que la configuración recibida lo permita específicamente.**
- v **Si el bastidor que se propone cambiar de lugar forma parte de una suite de bastidores, desenganche el bastidor de la suite.**
- v **Si el bastidor que se propone cambiar de lugar se ha suministrado con estabilizadores extraíbles, deberán reinstalarse antes de cambiar de lugar el bastidor.**
- v **Inspeccione la ruta que piensa seguir para eliminar riesgos potenciales.**
- v **Verifique que la ruta elegida puede soportar el peso del bastidor cargado. En la documentación que viene con el bastidor encontrará el peso que tiene un bastidor cargado.**
- v **Verifique que todas las aberturas de las puertas sean como mínimo de 760 x 230 mm (30 x 80 pulgadas).**
- v **Asegúrese de que todos los dispositivos, estanterías, cajones, puertas y cables están bien sujetos.**
- v **Compruebe que los cuatro pies niveladores están levantados hasta la posición más alta.**
- v **Verifique que no hay ninguna pieza de sujeción estabilizadora instalada en el bastidor durante el movimiento.**
- v **No utilice una rampa inclinada de más de 10 grados.**
- v **Cuando el armario del bastidor ya esté en la nueva ubicación, siga estos pasos:**
	- **– Baje los cuatro pies niveladores.**
	- **– Instale las piezas de sujeción estabilizadoras en el bastidor.**
	- **– Si ha quitado dispositivos del bastidor, vuelva a ponerlos, desde la posición más baja a la más alta.**
- v **Si se necesita un cambio de ubicación de gran distancia, restablezca la configuración del bastidor para que sea igual a como lo recibió. Empaquete el bastidor en el material original o un material equivalente. Asimismo, baje los pies niveladores para que las ruedas giratorias no hagan contacto con el palé, y atornille el bastidor al palé.**

**(R002)**

**(L001)**

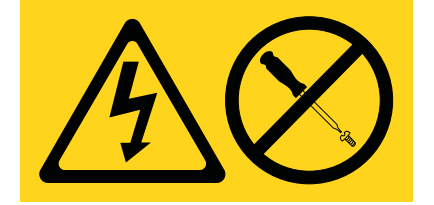

**PELIGRO:** Existen niveles de energía, corriente o voltaje peligrosos dentro de los componentes que tienen adjunta esta etiqueta. No abra ninguna cubierta o barrera que contenga esta etiqueta. (L001)

**(L002)**

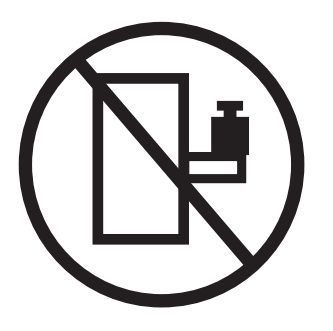

**PELIGRO:** Los dispositivos montados en el bastidor no se deben utilizar como estanterías ni como espacios de trabajo. (L002)

**(L003)**

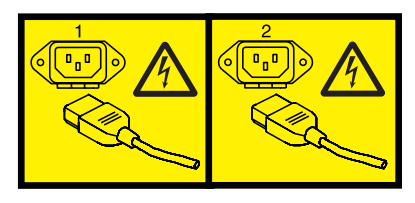

o

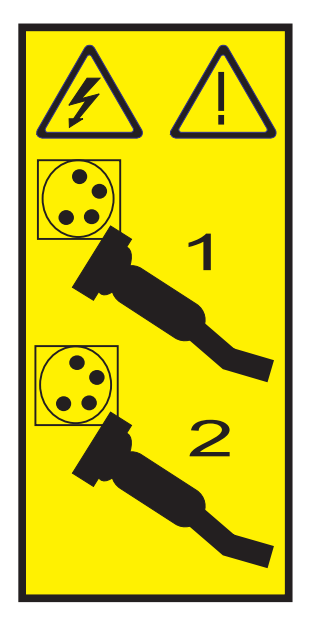

o

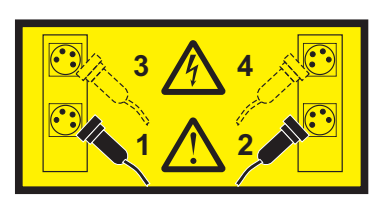

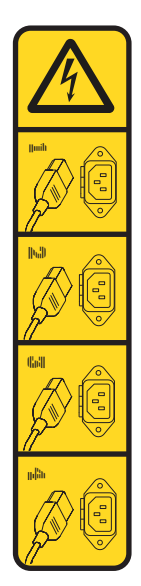

o

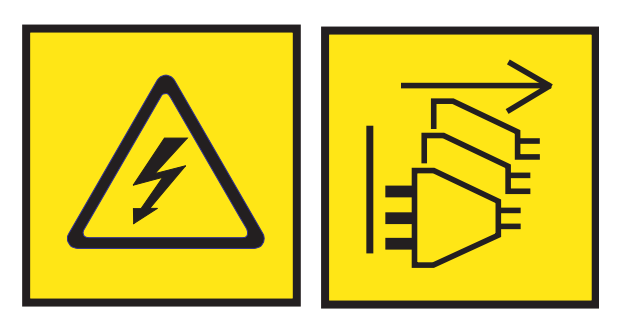

**PELIGRO:** Varios cables de alimentación. El producto puede estar equipado con múltiples cables de alimentación CA o múltiples cables de alimentación CC. Para evitar todo voltaje peligroso, desconecte todos los cables de alimentación. (L003)

**(L007)**

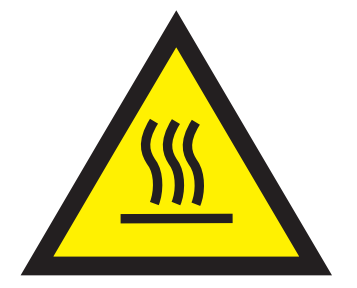

**PRECAUCIÓN:** Una superficie caliente cerca. (L007)

**(L008)**

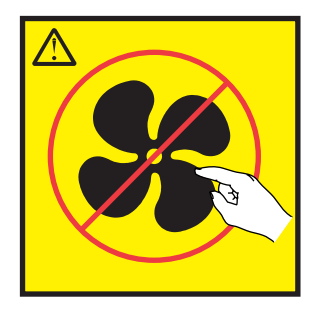

**PRECAUCIÓN:** Piezas peligrosas en movimiento cerca. (L008)

En EE.UU., todo láser tiene certificación de estar en conformidad con los requisitos de DHHS 21 CFR Subcapítulo J para productos láser de clase 1. Fuera de EE.UU., el láser tiene certificación de estar en conformidad con IEC 60825 como producto láser de clase 1. En la etiqueta de cada pieza encontrará los números de certificación de láser y la información de aprobación.

#### **PRECAUCIÓN:**

**Este producto puede contener uno o varios de estos dispositivos: unidad de CD-ROM, unidad de DVD-ROM, unidad de DVD-RAM o módulo láser, que son productos láser de Clase 1. Tenga en cuenta estas medidas de precaución:**

- v **No quite las cubiertas. Si se quitan las cubiertas del producto láser, existe el riesgo de exposición a radiación láser peligrosa. Dentro del dispositivo no hay piezas que se puedan reparar.**
- v **El uso de controles o ajustes o la realización de procedimientos distintos de los especificados aquí podría provocar una exposición a radiaciones peligrosas.**

**(C026)**

#### **PRECAUCIÓN:**

**Los entornos de proceso de datos pueden contener equipo cuyas transmisiones se realizan en enlaces del sistema con módulos láser que funcionen a niveles de potencia superiores a los de Clase 1. Por este motivo, no debe mirar nunca hacia el extremo de un cable de fibra óptica ni hacia un receptáculo abierto. Aunque aplicar luz en un extremo de un cable de fibra óptica desconectado y mirar por el otro extremo para verificar su continuidad podría no dañar la vista, este procedimiento es potencialmente peligroso. Por tanto no se recomienda verificar la continuidad de los cables de fibra óptica aplicando luz en un extremo y mirando por el otro. Para verificar la continuidad de un cable de fibra óptica, utilice una fuente de luz óptica y un medidor de intensidad. (C027)**

#### **PRECAUCIÓN:**

**Este producto contiene un láser de Clase 1M. No hay que mirar directamente con instrumentos ópticos. (C028)**

#### **PRECAUCIÓN:**

**Algunos productos láser contienen un diodo láser incorporado de Clase 3A o Clase 3B. Tenga en cuenta la siguiente información: se produce radiación láser cuando se abren. No fije la mirada en el haz, no lo mire directamente con instrumentos ópticos y evite la exposición directa al haz. (C030)**

### **PRECAUCIÓN:**

**La batería contiene litio. No debe quemar ni cargar la batería para evitar la posibilidad de una explosión.**

#### *No debe:*

- v **\_\_\_ Echarla al agua ni sumergirla en ella**
- v **\_\_\_ Calentarla a más de 100°C (212°F)**
- v **\_\_\_ Repararla ni desmontarla**

**Solo debe cambiarla por una pieza autorizada por IBM. Para reciclar o desechar la batería, debe seguir las instrucciones de la normativa local vigente. En Estados Unidos, IBM tiene un proceso de recogida de estas baterías. Para obtener información, llame al número 1-800-426-4333. En el momento de llamar, tenga a mano el número de pieza IBM de la unidad de la batería. (C003)**

#### **PRECAUCIÓN:**

**HERRAMIENTA DE ELEVACIÓN DEL PROVEEDOR proporcionada por IBM:**

- v **La HERRAMIENTA DE ELEVACIÓN sólo debe utilizarla personal autorizado.**
- v **La HERRAMIENTA DE ELEVACIÓN está destinada a ayudar, levantar, instalar y retirar unidades (carga) en elevaciones de bastidor. No es para utilizarla cargada como transporte por grandes rampas ni como sustitución de herramientas como elevadores de palés, transceptores de radio portátil, carretillas elevadoras y en las situaciones de reubicación relacionadas. Cuando tenga dificultades en estas tareas, sírvase del personal técnico o de los servicios técnicos (como por ejemplo, transportistas)**
- v **Lea y asegúrese de comprender el contenido del manual del operador de la HERRAMIENTA DE ELEVACIÓN antes de utilizarla. Si no lo lee, si no entiende lo que en él se explica, si no hace caso de las normas de seguridad y si no sigue las instrucciones puede provocar daños en la propiedad o lesiones personales. Si tiene alguna consulta, póngase en contacto con el servicio técnico del proveedor y con el personal de soporte del proveedor. El manual impreso en el idioma local debe permanecer junto con la máquina en la zona de almacenamiento protegida indicada. La revisión más reciente del manual está disponible en el sitio web del proveedor.**
- v **Compruebe el funcionamiento del freno del estabilizador antes de cada uso. No fuerce el movimiento ni haga rodar la HERRAMIENTA DE ELEVACIÓN si tiene acoplado el freno estabilizador.**
- v **No mueva la HERRAMIENTA DE ELEVACIÓN mientras la plataforma esté levantada, excepto para cambios mínimos de posición.**
- v **No supere la capacidad de carga aprobada. Consulte el GRÁFICO DE CAPACIDAD DE CARGA relacionado con las cargas máximas al centro respecto del extremo de la plataforma ampliada.**
- v **Levante sólo la carga si está bien centrada en la plataforma. No coloque más de 91 kg (200 libras) en el extremo de la repisa extensible de la plataforma teniendo en cuenta también el centro de la carga de masa/gravedad (CoG).**
- v **No coloque carga en las esquinas del accesorio elevador de inclinación opcional de la plataforma. Fije la opción elevadora de inclinación de la plataforma a la repisa principal en las cuatro ubicaciones (4x) sólo con el hardware suministrado, antes de utilizarla. Los objetos de carga han sido pensados para que se deslicen por plataformas lisas sin tener que ejercer ningún tipo de fuerza; por tanto, vaya con cuidado de no aplicar presión ni apoyarse en ellos. Mantenga la opción elevadora de inclinación de la plataforma siempre plana salvo para pequeños ajustes en último momento, si fueran necesarios.**

### **PRECAUCIÓN:**

**HERRAMIENTA DE ELEVACIÓN DEL PROVEEDOR (cont.)**

- v **No se sitúe bajo una carga que cuelgue de un lugar alto.**
- v **No utilice la herramienta en una superficie irregular, inclinada o en pendiente (grandes rampas).**
- v **No apile las cargas.**
- v **No utilice la herramienta bajo la influencia de drogas o alcohol.**
- v **No apoye la escalera de mano en la HERRAMIENTA DE ELEVACIÓN.**
- v **Peligro de volcado. No ejerza presión ni se apoye en una carga que tenga una plataforma elevada.**
- v **No utilice la herramienta como banco o plataforma de elevación del personal. No se permiten pasajeros.**
- v **No permanezca de pie encima de ninguna parte del elevador. No es una escalera.**
- v **No suba al mástil.**
- v **No utilice una máquina de HERRAMIENTA DE ELEVACIÓN dañada o que no funcione correctamente.**
- v **Peligro de ser aplastado o de quedar atrapado bajo la plataforma. Baje la carga solamente en zonas donde no haya personal ni ninguna obstrucción. Intente mantener las manos y los pies alejados durante esta operación.**
- v **No utilice carretillas elevadoras. No levante nunca ni mueva la MÁQUINA DE LA HERRAMIENTA DE ELEVACIÓN básica con la carretilla, el elevador de palés o la carretilla elevadora.**
- v **El mástil tiene más altura que la plataforma. Tenga cuidado con la altura del techo, las bandejas de cables, los aspersores, las luces y otros objetos que cuelguen del techo.**
- v **No deje desatendida la máquina de la HERRAMIENTA DE ELEVACIÓN con una carga elevada.**
- v **Actúe con cuidado y mantenga alejadas las manos, los dedos y la ropa cuando el equipo esté en movimiento.**
- v **Utilice sólo la fuerza de la mano para girar el cabrestante. Si el asa del cabrestante no puede girarse fácilmente con una mano, posiblemente es que hay una sobrecarga. No siga girando el cabrestante cuando llegue al límite máximo o mínimo de desplazamiento de la plataforma. Si se desenrolla demasiado, se separará el asa y se deteriorará el cable. Sujete siempre el asa cuando realice las acciones de aflojar o desenrollar. Asegúrese de que el cabrestante tenga carga antes de soltar el asa del cabrestante.**
- v **Un accidente ocasionado por un cabrestante podría provocar daños importantes. No sirve para mover personas. Asegúrese de haber oído un chasquido que indica que se ha levantado el equipo. Asegúrese de que el cabrestante quede bloqueado en su lugar antes de soltar el asa. Lea la página de instrucciones antes de utilizar este cabrestante. No permita nunca que se desenrolle un cabrestante solo. Un uso inadecuado puede provocar que el cable se enrolle de forma irregular en el tambor del cabrestante, puede dañar al cable y puede provocar lesiones importantes. (C048)**

### **Información de alimentación y cableado para NEBS (Network Equipment-Building System) GR-1089-CORE**

Los comentarios siguientes se aplican a los servidores de IBM que se han diseñado como compatibles con NEBS (Network Equipment-Building System) GR-1089-CORE:

El equipo es adecuado para instalarlo en:

- v Recursos de telecomunicaciones de red
- Ubicaciones donde se aplique el NEC (Código eléctrico nacional)

Los puertos internos de este equipo son adecuados solamente para la conexión al cableado interno o protegido. Los puertos internos de este equipo *no* deben conectarse metálicamente a las interfaces que se conectan a la planta exterior o su cableado. Estas interfaces se han diseñado para su uso solo como interfaces internas al edificio (puertos de tipo 2 o de tipo 4, tal como se describe en GR-1089-CORE) y requieren el aislamiento del cableado de planta exterior al descubierto. La adición de protectores primarios no ofrece protección suficiente para conectar estas interfaces con material metálico a los cables de la OSP.

**Nota:** todos los cables Ethernet deben estar recubiertos y tener toma de tierra en ambos extremos.

El sistema que se alimenta con CA no requiere el uso de un dispositivo de protección contra descargas (SPD) externo.

El sistema que se alimenta con CC utiliza un diseño de retorno de CC aislado (DC-I). El terminal de retorno de la batería de CC *no* debe conectarse ni al chasis ni a la toma de tierra.

El sistema de alimentación CC es para que se instale en una red CBN (Common Bonding Network - red de acoplamiento común) tal como se describe en GR-1089-CORE.

### <span id="page-18-0"></span>**Servicio para Hardware Management Console (tipo de máquina 7042)**

Puede utilizar Hardware Management Console (HMC) para aislar problemas y reparar consolas que están conectadas a servidores IBM.

Los procedimientos y las funciones del tipo de interfaz y la opción de inicio de sesión de HMC Enhanced + previsualización técnica (Pre-GA), que se proporcionan con la versión 8.2.0 de la Hardware Management Console (HMC), son los mismos que el tipo de interfaz y la opción de inicio de sesión de HMC Enhanced+ que se proporcionan con la versión 8.3.0 y posteriores de la HMC. Sólo se hace referencia a HMC Enhanced+ en la documentación, pero el contenido también se aplica a la interfaz HMC Enhanced + previsualización técnica (Pre-GA).

### **Operaciones de Hardware Management Console**

Aprenda a mantener y reparar Hardware Management Console (HMC).

La HMC se conecta a uno o más sistemas gestionados para realizar diversas funciones. Las funciones principales de la HMC incluyen:

- v Proporcionar una consola para los administradores del sistema y proveedores de servicio para gestionar el hardware del servidor.
- v Crear y mantener un entorno de varias particiones en un sistema gestionado.
- v Detectar, comunicar y almacenar cambios en las condiciones del hardware.
- v Actuar como punto focal de servicio para los proveedores de servicio y determinar una estrategia de servicio apropiada.
- v Visualizar los terminales de sesión del sistema operativo para cada partición.

La HMC se entrega con su código de máquina preinstalado en la unidad de disco. Una vez el sistema está instalado y conectado a un sistema gestionado, puede realizar tareas de gestión de sistemas.

El código de máquina de la HMC no tiene disponible la capacidad de cargar o ejecutar aplicaciones adicionales que no estén relacionadas con la gestión o el servicio de hardware. Todas las tareas que necesita para mantener el sistema gestionado, el sistema operativo subyacente y el código de máquina de la HMC están disponibles a través de la interfaz de gestión de la HMC.

### **Identificación de la HMC**

Esta información da soporte a los tipos de máquina HMC 7042-C08, 7042-CR5, 7042-CR6, 7042-CR7, 7042-CR8 y 7042-CR9.

Las ilustraciones siguientes identifican cada uno de los modelos del tipo de máquina 7042 y muestran las conexiones de cables de la parte trasera de cada modelo de HMC.

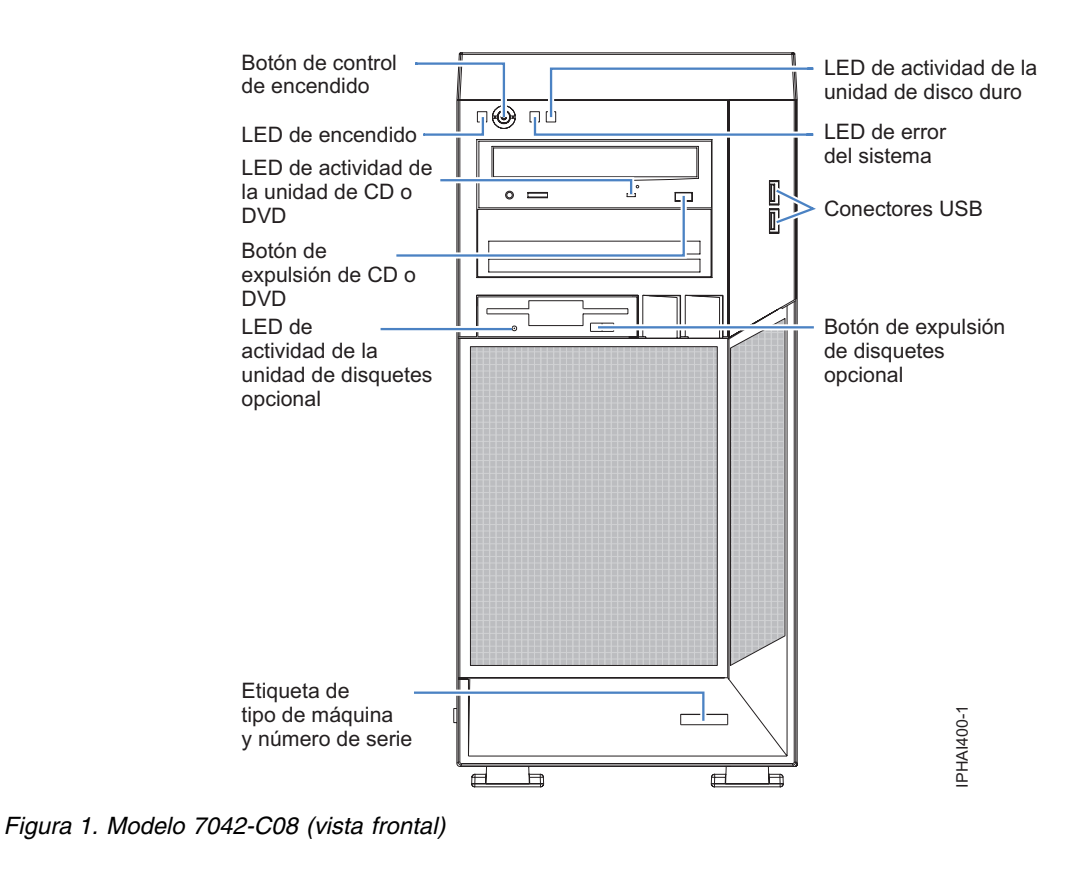

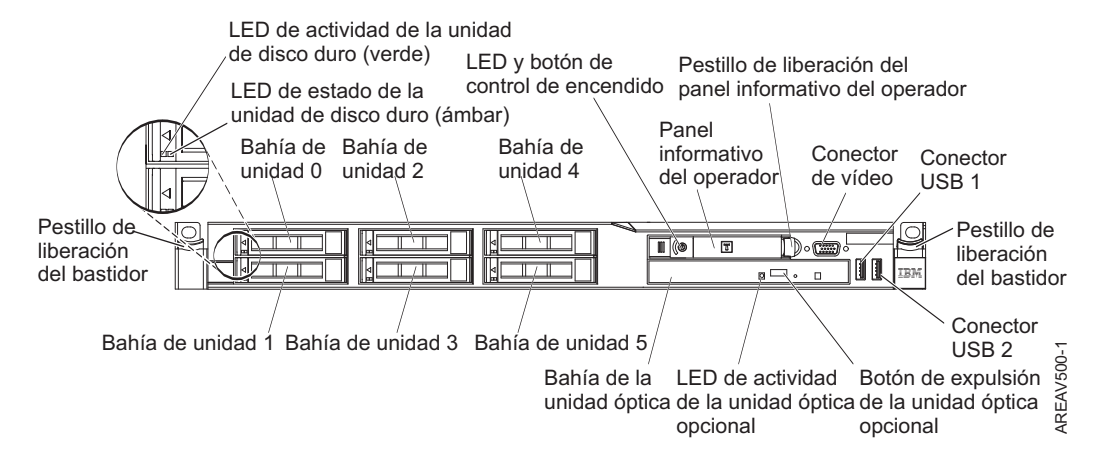

*Figura 2. Modelo 7042-CR5 (vista frontal)*

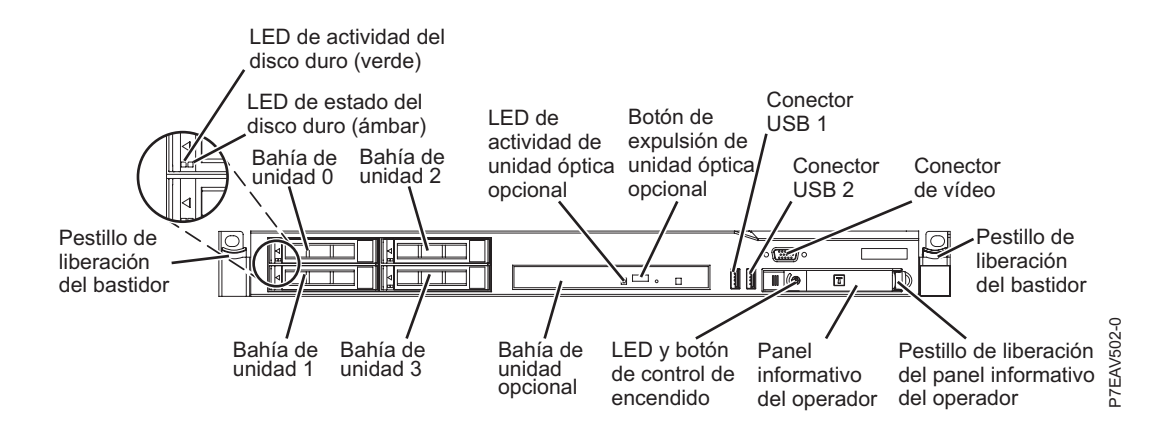

*Figura 3. Modelo 7042-CR6 (vista frontal)*

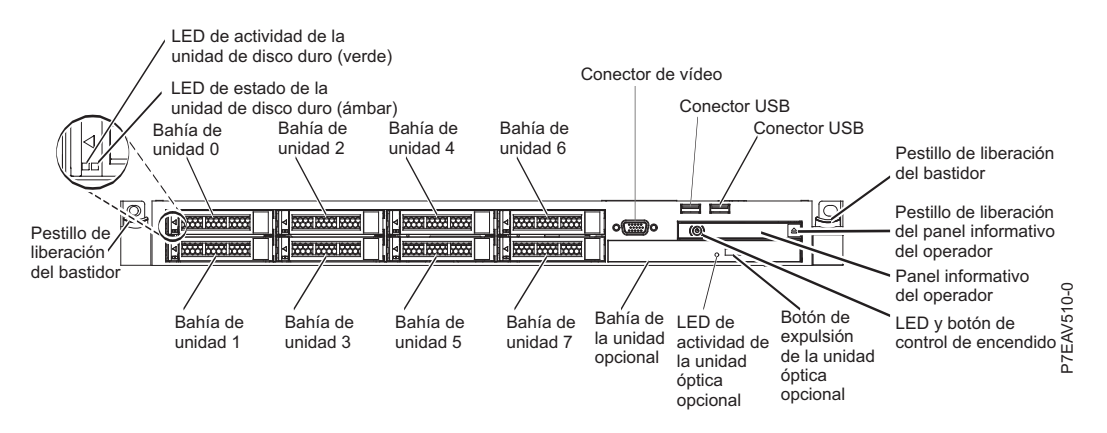

*Figura 4. Modelo 7042-CR7 o 7042-CR8 (vista frontal del modelo de servidor con una unidad de disco duro de 2,5 pulg.)*

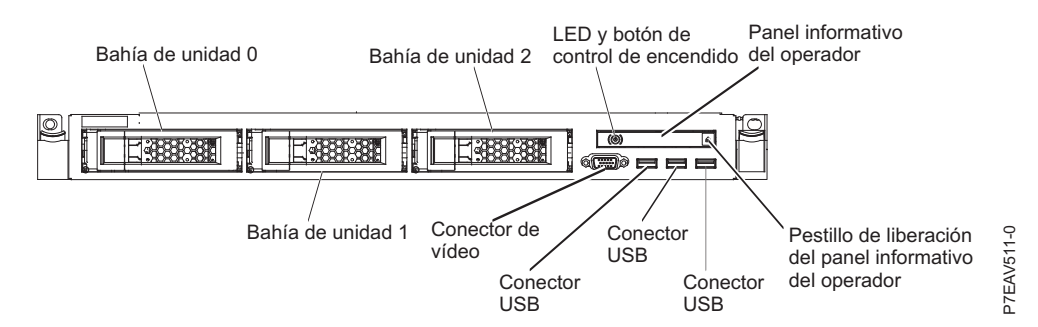

*Figura 5. Modelo 7042-CR7 o 7042-CR8 (vista frontal del modelo de servidor con una unidad de disco duro de 3,5 pulg.)*

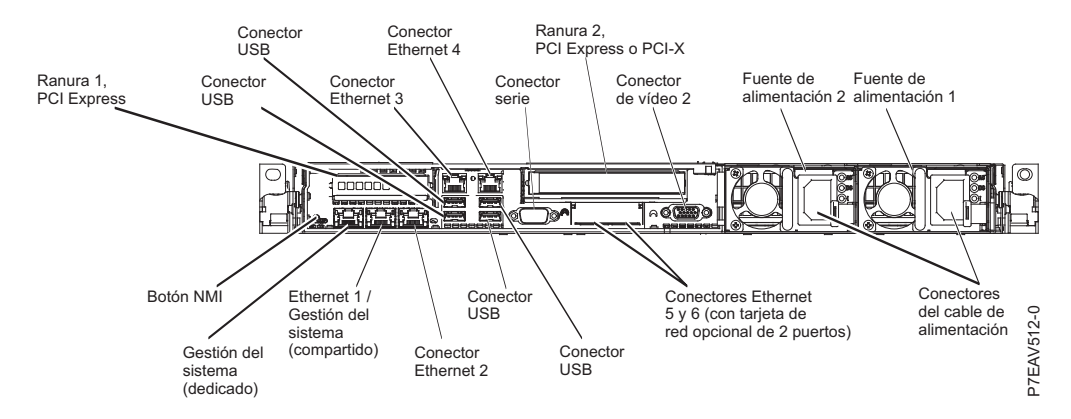

*Figura 6. Modelo 7042-CR7 o 7042-CR8 (vista posterior)*

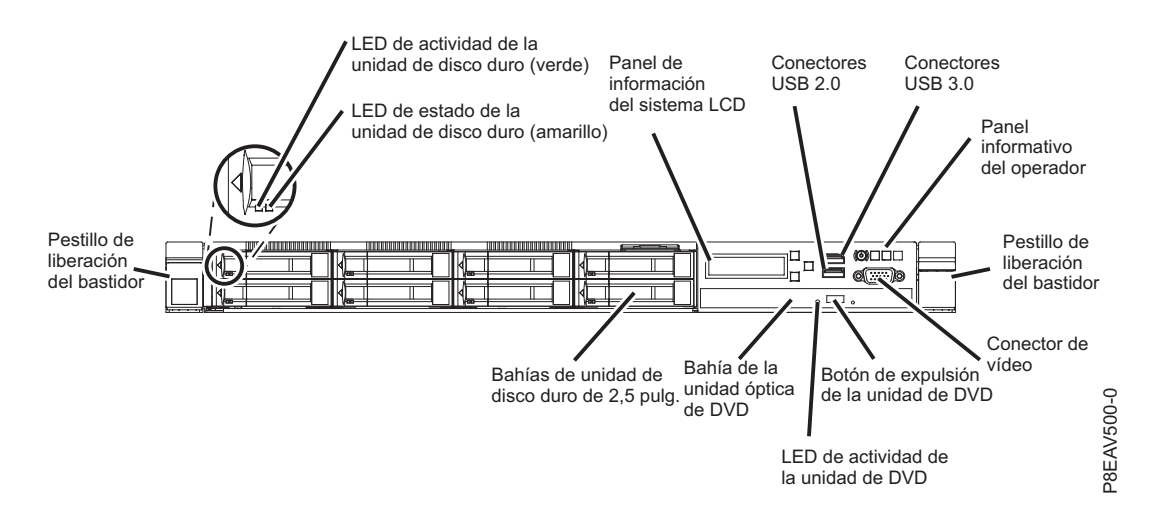

*Figura 7. Modelo 7042-CR9 (vista frontal del modelo de servidor con unidades de disco duro de 2,5 pulgadas)*

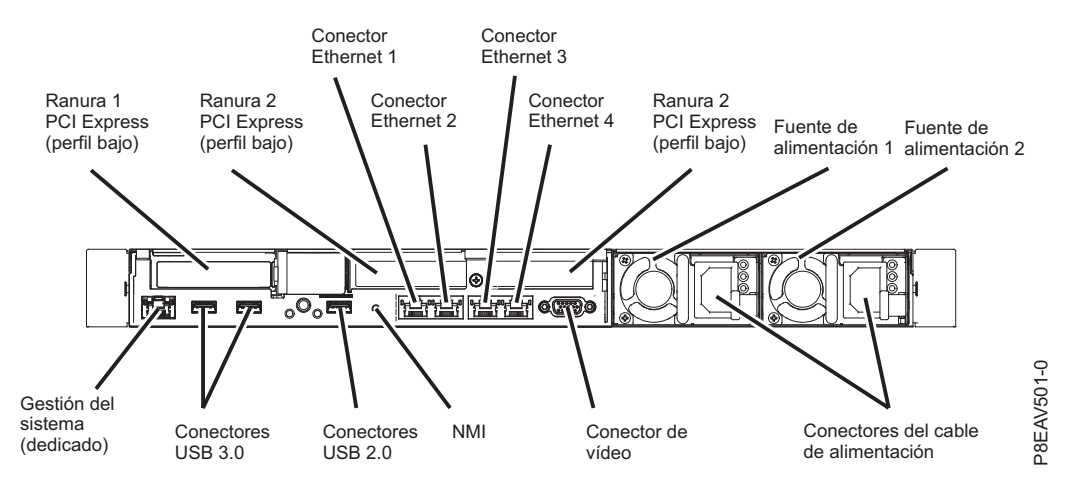

*Figura 8. Modelo 7042-CR9 (vista posterior)*

### <span id="page-22-0"></span>**Funcionamiento del sistema gestionado**

La interfaz gráfica de la HMC ofrece las funciones necesarias para crear y mantener un entorno particionado en un sistema gestionado. A través de la interfaz se pueden manipular directamente los objetos definidos por HMC y la información creciente sobre los cambios que se detectan en las condiciones del hardware.

El sistema gestionado puede ejecutarse como un sistema particionado, a veces referido como *con particiones lógicas*. Esto significa que el sistema gestionado puede ejecutar simultáneamente varios sistemas operativos. El sistema también puede ejecutarse como una única partición grande, conocida como *configuración predeterminada de fábrica* cuando se entrega el sistema. Si el sistema está particionado, la partición única que utiliza todos los recursos del sistema se denomina *partición completa del sistema*.

El particionamiento ofrece a los usuarios la capacidad de dividir un solo sistema gestionado en varios sistemas. Cada uno de estos sistemas, que se ejecutan en una partición, pueden ejecutar aplicaciones en varios entornos independientes simultáneamente. El particionamiento lógico facilita al usuario la ejecución de una sola aplicación utilizando diferentes conjuntos de datos en particiones separadas, como si la aplicación se ejecutara independientemente en sistemas físicos separados. Al crear particiones, por ejemplo, una empresa puede probar sus programas en una partición mientras desarrolla el mismo programa en otra, a la vez, y utilizando ambas el mismo sistema. Este método de particionamiento que implica el uso del mismo sistema es más rentable y elimina potencialmente la necesidad de disponer de un sistema de pruebas independiente.

La partición completa del sistema no se diferencia del modo convencional de utilizar un sistema. El servidor utiliza todos sus recursos como un único sistema.

### **Diagnósticos del sistema de la HMC**

El sistema de la HMC también proporciona un conjunto de procedimientos de diagnósticos que se utilizan en la determinación de problemas de la HMC. Para obtener detalles sobre cómo acceder a los diagnósticos de la HMC, consulte ["Diagnósticos de la HMC" en la página 6.](#page-23-0)

### **Encendido de la HMC**

Para conocer los procedimientos de encendido de la HMC, consulte ["Encender la HMC" en la página 48.](#page-65-0)

### **Apagado de la HMC**

Para conocer los procedimientos de apagado de la HMC, consulte ["Apagar la HMC" en la página 49.](#page-66-0)

### **Autoprueba de encendido**

Para ejecutar los procedimientos de autoprueba de encendido, consulte ["Autoprueba de encendido" en la](#page-66-0) [página 49.](#page-66-0)

### **Especificaciones y ubicaciones de la unidad del sistema**

El sistema HMC se basa en un modelo de servidor. Para obtener información sobre las especificaciones del sistema y las ubicaciones de la unidad del sistema, utilice los manuales de mantenimiento de hardware del servidor apropiados. Consulte ["Información de mantenimiento equivalente para el](#page-24-0) [hardware del servidor de la HMC" en la página 7.](#page-24-0)

### **Cableado de la HMC**

Para conocer los procedimientos de apagado de la HMC, consulte ["Cableado de la HMC" en la página](#page-51-0) [34.](#page-51-0)

### <span id="page-23-0"></span>**Cable de alimentación de CA externo para la HMC**

Para evitar cortocircuitos, se proporciona un enchufe con toma de tierra. Utilice solamente tomas de tierra apropiadas.

Los cables de alimentación que se utilizan en Estados Unidos y en Canadá figuran en un listado de los laboratorios Underwriter (UL) y están certificados por la asociación de estándares canadienses, CSA (Canadian Standards Association). Estos cables de alimentación constan de estas partes:

- Cables eléctricos, tipo ST
- v Enchufes que cumplen la normativa NEMA (National Electrical Manufacturers Association) L6-30P
- v Acopladores de aparatos que cumplen el estándar 320, Hoja C13 y C14 de la normativa IEC (International Electrotechnical Commission)

Los cables de alimentación que se utilizan en otros países constan de las partes siguientes:

- Cables eléctricos, tipo HD21 o HD22
- v Enchufes aprobados por la organización de pruebas apropiada correspondiente a los países en que se utilizan específicamente
- v Acopladores de aparatos que cumplen el estándar 320, Hoja C13 y C14 de la normativa IEC (International Electrotechnical Commission)

Para obtener un listado de los cables de alimentación que se utilizan en la HMC, consulte ["Cables de](#page-50-0) [alimentación" en la página 33.](#page-50-0)

Para obtener un listado más completo de los cables de alimentación, consulte [Planificación de la](http://www.ibm.com/support/knowledgecenter/POWER8/p8had/p8had_rpower.htm) [alimentación.](http://www.ibm.com/support/knowledgecenter/POWER8/p8had/p8had_rpower.htm)

### **Diagnósticos de la HMC**

Aprenda a utilizar los diagnósticos de la HMC para determinar el estado o la capacidad que tiene un componente detectado en la HMC para realizar sus funciones.

Si se detecta un problema en la HMC, lea, asimile y lleve a cabo los procedimientos que se indican en este tema.

El procedimiento de análisis de problemas de la HMC le guiará para realizar la acción reparadora apropiada. En ocasiones se le pedirá que lea la documentación de mantenimiento para el servidor base de la HMC. Cuando esto ocurre, la documentación de mantenimiento del servidor se utiliza para llevar a término la acción reparadora.

### **Código de referencia del sistema de la HMC**

Los códigos de referencia del sistema (SRC) son la base de los diagnósticos de Hardware Management Console.

Todos los SRC, también conocidos como códigos de error, que pertenecen a la función de la HMC se encuentran en [Códigos de referencia del sistema \(Cxxx-Hxxx\).](http://www.ibm.com/support/knowledgecenter/POWER8/p8eai/src_vol3_parent.htm)

Los códigos de error de conexión de la HMC tienen 6 dígitos de longitud y empiezan por 0; el resto de los códigos de error de la HMC tienen 8 dígitos de longitud y empiezan por los caracteres alfabéticos HSC. Los códigos de error de la HMC se organizan en las categorías siguientes:

- v Códigos de error de conexión, 0xxxxx
- v Códigos de error de sucesos de la consola, HSCExxxx
- Códigos de error de código interno bajo licencia, HSCFxxxx
- v Códigos de error de servicios de exploración de inventario, HSCIxxxx
- **6** Servicio para Hardware Management Console (tipo de máquina 7042)
- <span id="page-24-0"></span>v Códigos de error de gestión del sistema y la partición, HSCLxxxx
- v Códigos de error de gestión de plataforma, HSCPxxxx
- v Códigos de error de punto focal de servicio, HSCSxxxx

### **Información de mantenimiento equivalente para el hardware del servidor de la HMC**

Utilice la información que se proporciona para facilitar la referencia cruzada del número de modelo y tipo de máquina equivalente de la HMC para el servidor base. Puede utilizar las entradas de esta tabla para enlazar directamente con la documentación de mantenimiento del servidor base.

*Tabla 1. Información de mantenimiento equivalente para el hardware del servidor utilizado para cada modelo de HMC*

| Número de modelo y tipo de<br>máquina de la HMC (disponible en<br>la placa de número de serie de la<br>HMC) | Número de modelo y tipo de<br>máquina del servidor equivalente | Manuales de mantenimiento de<br>hardware (HMM)               |
|----------------------------------------------------------------------------------------------------|----------------------------------------------------------------|--------------------------------------------------------------|
| 7042-C08                                                                                                    | 7946 Modelo 52U                                                | Consulte la Guía de servicio y<br>determinación de problemas |
| 7042-CR5                                                                                                    | 7946 Modelo 52U o 7946 Modelo PAL                              | Consulte la Guía de servicio y<br>determinación de problemas |
| 7042-CR6                                                                                                    | 7944 Modelo PCH                                                | Consulte la Guía de servicio y<br>determinación de problemas |
| 7042-CR7 y 7042-CR8                                                                                         | 7914 Modelo PCH                                                | Consulte la Guía de servicio y<br>determinación de problemas |
| 7042-CR9                                                                                                    | 5463 Modelo AC1                                                | Consulte la Guía de servicio y<br>determinación de problemas |

Para conocer la información más reciente sobre el mantenimiento del servidor de la HMC, las especificaciones de la placa del sistema y las piezas, consulte los manuales de mantenimiento de hardware del servidor. Para obtener las últimas versiones de estas publicaciones, siga estos pasos:

- 1. Vaya a [IBM Support Portal.](http://www.ibm.com/support/entry/portal/support)
- 2. En el campo **Buscador del producto**, escriba el tipo de máquina y el número de modelo del servidor equivalente correspondiente al tipo de máquina y número de modelo de la HMC. A continuación, pulse Intro.
- 3. Seleccione el producto que coincida con el modelo y el tipo de máquina del servidor equivalente. Pulse **Independiente del sistema operativo**. A continuación, pulse **Ir**.
- 4. En el área de contenido de soporte del producto, pulse **Documentación de resolución de problemas**.
- 5. Seleccione la guía de servicio y determinación de problemas.

### **Diagnósticos, pruebas y recuperación**

Describe algunas herramientas de diagnósticos disponibles para utilizarlas en los problemas relacionados con el hardware de la HMC.

Elija uno de estos procedimientos para facilitar el diagnóstico de un problema relacionado con el hardware.

- v Autoprueba de encendido (POST)
	- Códigos de pitidos de la POST
	- Formato del código de error

<span id="page-25-0"></span>**Nota:** Para obtener más información acerca de la POST, consulte la información de mantenimiento de hardware del servidor correspondiente. Para acceder a la información de mantenimiento de hardware del servidor, consulte ["Información de mantenimiento equivalente para el hardware del](#page-24-0) [servidor de la HMC" en la página 7.](#page-24-0)

v Procedimiento de exploración de la unidad de disco del sector

Para realizar una exploración de la unidad de disco de la HMC, haga lo siguiente:

- 1. Apague la HMC.
- 2. Encienda la HMC.
- 3. Mientras la HMC se está arrancando, observe la pantalla de la HMC. Después de que aparezca la segunda pantalla del controlador BroadCom Ethernet, pulse Control + A.
- 4. En la lista de opciones, seleccione **Disk Utilities** (Utilidades del disco).
- 5. Seleccione **Verify Disk Media** (Verificar soporte de disco). La HMC realizará una exploración de la unidad de disco.
- Dynamic System Analysis

**Nota:** Para obtener más información sobre Dynamic System Analysis, consulte [Herramientas de](http://publib.boulder.ibm.com/infocenter/systemx/documentation/topic/com.lenovo.sysx.7914.doc/r_diagnostic_tools.html) [diagnóstico.](http://publib.boulder.ibm.com/infocenter/systemx/documentation/topic/com.lenovo.sysx.7914.doc/r_diagnostic_tools.html)

### **Restricciones de conectores y unidades de disco de la HMC**

Identifica las restricciones de conectores y de unidad de disco de la HMC.

Los modelos 7042-CR5 tienen las dos siguientes restricciones de unidad de disco duro:

• Uso del puerto paralelo

**Nota:** la HMC es un sistema cerrado y como tal, el hardware se utiliza de manera limitada. Ningún código ni controlador de dispositivo da soporte a dispositivos periféricos que utilicen un puerto paralelo.

v Uso de más de una unidad de disco duro

Para ver la ubicación de cada conector de la HMC, consulte ["Cableado de la HMC" en la página 34.](#page-51-0)

### **Procedimientos de extracción y sustitución**

Seleccione y luego lleve a cabo los procedimientos de extracción y sustitución de piezas del sistema personal en el que se basa la Hardware Management Console (HMC).

En función de la configuración del sistema, cuando se le indique que cambie una pieza, que ejecute pruebas o que modifique los datos de configuración, la interfaz de los sistemas gestionados no estarán disponibles. Si es posible, antes de iniciar estas tareas, asegúrese de que hayan finalizado todas las tareas de gestión del sistema y que se haya hecho una copia de seguridad de todos los datos críticos.

#### **Atención:**

- v Retirar el suministro eléctrico de una HMC puede ocasionar la pérdida de datos de las unidades de disco. Si aún así debe hacerlo, seleccione Apagar en la interfaz de usuario de la HMC. Esta acción concluye el sistema operativo y apaga la HMC. Consulte ["Procedimientos de encendido y apagado de](#page-65-0) [la HMC y del sistema" en la página 48](#page-65-0) antes de realizar cualquier procedimiento de extracción.
- v Si se producen descargas eléctricas, la placa del sistema, los adaptadores, módulos de memoria y módulos del procesador pueden resultar dañados. Si se le indica que cambie las FRU de una HMC, consulte la información acerca de la manipulación de los dispositivos sensibles a descargas electrostáticas (ESD) en los manuales de información de mantenimiento de PC correspondientes.

Cuando se le remita al manual de mantenimiento de hardware del sistema personal, utilice el manual que corresponda al tipo de máquina del sistema personal que proceda. Para encontrar la documentación sobre el sistema personal básico de la HMC y sus componentes, consulte ["Información de mantenimiento](#page-26-0) [equivalente para el hardware del servidor de la HMC" en la página 9.](#page-26-0)

### <span id="page-26-0"></span>**Información de mantenimiento equivalente para el hardware del servidor de la HMC**

Utilice la información que se proporciona para facilitar la referencia cruzada del número de modelo y tipo de máquina equivalente de la HMC para el servidor base. Puede utilizar las entradas de esta tabla para enlazar directamente con la documentación de mantenimiento del servidor base.

*Tabla 2. Información de mantenimiento equivalente para el hardware del servidor utilizado para cada modelo de HMC*

| Número de modelo y tipo de<br>máquina de la HMC (disponible en<br>la placa de número de serie de la<br>HMC) | Número de modelo y tipo de<br>máquina del servidor equivalente | Manuales de mantenimiento de<br>hardware (HMM)               |
|----------------------------------------------------------------------------------------------------|----------------------------------------------------------------|--------------------------------------------------------------|
| 7042-C08                                                                                                    | 7946 Modelo 52U                                                | Consulte la Guía de servicio y<br>determinación de problemas |
| 7042-CR5                                                                                                    | 7946 Modelo 52U o 7946 Modelo PAL                              | Consulte la Guía de servicio y<br>determinación de problemas |
| 7042-CR6                                                                                                    | 7944 Modelo PCH                                                | Consulte la Guía de servicio y<br>determinación de problemas |
| 7042-CR7 y 7042-CR8                                                                                         | 7914 Modelo PCH                                                | Consulte la Guía de servicio y<br>determinación de problemas |
| 7042-CR9                                                                                                    | 5463 Modelo AC1                                                | Consulte la Guía de servicio y<br>determinación de problemas |

Para conocer la información más reciente sobre el mantenimiento del servidor de la HMC, las especificaciones de la placa del sistema y las piezas, consulte los manuales de mantenimiento de hardware del servidor. Para obtener las últimas versiones de estas publicaciones, siga estos pasos:

- 1. Vaya a [IBM Support Portal.](http://www.ibm.com/support/entry/portal/support)
- 2. En el campo **Buscador del producto**, escriba el tipo de máquina y el número de modelo del servidor equivalente correspondiente al tipo de máquina y número de modelo de la HMC. A continuación, pulse Intro.
- 3. Seleccione el producto que coincida con el modelo y el tipo de máquina del servidor equivalente. Pulse **Independiente del sistema operativo**. A continuación, pulse **Ir**.
- 4. En el área de contenido de soporte del producto, pulse **Documentación de resolución de problemas**.
- 5. Seleccione la guía de servicio y determinación de problemas.

### **Recuperación de la HMC**

Si la HMC ha experimentado algún problema y necesita recuperarla, consulte ["Reinstalación del código](#page-67-0) [de máquina de la HMC" en la página 50.](#page-67-0)

**Atención:** Este procedimiento restaura la imagen de la HMC en la unidad de disco duro del sistema personal de la HMC. Antes de realizar este procedimiento, contacte con el soporte de la HMC y asegúrese también de que haya copias de seguridad de todos los datos críticos de la consola.

### **Copias de seguridad de los perfiles de partición**

Asegúrese de que se mantiene una copia de seguridad periódica de los datos críticos que están almacenados en la HMC.

Para hacer una copia de seguridad de los perfiles de partición, consulte ["Copias de seguridad de los](#page-68-0) [perfiles de partición" en la página 51.](#page-68-0)

### <span id="page-27-0"></span>**Actualizaciones de código de máquina de la HMC**

Para obtener información sobre las actualizaciones del código de máquina de la HMC, consulte ["Ampliación del código de máquina en una HMC" en la página 56.](#page-73-0)

### **Recuperación de una HMC después de sustituir una unidad de disco**

Si tiene que sustituir una unidad de disco, debe recuperar la imagen de la HMC y restaurar los datos de perfil almacenados. Para obtener más información, consulte ["Reinstalación del código de máquina de la](#page-67-0) [HMC" en la página 50.](#page-67-0)

### **Reconstrucción de una matriz RAID (Matriz redundante de discos independientes) 1**

Para obtener información acerca de acerca de la reconstrucción de una matriz RAID 1 en la HMC que contenga una unidad de estado sólido o unidad de disco anómala, consulte el apartado [Reconstrucción](#page-69-1) [de una matriz RAID 1.](#page-69-1)

### **Actualización del firmware (BIOS/VPD) (después de sustituir la placa del sistema)**

Cuando se sustituye la placa del sistema, debe actualizar el firmware del sistema personal de la HMC.

**Atención:** Consulte la etiqueta informativa situada en la parte interior de la cubierta de la unidad del sistema para conocer los datos específicos del modelo.

Para actualizar el firmware (BIOS/VPD), siga estos pasos:

- 1. Para encontrar la documentación sobre el sistema personal básico de la HMC y sus componentes, consulte ["Información de mantenimiento equivalente para el hardware del servidor de la HMC" en la](#page-26-0) [página 9.](#page-26-0)
- 2. Repase la sección de la información del sistema personal de la HMC sobre la *Actualización del firmware*.
- 3. Siga los procedimientos apropiados para actualizar la nueva placa del sistema con el firmware de BIOS más reciente.
- 4. Realice los procedimientos pertinentes para actualizar la información VPD (datos vitales del producto) con el tipo de máquina, modelo y número de serie para la HMC.
- 5. Vuelva a trabajar con la HMC con normalidad.

### **Piezas de Hardware Management Console**

Contiene ilustraciones, descripciones de piezas y números de pieza que se utilizan cuando se hace el pedido de piezas de sustitución para Hardware Management Console (HMC).

### **Piezas del servidor**

Contiene la información del número de pieza de las piezas que se utilizan para montar la HMC.

**Nota:** las piezas de la FRU y los números de pieza están sujetas a actualizaciones debido a nuestra política de sustitución/actualización de piezas del sistema. Con dicha política pretendemos suministrarle los componentes más recientes disponibles para el modelo de su HMC.

La tabla siguiente contiene un equivalente de referencias cruzadas del tipo de máquina y número de modelo de la HMC y del tipo de máquina y número de modelo del servidor. Si desea información sobre piezas del servidor que no figuran en el listado de las tablas siguientes, consulte el manual de mantenimiento de hardware correspondiente a su servidor.

*Tabla 3. Información de mantenimiento equivalente para el hardware del servidor utilizado para cada modelo de HMC*

| Número de modelo y tipo de<br>máquina de la HMC (disponible en<br>la placa de número de serie de la<br>HMC) | Número de modelo y tipo de<br>máquina del servidor equivalente | Manuales de mantenimiento de<br>hardware (HMM)               |
|----------------------------------------------------------------------------------------------------|----------------------------------------------------------------|--------------------------------------------------------------|
| 7042-C08                                                                                                    | 7946 Modelo 52U                                                | Consulte la Guía de servicio y<br>determinación de problemas |
| 7042-CR5                                                                                                    | 7946 Modelo 52U o 7946 Modelo PAL                              | Consulte la Guía de servicio y<br>determinación de problemas |
| 7042-CR6                                                                                                    | 7944 Modelo PCH                                                | Consulte la Guía de servicio y<br>determinación de problemas |
| 7042-CR7 y 7042-CR8                                                                                         | 7914 Modelo PCH                                                | Consulte la Guía de servicio y<br>determinación de problemas |
| 7042-CR9                                                                                                    | 5463 Modelo AC1                                                | Consulte la Guía de servicio y<br>determinación de problemas |

Para conocer la información más reciente sobre el mantenimiento del servidor de la HMC, las especificaciones de la placa del sistema y las piezas, consulte los manuales de mantenimiento de hardware del servidor. Para obtener las últimas versiones de estas publicaciones, siga estos pasos:

- 1. Vaya a [IBM Support PortalIBM Support Portal.](http://www.ibm.com/support/entry/portal/support)
- 2. En el campo **Buscador del producto**, escriba el tipo de máquina y el número de modelo del servidor equivalente correspondiente al tipo de máquina y número de modelo de la HMC. A continuación, pulse Intro.
- 3. Seleccione el producto que coincida con el modelo y el tipo de máquina del servidor equivalente. Pulse **Independiente del sistema operativo**. A continuación, pulse **Ir**.
- 4. En el área de contenido de soporte del producto, pulse **Documentación de resolución de problemas**.
- 5. Seleccione la guía de servicio y determinación de problemas.

### **Piezas de 7042-C08**

El tipo de máquina 7042-C08 utiliza un tipo de máquina de servidor 7946-52U para su configuración básica. Para acceder a los manuales de mantenimiento de hardware del servidor, consulte ["Piezas del](#page-27-0) [servidor" en la página 10.](#page-27-0)

**Nota:** Cada manual de mantenimiento de hardware de servidor puede hacer referencia a más de un tipo de máquina en su título. En caso necesario, para hacer referencias cruzadas al manual de mantenimiento de hardware del servidor original, asegúrese de localizar el manual correspondiente al tipo de máquina y modelo de servidor de la HMC en cuestión.

La tabla y la ilustración siguientes identifican los componentes principales del modelo 7042-C08.

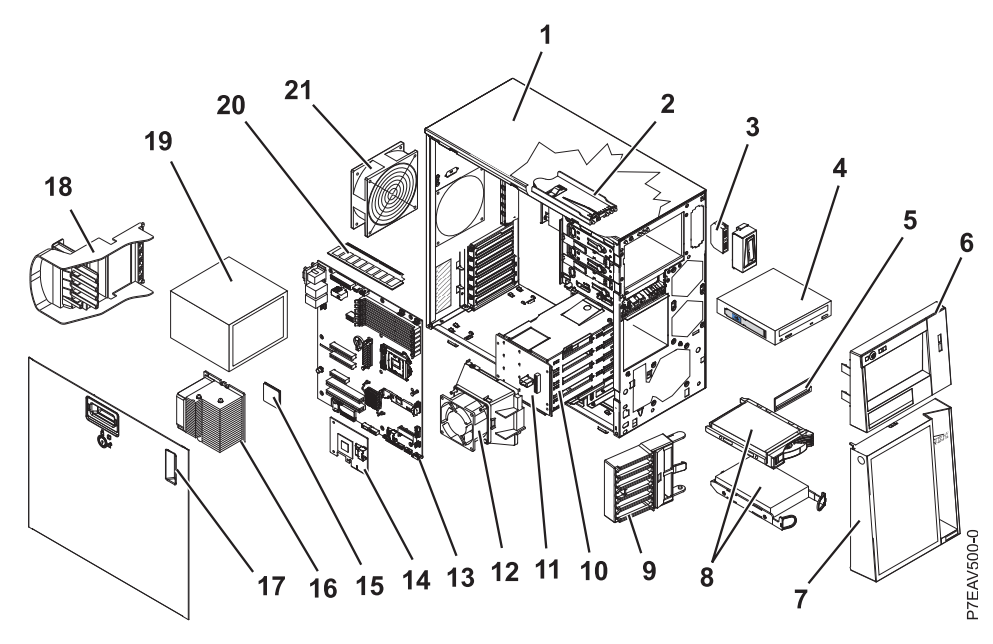

*Figura 9. Piezas del modelo 7042-C08*

#### **Notas:**

- 1. Las unidades sustituibles localmente (FRU) solo pueden repararse por un proveedor de servicio autorizado.
- 2. Las unidades sustituibles por el cliente (CRU) las puede sustituir el cliente. Las definiciones de las CRU de capa 1 y capa 2 para este modelo de HMC son las siguientes:

#### **CRU de capa 1**

Procedimiento que puede realizar un cliente sin la intervención de un proveedor de servicio. Por lo general es necesario que sea el cliente quien realice el procedimiento para reparar este tipo de componentes.

#### **CRU de capa 2**

Procedimiento que puede realizar un cliente, pero que puede requerir soporte de un proveedor de servicio. El procedimiento utilizado para dar servicio a este componente normalmente no es necesario que lo realice el cliente.

3. Si la pieza que vaya a sustituir no está identificada como de Capa 1 o de Capa 2, contacte con el proveedor de servicio para que repare la FRU.

| Índice         | Descripción                               | CRU de  | CRU de  | Número   |
|----------------|-------------------------------------------|---------|---------|----------|
|                |                                           | capa 1  | capa 2  | de pieza |
|                | Conjunto del chasis                       |         |         | 49Y8457  |
| 2              | Conjunto de panel informativo de operador |         | 49Y8456 |          |
| 3              | Conjunto de conectores USB frontales      |         | 49Y8449 |          |
| $\overline{4}$ | Unidad de DVD-RAM, SATA                   | 43W8467 |         |          |
|                | Unidad de DVD-ROM, SATA                   | 43W8466 |         |          |
| 5              | Kit de marcos                             | 13N2450 |         |          |
| 6              | Marco, parte superior                     | 49Y8453 |         |          |
| 7              | Marco, parte inferior                     | 49Y8454 |         |          |

*Tabla 4. Listado de piezas de 7042-C08*.

| Índice | Descripción                                                                                                | CRU de<br>capa 1 | CRU de<br>capa 2 | Número<br>de pieza |
|--------|----------------------------------------------------------------------------------------------------|------------------|------------------|--------------------|
| 8      | Unidad de disco duro, SATA, de 3,5 pulgadas, 250 GB, intercambio<br>fijo/simple, con bandeja (opcional)    | 39M4511          |                  |                    |
|        | Unidad de disco duro, SATA, 3,5 pulgadas, 500 GB, intercambio<br>fijo/simple, con bandeja (opcional)       | 39M4517          |                  |                    |
|        | Unidad de disco duro, 160 GB (opcional)                                                                    | 39M4525          |                  |                    |
|        | Unidad de disco duro, 250 GB SATA (opcional)                                                               | 39M4529          |                  |                    |
|        | Unidad de disco duro, SATA, de 3,5 pulgadas, 750 GB, intercambio<br>fijo/simple, con bandeja (opcional)    | 43W7575          |                  |                    |
|        | Unidad de disco duro, SATA, de 3,5 pulgadas, 500 GB, 10 K,<br>intercambio dinámico, con bandeja (opcional) | 39M4533          |                  |                    |
|        | Unidad de disco duro, SATA, de 3,5 pulgadas, 750 GB, 10 K,<br>intercambio dinámico, con bandeja (opcional) | 43W7579          |                  |                    |
|        | Unidad de disco duro, SAS, de 3,5 pulgadas, 146 GB, 15 K, intercambio<br>dinámico, con bandeja (opcional)  | 39R7350          |                  |                    |
| 9      | Pieza de retención (frontal), adaptador                                                                    |                  | 13N2993          |                    |
| 10     | Caja de la unidad de disco duro, unidades de 3,5 pulgadas                                                  | 49Y8451          |                  |                    |
|        | Caja de la unidad de disco duro, unidades de 2,5 pulgadas                                                  |                  |                  | 49Y8460            |
| 11     | Placa posterior de la unidad de disco duro SAS/SATA (para caja de la<br>unidad de 3,5 pulgadas)            |                  | 49Y4462          |                    |
|        | Placa posterior SATA, intercambio simple                                                                   | 25R8842          |                  |                    |
| 12     | Conjunto del ventilador de la unidad de disco duro (para caja de<br>unidad de 3,5 pulgadas)                |                  | 39Y9860          |                    |
| 13     | Conjunto de la placa del sistema                                                                           |                  |                  | 69Y1013            |
| 14     | Controlador SAS/SATA ServeRAID-BR10il v2                                                                   |                  |                  | 49Y4737            |
| 15     | Microprocesador, procesador Xeon 2,93 GHz, 1333MHz-9MB                                                     |                  |                  | 46C6775            |
|        | Microprocesador, Xeon de 2,4 GHz, 1333MHz-8MB, 4C, (modelos C2x<br>$y$ C <sub>2</sub> $Y$ $)$              |                  |                  | 49Y4647            |
|        | Microprocesador, Xeon de 2,53 GHz, 1333MHz-8MB, 4C, (modelos 42x<br>y 42Y)                                 |                  |                  | 49Y4648            |
|        | Microprocesador, Xeon de 2,67 GHz, 1333MHz-8MB, 4C, (modelos 52x<br>y 52Y                                  |                  |                  | 49Y4649            |
|        | Microprocesador, Xeon 2,8 GHz, 1333MHz-8MB, 4C, (modelos 62x y<br>62Y)                                     |                  |                  | 49Y4668            |
| 16     | Disipador del ventilador                                                                                   |                  |                  | 49Y8390            |
| 17     | Cubierta lateral con cerradura                                                                             | 49Y8447          |                  |                    |
| 18     | Pieza de sujeción (posterior), adaptador                                                                   |                  | 49Y8450          |                    |
| 19     | Fuente de alimentación no redundante, 401 vatios                                                           |                  |                  | 46M6678            |

*Tabla 4. Listado de piezas de 7042-C08 (continuación)*.

*Tabla 4. Listado de piezas de 7042-C08 (continuación)*.

| Índice | Descripción                                                 | CRU de<br>capa 1 | CRU de<br>capa 2 | Número<br>de pieza |
|--------|-------------------------------------------------------------|------------------|------------------|--------------------|
| 20     | Memoria, RDIMM ECC DDR3 PC3-10600R-999 de una fila de 1 GB  | 44T1490          |                  |                    |
|        | Memoria, RDIMM ECC DDR3 PC3-10600R-999 de una fila de 2 GB  | 44T1582          |                  |                    |
|        | Memoria, RDIMM ECC DDR3 PC3-10600R-999 de dos filas de 2 GB | 44T1491          |                  |                    |
|        | Memoria, RDIMM ECC DDR3 PC3-10600R-999 de dos filas de 4 GB | 44T1598          |                  |                    |
|        | Memoria, UDIMM ECC DDR3 PC3-10600R-999 de dos filas de 1 GB | 44T1572          |                  |                    |
|        | Memoria, UDIMM ECC DDR2 PC3-10600R-999 de dos filas de 2 GB | 44T1573          |                  |                    |
|        | Memoria, UDIMM ECC DDR2 PC3-10600R-999 de una fila de 2 GB  | 44T1574          |                  |                    |
|        | Memoria, RDIMM DDR3-1066 1 Gbit de 4 filas de 4 GB          | 46C7452          |                  |                    |
| 21     | Ventilador del sistema, parte posterior                     |                  | 49Y8445          |                    |

No se proporciona ninguna ilustración de las piezas de 7042-C08 que se listan en la tabla siguiente.

*Tabla 5. Listado de piezas de 7042-C08 (continuación)*

| Descripción                                                                                                  | CRU de<br>capa 1 | CRU de<br>capa 2 | Número de<br>pieza |
|----------------------------------------------------------------------------------------------------|------------------|------------------|--------------------|
| Adaptador ServeRAID-MR10i                                                                                    | 43W4296          |                  |                    |
| Adaptador ServeRAID-MR10is VAULT                                                                             | 44E8695          |                  |                    |
| Adaptador NetXtreme II 1000 Express Ethernet                                                                 | 39Y6070          |                  |                    |
| Cable, configuración de la placa posterior (unidad de disco duro de<br>intercambio dinámico de 3,5 pulgadas) |                  | 49Y8448          |                    |
| Cable, señal SAS (unidad de disco duro de intercambio dinámico de 3,5<br>pulgadas)                           |                  | 46M6498          |                    |
| Cable, señal SATA (unidad de disco duro de intercambio simple de 3,5<br>pulgadas)                            |                  | 49Y8444          |                    |
| Cable 1Mx4 SAS-Mini                                                                                          |                  | 39R6530          |                    |
| Cable 3Mx4 SAS-Mini                                                                                          |                  | 39R6532          |                    |
| Cable, unidad de cinta/unidad de disco óptico                                                                |                  | 25R5635          |                    |
| Protector EMC                                                                                                | 49Y8455          |                  |                    |
| Kit de protector EMC, unidad de cinta/unidad de disco óptico                                                 | 13N2997          |                  |                    |
| Pies, chasis                                                                                                 | 13N2985          |                  |                    |
| Portadora de unidad de disco duro, 3,5 pulgadas, intercambio simple                                          | 42C7495          |                  |                    |
| Protector de unidad de disco duro                                                                            | 44X0388          |                  |                    |
| Teclado, EE.UU.                                                                                              | 42C0060          |                  |                    |
| Bloqueo, como teclas                                                                                         |                  | 26K7363          |                    |
| Bloqueo, teclas aleatorias                                                                                   |                  | 26K7364          |                    |
| Kit, retén (para unidades ópticas y de disquetes)                                                            | 39R9369          |                  |                    |
| Adaptador de unidad de fuente de alimentación                                                                | 42C7509          |                  |                    |
| Kit de piezas diversas                                                                                       | 39Y9773          |                  |                    |
| Ratón, 2 botones                                                                                             | 39Y9875          |                  |                    |
| Ratón, óptico, 3 botones (opcional)                                                                          | 40K9203          |                  |                    |
| Caja de fuente de alimentación, 430 vatios                                                                   |                  |                  | 49Y8459            |

*Tabla 5. Listado de piezas de 7042-C08 (continuación) (continuación)*

| Descripción                                                                                  | CRU de<br>capa 1 | CRU de<br>capa 2 | Número de l<br>pieza |
|----------------------------------------------------------------------------------------------|------------------|------------------|----------------------|
| Módulo de retención (para disipador del ventilador)                                          |                  |                  | 49Y8458              |
| Cubierta lateral/superior                                                                    | 49Y8446          |                  |                      |
| Etiqueta de servicio del sistema                                                             | 49Y8452          |                  |                      |
| Clave de hipervisor USB                                                                      | 44M2234          |                  |                      |
| Llave de soporte virtual                                                                     | 46C7532          |                  |                      |
| Cable de módem (consulte "Números de pieza del cable de módem de la<br>HMC" en la página 31) |                  |                  |                      |

Para obtener un listado más completo de los cables de alimentación de la HMC, consulte [Planificación de](http://www.ibm.com/support/knowledgecenter/POWER8/p8had/p8had_rpower.htm) [la alimentación.](http://www.ibm.com/support/knowledgecenter/POWER8/p8had/p8had_rpower.htm)

### **Piezas de 7042-CR5**

Los modelos 7042-CR5 utilizan un tipo de máquina de servidor 7946 Modelo 52U para su configuración básica. Para acceder a los manuales de mantenimiento de hardware del servidor, consulte ["Piezas del](#page-27-0) [servidor" en la página 10.](#page-27-0)

**Nota:** Cada manual de mantenimiento de hardware de servidor puede hacer referencia a más de un tipo de máquina en su título. En caso necesario, para hacer referencias cruzadas al manual de mantenimiento de hardware del servidor original, asegúrese de localizar el manual correspondiente al tipo de máquina y modelo de servidor de la HMC en cuestión.

La tabla y la ilustración siguientes identifican los componentes principales del modelo 7042-CR5.

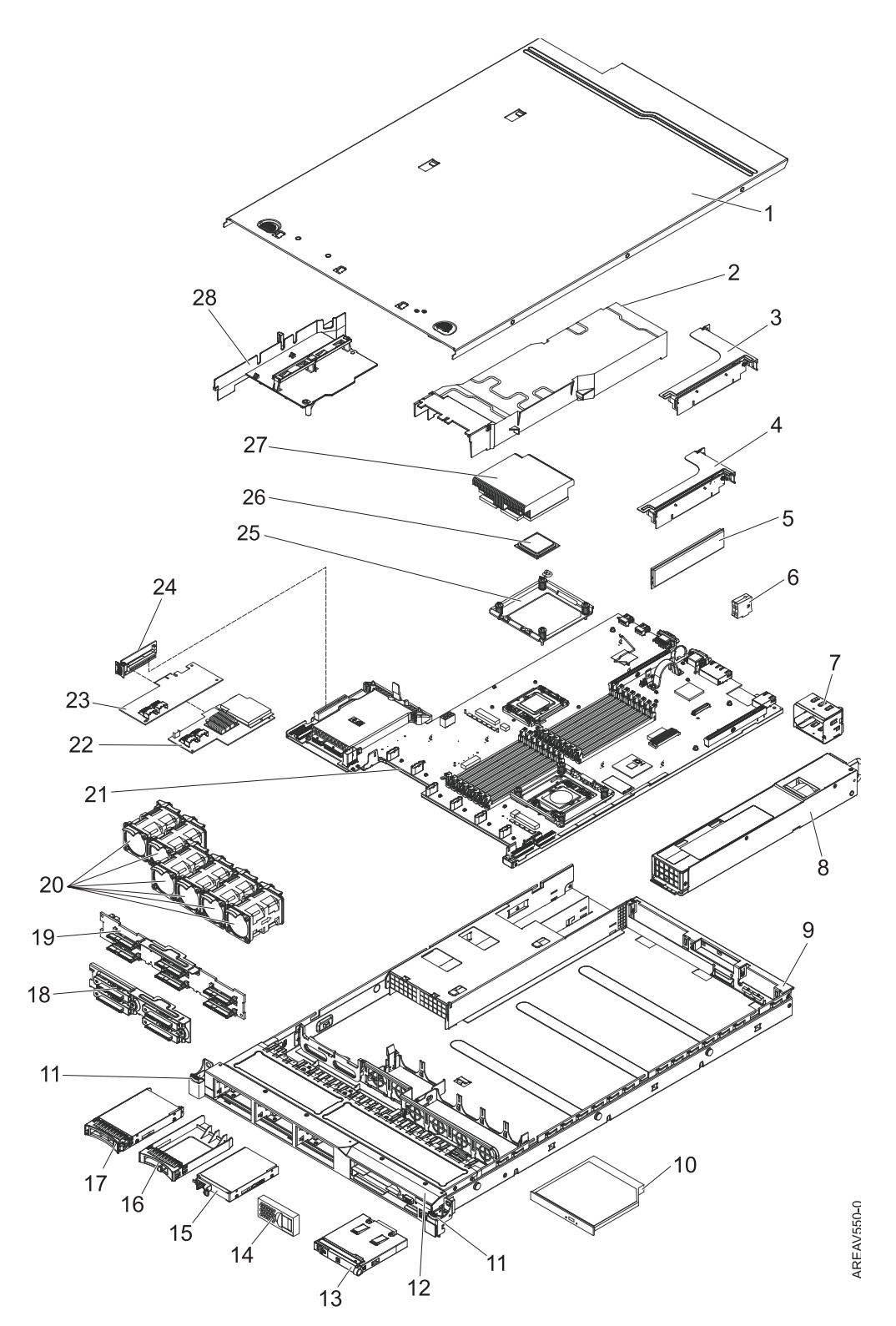

*Figura 10. Ilustración de las piezas de los modelos 7042-CR5*

#### **Notas:**

- 1. Las unidades sustituibles localmente (FRU) solo pueden repararse por un proveedor de servicio autorizado.
- 2. Las unidades sustituibles por el cliente (CRU) las puede sustituir el cliente. Las CRU se definen como de Capa 1 o de Capa 2, como sigue:

#### **CRU de capa 1**

Procedimiento que el cliente puede realizar sin ayuda del proveedor de servicio. Por lo general es necesario que sea el cliente quien realice el procedimiento para reparar este tipo de componentes.

#### **CRU de capa 2**

Procedimiento que el cliente puede realizar, pero puede necesitar ayuda del proveedor de servicio. Por lo general no se requiere que sea el cliente quien realice el procedimiento para reparar este componente.

3. Si la pieza que vaya a sustituir no está identificada como de Capa 1 o de Capa 2, contacte con el proveedor de servicio para que repare la FRU.

| Índice         | Descripción                                                                        | CRU de<br>capa 1 | CRU de<br>capa 2 | Número de pieza<br>de FRU |
|----------------|------------------------------------------------------------------------------------|------------------|------------------|---------------------------|
| $\mathbf{1}$   | Cubierta superior (todos los modelos)                                              | 43V6933          |                  |                           |
| $\overline{2}$ | Conducto de aire de DIMM                                                           | 43V7050          |                  |                           |
| 3              | Conjunto de tarjeta elevadora PCI-X                                                |                  | 43V7068          |                           |
| $\overline{4}$ | Tarjeta elevadora PCI Express, x16, conjunto                                       |                  | 43V7066          |                           |
| 5              | Memoria, ECC DDR3 PC3-10600R-999 de 1 GB                                           | 44T1490          |                  |                           |
| 5              | Memoria, ECC DDR3 PC3-10600R-999 de 2 GB                                           | 44T1491          |                  |                           |
| 5              | Memoria, ECC DDR3 PC3-10600R-999 de 2 GB                                           | 44T1492          |                  |                           |
| 5              | Memoria, ECC DDR3 PC3-10600R-999 de 4 GB                                           | 44T1493          |                  |                           |
| 5              | Memoria, ECC PC3-10600R-999 DDR3 de 8 GB                                           | 46C7453          |                  |                           |
| 6              | Llave de soporte virtual                                                           | 46C7528          |                  |                           |
| 7              | Relleno de bahías de suministro de alimentación                                    | 49Y4821          |                  |                           |
| 8              | Fuente de alimentación, 675 vatios                                                 | 39Y7201          |                  |                           |
| 9              | Conjunto de chasis (sin frontal)                                                   |                  |                  | 49Y4813                   |
| 10             | Unidad de CD-RW/DVD                                                                | 44W3255          |                  |                           |
| 10             | Unidad de CD-RW/DVD-RW                                                             | 44W3256          |                  |                           |
| 11             | Kit de cierre de bastidor                                                          |                  | 49Y4815          |                           |
| 12             | Frontal                                                                            |                  | 49Y4818          |                           |
| 13             | Conjunto de panel informativo de operador                                          |                  | 44E4372          |                           |
| 14             | Relleno vacío                                                                      | 49Y4821          |                  |                           |
| 15             | Unidad de disco duro, estado sólido de intercambio simple<br>de 50 GB de 2,5 pulg. |                  | 43W7733          |                           |
| 16             | Relleno, unidad de disco duro de intercambio en caliente                           | 44T2248          |                  |                           |
| 17             | Unidad de disco duro, de 73 GB 10 K de intercambio en<br>caliente de 2,5 pulg.     | 43W7537          |                  |                           |
| 17             | Unidad de disco duro, de 73 GB 15 K de intercambio en<br>caliente de 2,5 pulg.     | 43W7546          |                  |                           |
| 17             | Unidad de disco duro, de 146 GB 10 K de intercambio en<br>caliente de 2,5 pulg.    | 43W7538          |                  |                           |
| 17             | Unidad de disco duro, de 146 GB 15 K de intercambio en<br>caliente de 2,5 pulg.    | 42D0678          |                  |                           |
| 19             | Placa posterior, unidad de disco duro SAS                                          |                  | 43V7071          |                           |
| 20             | Ventilador, 40 mm de intercambio en caliente                                       | 43V6929          |                  |                           |

*Tabla 6. Listado de piezas de 7042-CR5*

*Tabla 6. Listado de piezas de 7042-CR5 (continuación)*

| Índice | Descripción                                          | CRU de<br>capa 1 | CRU de<br>capa 2 | Número de pieza<br>de FRU |
|--------|------------------------------------------------------|------------------|------------------|---------------------------|
| 21     | Placa del sistema                                    |                  |                  | 43V7072                   |
| 22     | Adaptador ServeRAID-MR10i                            |                  | 43W4297          |                           |
| 23     | Adaptador ServeRAID-BR10i                            | 44E8690          |                  |                           |
| 24     | Tarjeta elevadora SAS/SATA                           | 43V7067          |                  |                           |
| 25     | Módulo de retención, disipador térmico               |                  |                  | 49Y4822                   |
| 26     | Microprocesador, 1,86 GHz, 80W, (modelo 12x)         |                  |                  | 46D1272                   |
| 26     | Microprocesador, 2,00 GHz, 80W, (modelo 22x)         |                  |                  | 46D1271                   |
| 26     | Microprocesador, 2,13 GHz, 60W                       |                  |                  | 46D1268                   |
| 26     | Microprocesador, 2,13 GHz, 80 W, (modelo 3Ax)        |                  |                  | 46D1270                   |
| 26     | Microprocesador, 2,26 GHz, 60 W, (modelos 42x y 4Lx) |                  |                  | 46D1269                   |

*Tabla 7. Listado de piezas de 7042-CR5 (continuación)*

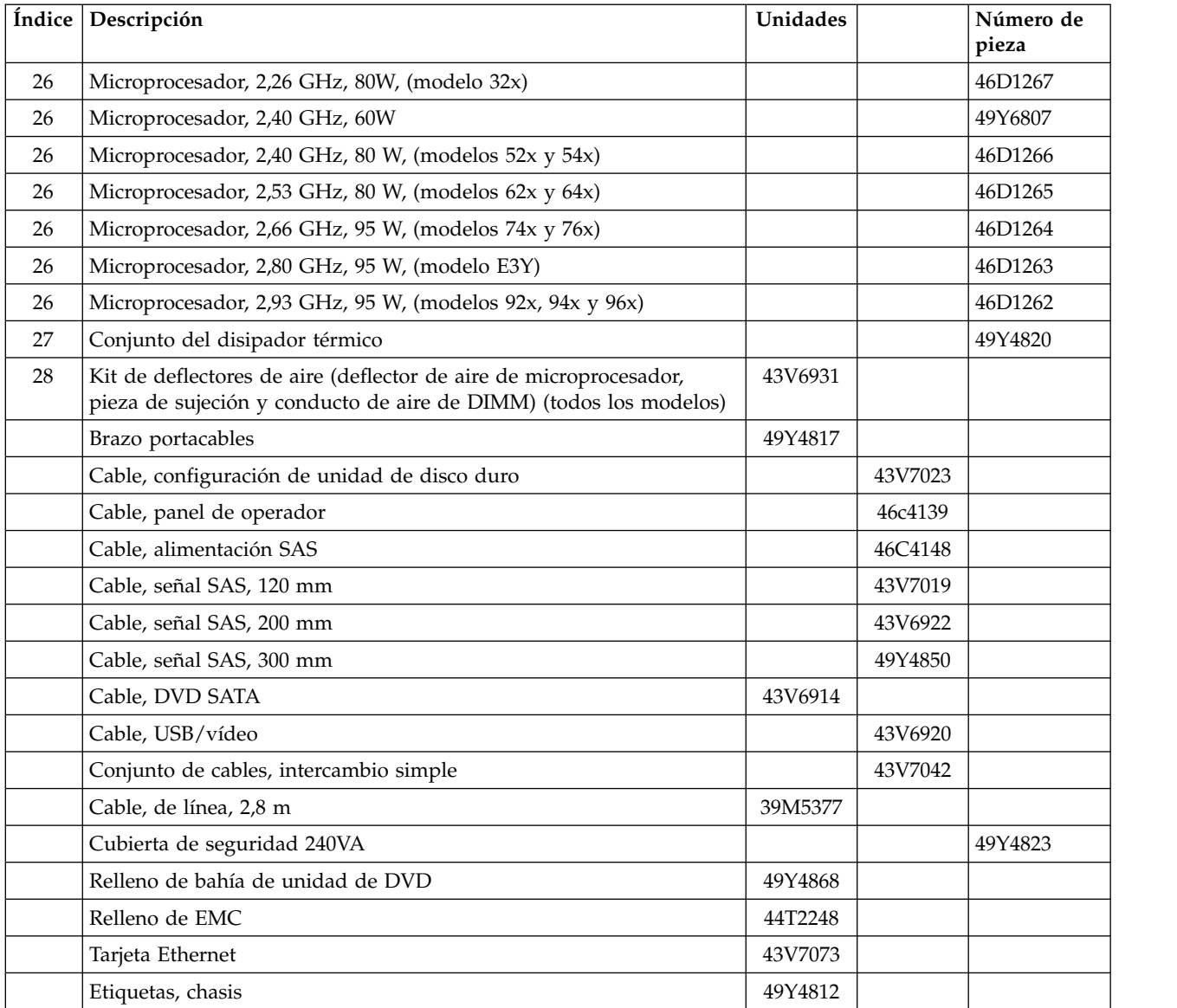
| Índice | Descripción                                                           | Unidades |         | Número de<br>pieza |
|--------|-----------------------------------------------------------------------|----------|---------|--------------------|
|        | Etiquetas, servicio de sistema                                        | 46C6799  |         |                    |
|        | Adaptador de perfil bajo                                              | varía    |         |                    |
|        | Kit de piezas diversas                                                |          | 49Y4814 |                    |
|        | Pieza de sujeción de tarjeta elevadora: altura completa, media altura | 43V6936  |         |                    |
|        | Pieza de sujeción de tarjeta elevadora: perfil bajo                   | 43V6939  |         |                    |
|        | Conjunto de piezas de sujeción, E/S posterior                         | 43V6938  |         |                    |
|        | Pieza de retención de adaptador SAS                                   | 49Y4852  |         |                    |
|        | Adaptador ServeRAID-M5010                                             |          | 46M0851 |                    |
|        | Kit de portabaterías de ServeRAID-MR10i                               |          | 44E8763 |                    |
|        | Kit de portabaterías de ServeRAID-MR10M                               |          | 44E8844 |                    |
|        | Adaptador de vídeo, NVIDIA FX 1700                                    | 43V5765  |         |                    |
|        | Adaptador de vídeo, NVIDIA FX 570                                     | 43V5782  |         |                    |

*Tabla 7. Listado de piezas de 7042-CR5 (continuación) (continuación)*

## **Piezas de 7042-CR6**

El tipo de máquina 7042-CR6 utiliza un tipo de máquina de servidor 7944-PCH para su configuración básica. Para acceder a los manuales de mantenimiento de hardware del servidor, consulte ["Piezas del](#page-27-0) [servidor" en la página 10.](#page-27-0)

**Nota:** Cada manual de mantenimiento de hardware de servidor puede hacer referencia a más de un tipo de máquina en su título. En caso necesario, para hacer referencias cruzadas al manual de mantenimiento de hardware del servidor original, asegúrese de localizar el manual correspondiente al tipo de máquina y modelo de servidor de la HMC en cuestión.

La tabla y la ilustración siguientes identifican los componentes principales del modelo 7042-CR6.

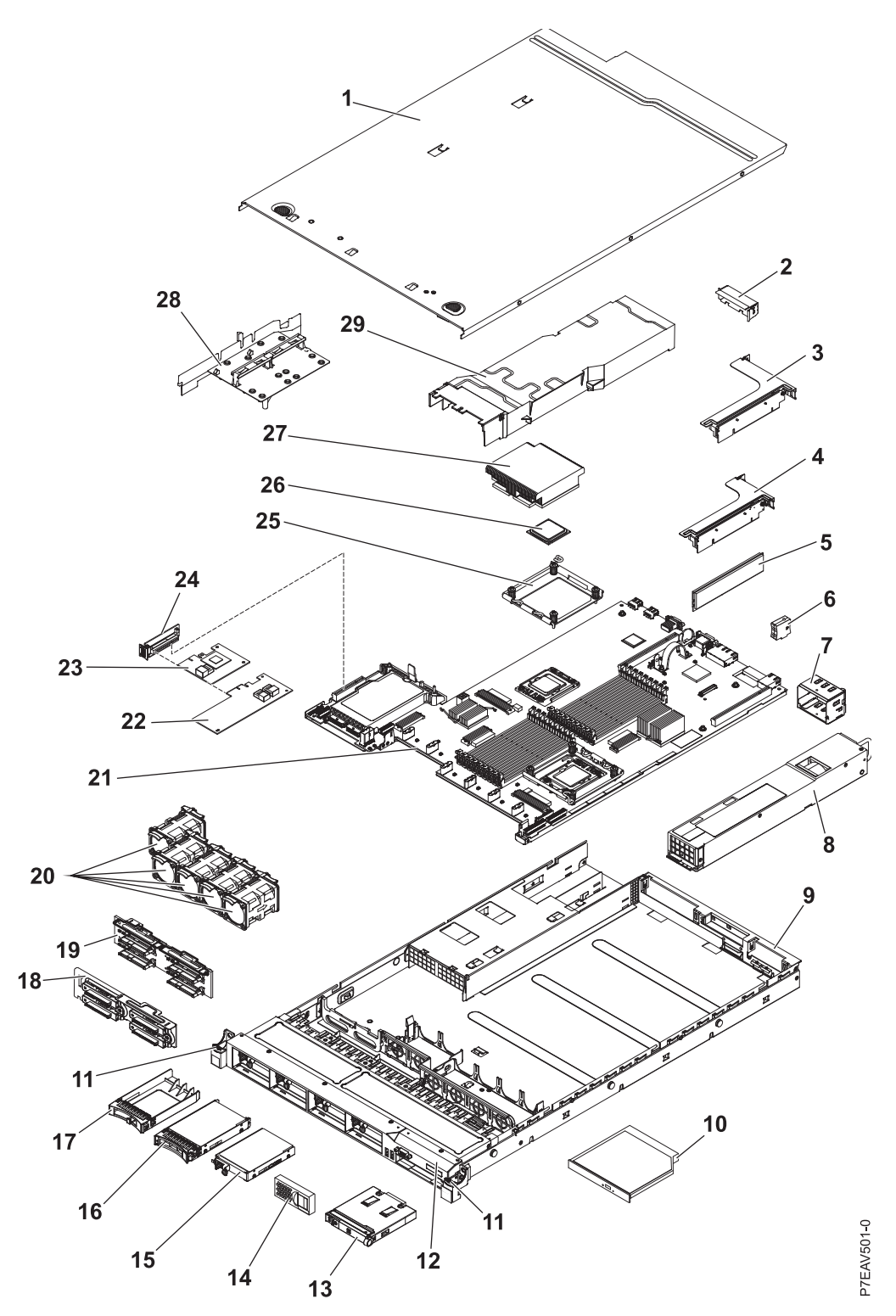

*Figura 11. Piezas del modelo 7042-CR6*

#### **Notas:**

- 1. Las unidades sustituibles localmente (FRU) solo pueden repararse por un proveedor de servicio autorizado.
- 2. Las unidades sustituibles por el cliente (CRU) las puede sustituir el cliente. Las definiciones de las CRU de capa 1 y capa 2 para este modelo de HMC son las siguientes:

#### **CRU de capa 1**

Procedimiento que puede realizar un cliente sin la intervención de un proveedor de servicio. Por lo general es necesario que sea el cliente quien realice el procedimiento para reparar este tipo de componentes.

#### **CRU de capa 2**

Procedimiento que puede realizar un cliente, pero que puede requerir soporte de un proveedor de servicio. El procedimiento utilizado para dar servicio a este componente normalmente no es necesario que lo realice el cliente.

3. Si la pieza que vaya a sustituir no está identificada como de Capa 1 o de Capa 2, contacte con el proveedor de servicio para que repare la FRU.

| Índice           | Descripción                                                                                           | CRU de<br>capa 1 | CRU de<br>capa 2 | Número<br>de pieza |
|------------------|----------------------------------------------------------------------------------------------------|------------------|------------------|--------------------|
| $\mathbf{1}$     | Cubierta superior                                                                                     | 59Y3927          |                  |                    |
| $\overline{2}$   | Relleno, PCI                                                                                          | 59Y3969          |                  |                    |
| $\mathfrak{Z}$   | Conjunto de tarjeta elevadora PCI-X                                                                   |                  | 43V7068          |                    |
| $\overline{4}$   | Tarjeta elevadora PCI Express, x16, conjunto                                                          |                  | 43V7066          |                    |
| 5                | Memoria, RDIMM DDR3-1333 de una sola fila de 2 GB                                                     | 49Y1444          |                  |                    |
| 6                | Llave de soporte virtual                                                                              | 46C7528          |                  |                    |
| $\boldsymbol{7}$ | Relleno de bahías de fuente de alimentación (modelos A2x, B2x, C2x,<br>D2x, G2x, H2x, J2x, M2x y N2x) | 49Y4821          |                  |                    |
| 8                | Fuente de alimentación, 675 vatios, CA                                                                | 39Y7201          |                  |                    |
| 9                | Conjunto de chasis (sin frontal)                                                                      |                  |                  | 59Y3931            |
| 10               | Unidad de DVD-RW                                                                                      | 44W3256          |                  |                    |
| 11               | Kit de cierre de bastidor                                                                             |                  | 49Y4815          |                    |
| 12               | Marco biselado, 8 bahías de disco duro                                                                |                  | 59Y3916          |                    |
| 12               | Marco biselado, 4 bahías de disco duro y 1 bahía de disco óptico                                      |                  | 59Y3917          |                    |
| 13               | Conjunto de panel informativo de operador                                                             |                  | 44E4372          |                    |
| 14               | Relleno, bahía de unidad de disco duro                                                                | 59Y3925          |                  |                    |
| 15               | No aplicable en este modelo                                                                           |                  |                  |                    |
| 16               | Relleno, EMC                                                                                          | 44T2248          |                  |                    |
| 17               | Unidad de disco duro, intercambio dinámico de 2,5 pulgadas, 500<br>GB, 10 K                           | 42D0753          |                  |                    |
| 18               | Conjunto de placa posterior, intercambio simple                                                       |                  | 59Y3919          |                    |
| 19               | Placa posterior, SAS                                                                                  |                  | 59Y3915          |                    |
| 20               | Ventilador                                                                                            | 43V6929          |                  |                    |
| 21               | Placa del sistema                                                                                     |                  |                  | 59Y3793            |
| 22               | Adaptador ServeRAID-M1015 (modelos B2x, C2x, D2x, H2x y N2x)                                          | 46M0861          |                  |                    |
| 23               | Adaptador ServeRAID-BR10il v2 (modelo A2x)                                                            | 49Y4737          |                  |                    |
| 24               | Tarjeta elevadora SAS/SATA                                                                            | 43V7067          |                  |                    |
| 25               | Módulo de retención, disipador térmico                                                                |                  |                  | 49Y4822            |
| 26               | Microprocesador, 2,53 GHz 80W (modelo F2x)                                                            |                  |                  | 49Y7052            |
| 27               | Conjunto de disipador de calor (modelos A2x, B2x, C2x, D2x, F2x,<br>G2x, H2x, J2x y M2x)              |                  |                  | 49Y4820            |

*Tabla 8. Listado de piezas del modelo 7042-CR6*

#### *Tabla 8. Listado de piezas del modelo 7042-CR6 (continuación)*

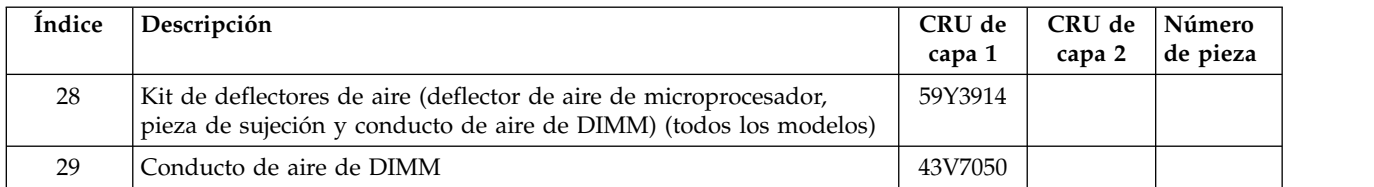

No se proporciona ninguna ilustración de las piezas de 7042-CR6 que se listan en la tabla siguiente.

*Tabla 9. Listado de piezas del modelo 7042-CR6 (continuación)*

| Descripción                                                                 | CRU de<br>capa 1 | CRU de<br>capa 2 | Número de<br>pieza |
|-----------------------------------------------------------------------------|------------------|------------------|--------------------|
| Cable, configuración de unidad de disco duro                                |                  | 59Y3918          |                    |
| Cable, panel de operador                                                    |                  | 46C4139          |                    |
| Cable, alimentación SAS                                                     |                  | 59Y3920          |                    |
| Cable, señal SAS, 300 mm                                                    |                  | 49Y4850          |                    |
| Cable, DVD SATA                                                             |                  | 59Y3922          |                    |
| Cable, USB/vídeo                                                            |                  | 59Y3923          |                    |
| Cable, de línea (modelos A2x, B2x, C2x, D2x, F2x, G2x, H2x, J2x, M2x y N2x) | 39M5377          |                  |                    |
| Caja, unidad de disco duro                                                  |                  | 59Y3968          |                    |
| Caja, unidad óptica                                                         |                  | 59Y3924          |                    |
| Cubierta de seguridad                                                       |                  |                  | 49Y4823            |
| Relleno, bahía de la unidad de DVD                                          | 49Y4868          |                  |                    |
| Tarjeta Ethernet de 1 Gb de 2 puertos                                       | 69Y4509          |                  |                    |
| Tarjeta Ethernet de 1 Gb de 2 puertos, kit mecánico                         | 69Y4586          |                  |                    |
| Etiquetas, chasis                                                           | 59Y3998          |                  |                    |
| Etiquetas, servicio de sistema                                              | 59Y3926          |                  |                    |
| Kit de piezas diversas                                                      |                  | 69Y4506          |                    |
| Pieza de sujeción de tarjeta elevadora: altura completa, media altura       |                  | 43V6936          |                    |
| Sujeción de tarjeta elevadora: de perfil bajo (modelos J2x y M2x)           |                  | 43V6939          |                    |
| Conjunto de piezas de sujeción, E/S posterior                               |                  |                  | 43V6938            |
| Pieza de retención de adaptador SAS                                         |                  | 49Y4852          |                    |
| Kit de rieles deslizantes                                                   |                  | 59Y3792          |                    |
| Kit CMA                                                                     | 49Y4817          |                  |                    |
| Kit de rieles deslizantes, Gen-II                                           |                  | 69Y4391          |                    |
| Kit de CMA, Gen-II                                                          | 69Y4392          |                  |                    |
| Kit de tornillos                                                            | 59Y4922          |                  |                    |
| Kit de grasa térmica                                                        |                  | 41Y9292          |                    |
| Hipervisor, dispositivo flash USB incorporado                               | 42D0545          |                  |                    |
| Toallitas húmedas de alcohol                                                |                  | 59P4739          |                    |

Para obtener un listado más completo de los cables de alimentación de la HMC, consulte [Planificación de](http://www.ibm.com/support/knowledgecenter/POWER8/p8had/p8had_rpower.htm) [la alimentación.](http://www.ibm.com/support/knowledgecenter/POWER8/p8had/p8had_rpower.htm)

## **7042-CR7 o 7042-CR8**

El tipo de máquina 7042-CR7 o 7042-CR8 utiliza un tipo de máquina de servidor 7914-PCH para su configuración básica. Para acceder a los manuales de mantenimiento de hardware del servidor, consulte ["Piezas del servidor" en la página 10.](#page-27-0)

**Nota:** Cada manual de mantenimiento de hardware de servidor puede hacer referencia a más de un tipo de máquina en su título. En caso necesario, para hacer referencias cruzadas al manual de mantenimiento de hardware del servidor original, asegúrese de localizar el manual correspondiente al tipo de máquina y modelo de servidor de la HMC en cuestión.

La tabla y la ilustración siguientes identifican los componentes principales del modelo 7042-CR7 o 7042-CR8.

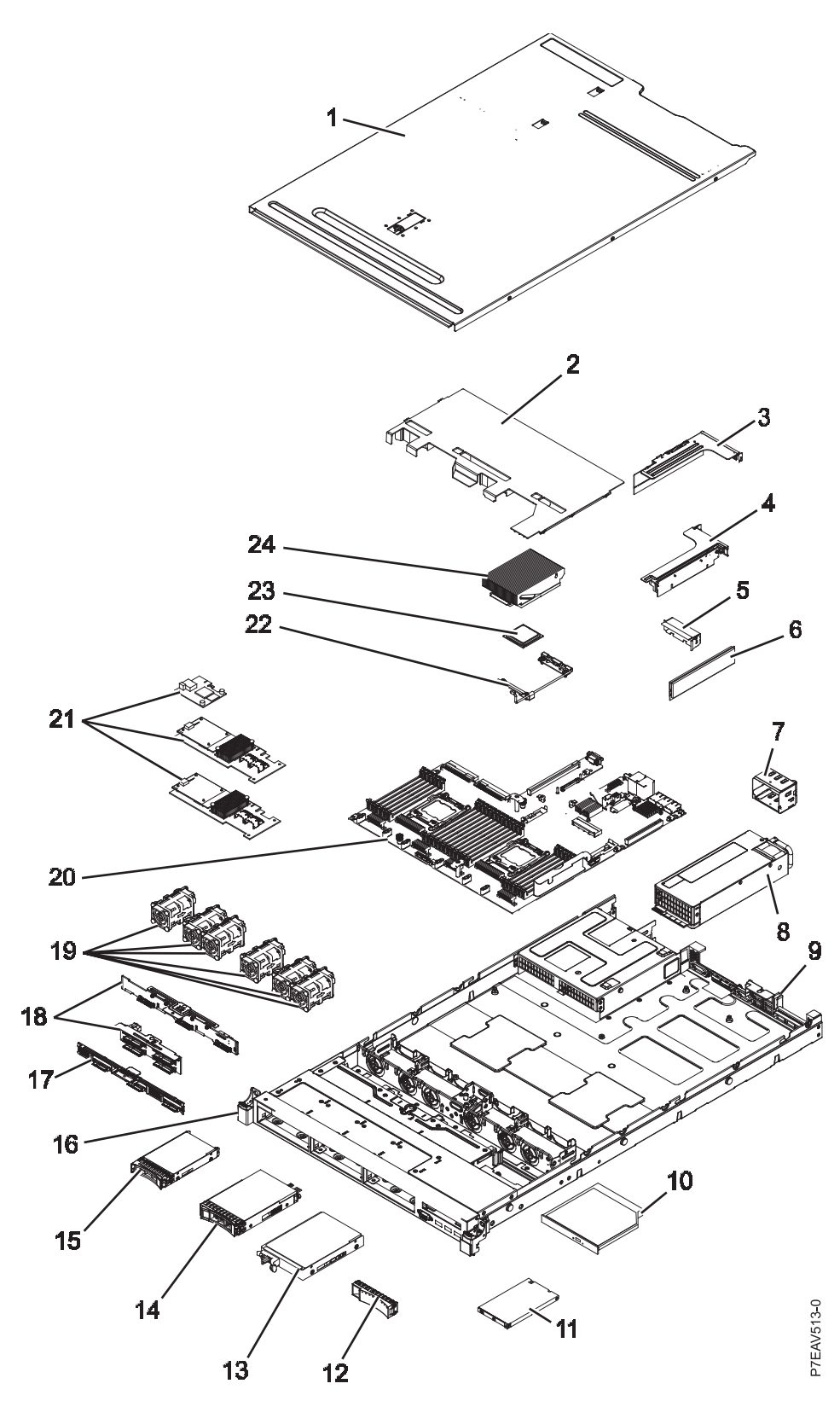

*Figura 12. Piezas del modelo 7042-CR7 o 7042-CR8*

#### **Notas:**

1. Las unidades sustituibles localmente (FRU) solo pueden repararse por un proveedor de servicio autorizado.

2. Las unidades sustituibles por el cliente (CRU) las puede sustituir el cliente. Las definiciones de las CRU de capa 1 y capa 2 para este modelo de HMC son las siguientes:

#### **CRU de capa 1**

Procedimiento que puede realizar un cliente sin la intervención de un proveedor de servicio. Por lo general es necesario que sea el cliente quien realice el procedimiento para reparar este tipo de componentes.

#### **CRU de capa 2**

Procedimiento que puede realizar un cliente, pero que puede requerir soporte de un proveedor de servicio. El procedimiento utilizado para dar servicio a este componente normalmente no es necesario que lo realice el cliente.

3. Si la pieza que vaya a sustituir no está identificada como de Capa 1 o de Capa 2, contacte con el proveedor de servicio para que repare la FRU.

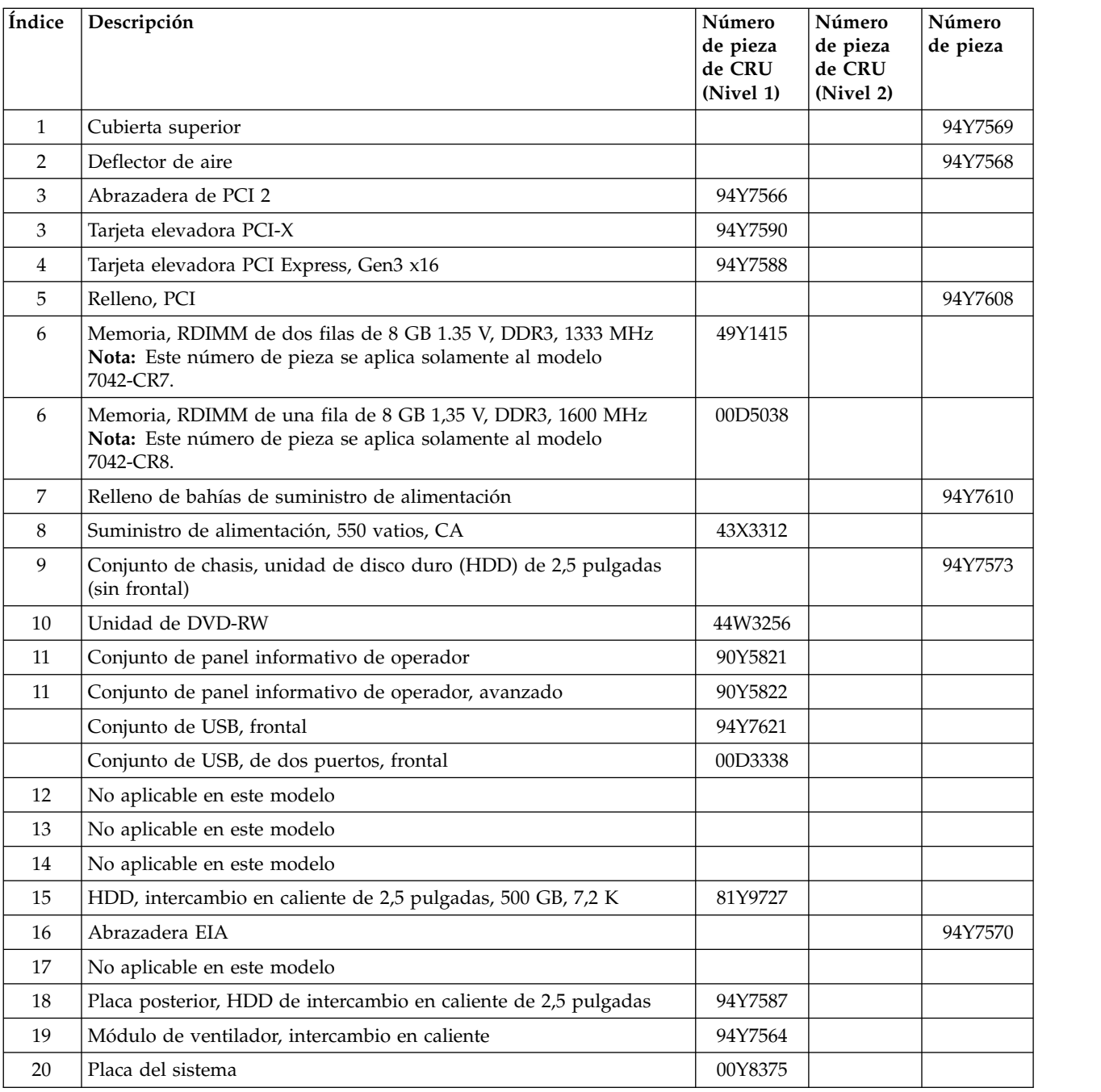

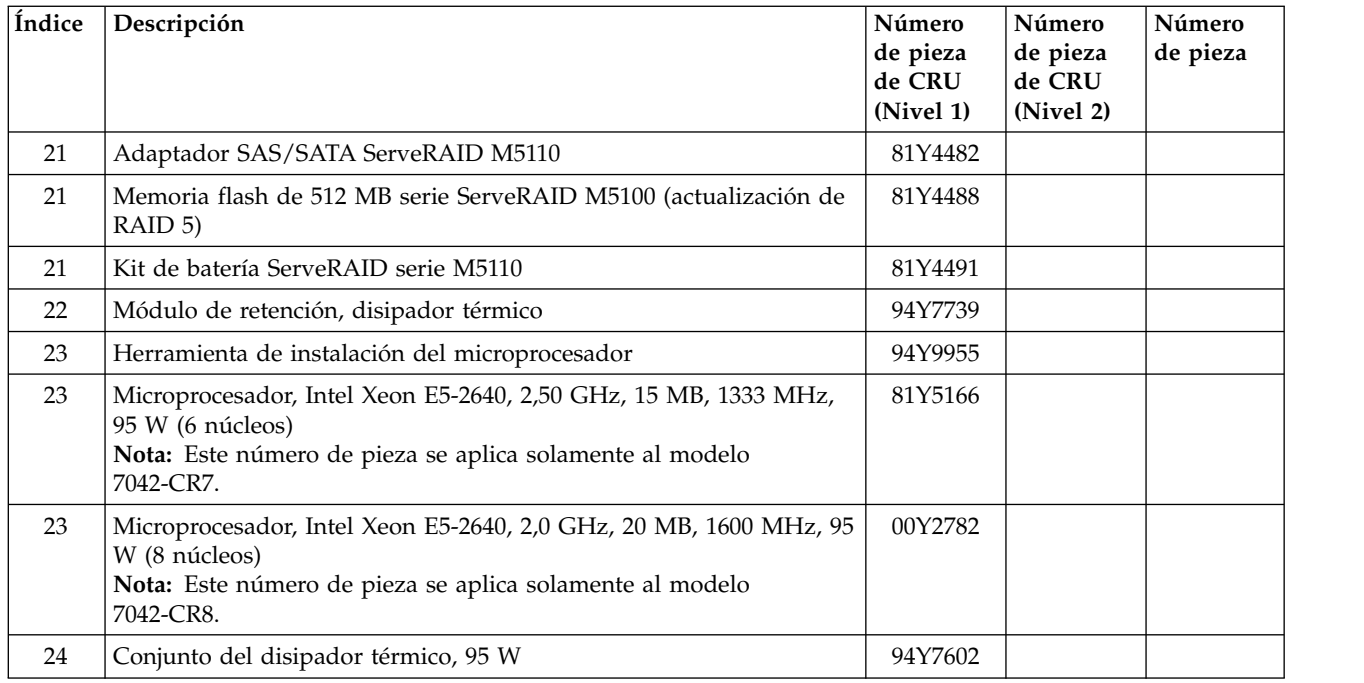

No se proporciona ninguna ilustración de las piezas de 7042-CR7 o 7042-CR8 que se listan en la tabla siguiente.

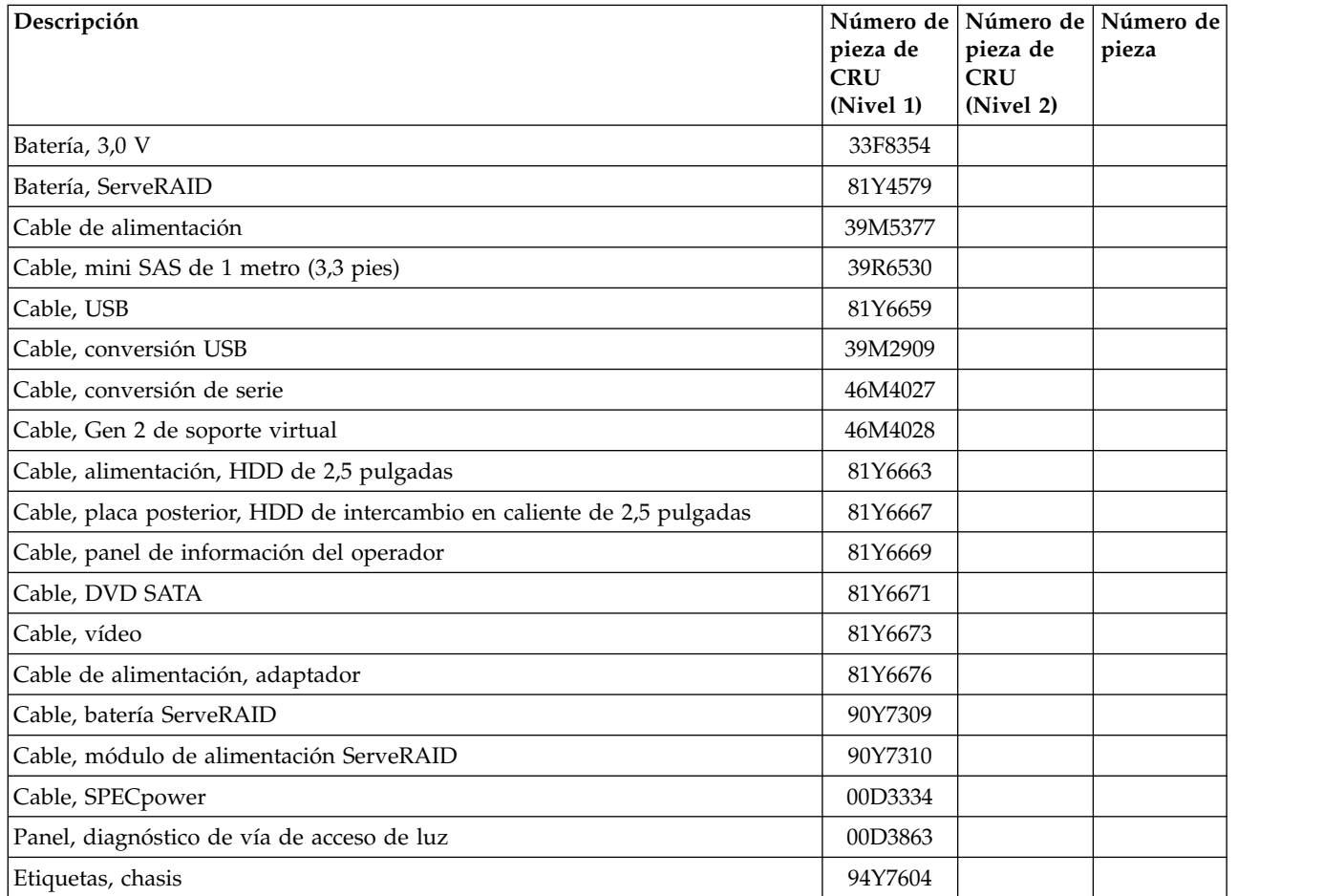

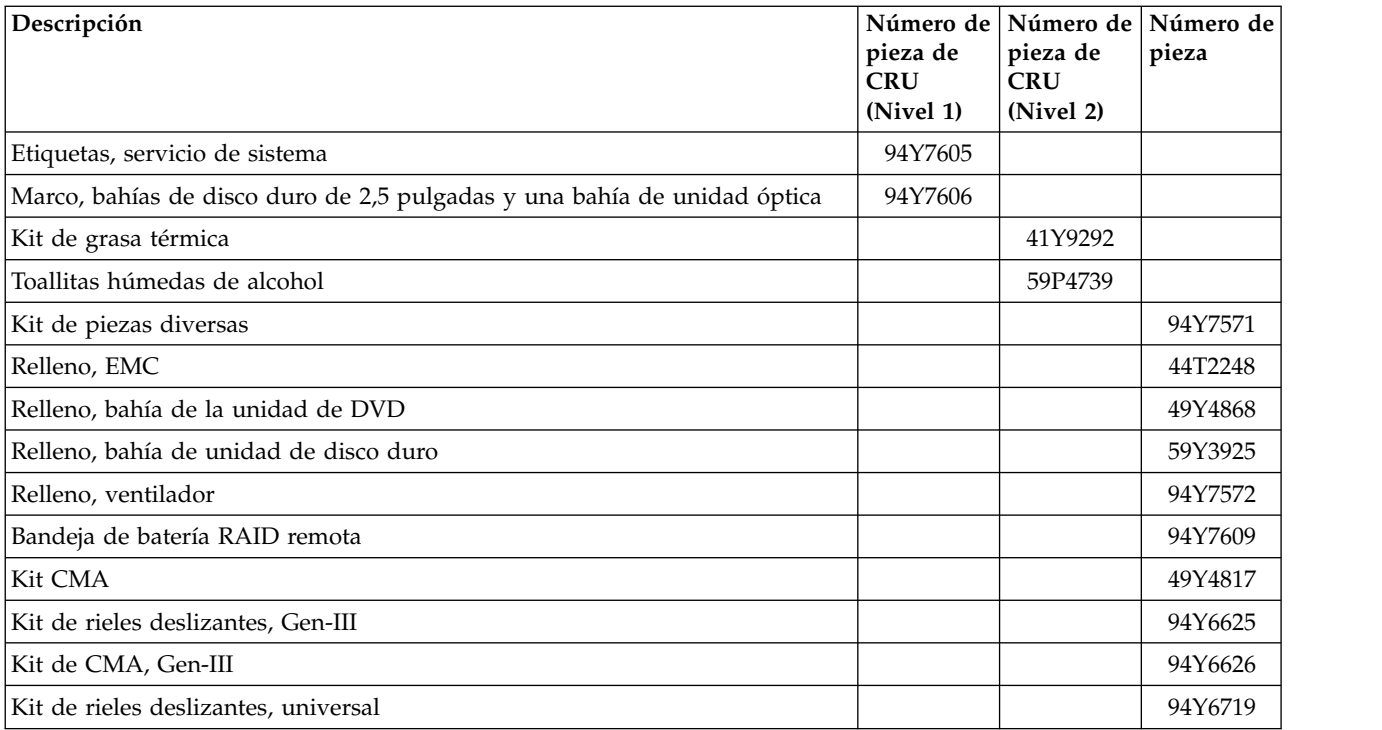

Para obtener un listado completo de los cables de alimentación de la HMC, consulte [Planificación de la](http://www.ibm.com/support/knowledgecenter/POWER8/p8had/p8had_rpower.htm) [alimentación.](http://www.ibm.com/support/knowledgecenter/POWER8/p8had/p8had_rpower.htm)

## **Piezas de 7042-CR9**

El tipo de máquina 7042-CR9 utiliza un tipo de máquina de servidor 5463-AC1 para su configuración básica. Para acceder a los manuales de mantenimiento de hardware del servidor, consulte ["Piezas del](#page-27-0) [servidor" en la página 10.](#page-27-0)

**Nota:** Cada manual de mantenimiento de hardware de servidor puede hacer referencia a más de un tipo de máquina en su título. En caso necesario, para hacer referencias cruzadas al manual de mantenimiento de hardware del servidor original, asegúrese de localizar el manual correspondiente al tipo de máquina y modelo de servidor de la HMC en cuestión.

La tabla y la ilustración siguientes identifican los componentes principales del modelo 7042-CR9.

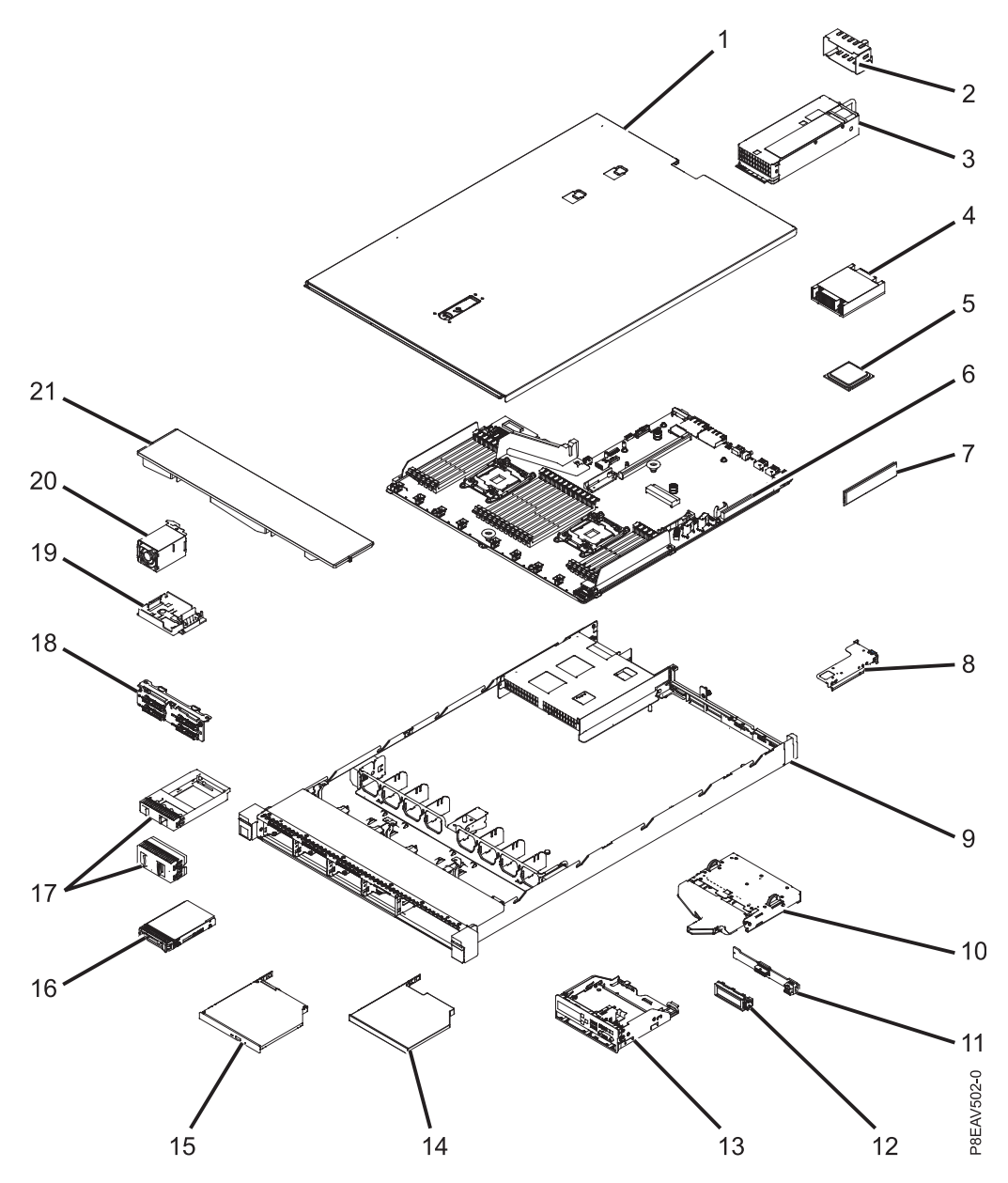

*Figura 13. Piezas del modelo 7042-CR9*

#### **Notas:**

- 1. Las unidades sustituibles localmente (FRU) solo pueden repararse por un proveedor de servicio autorizado.
- 2. Las unidades sustituibles por el cliente (CRU) las puede sustituir el cliente. Las definiciones de las CRU de capa 1 y capa 2 para este modelo de HMC son las siguientes:

#### **CRU de capa 1**

Procedimiento que puede realizar un cliente sin la intervención de un proveedor de servicio. Por lo general es necesario que sea el cliente quien realice el procedimiento para reparar este tipo de componentes.

#### **CRU de capa 2**

Procedimiento que puede realizar un cliente, pero que puede requerir soporte de un proveedor de servicio. El procedimiento utilizado para dar servicio a este componente normalmente no es necesario que lo realice el cliente.

3. Si la pieza que vaya a sustituir no está identificada como de Capa 1 o de Capa 2, contacte con el proveedor de servicio para que repare la FRU.

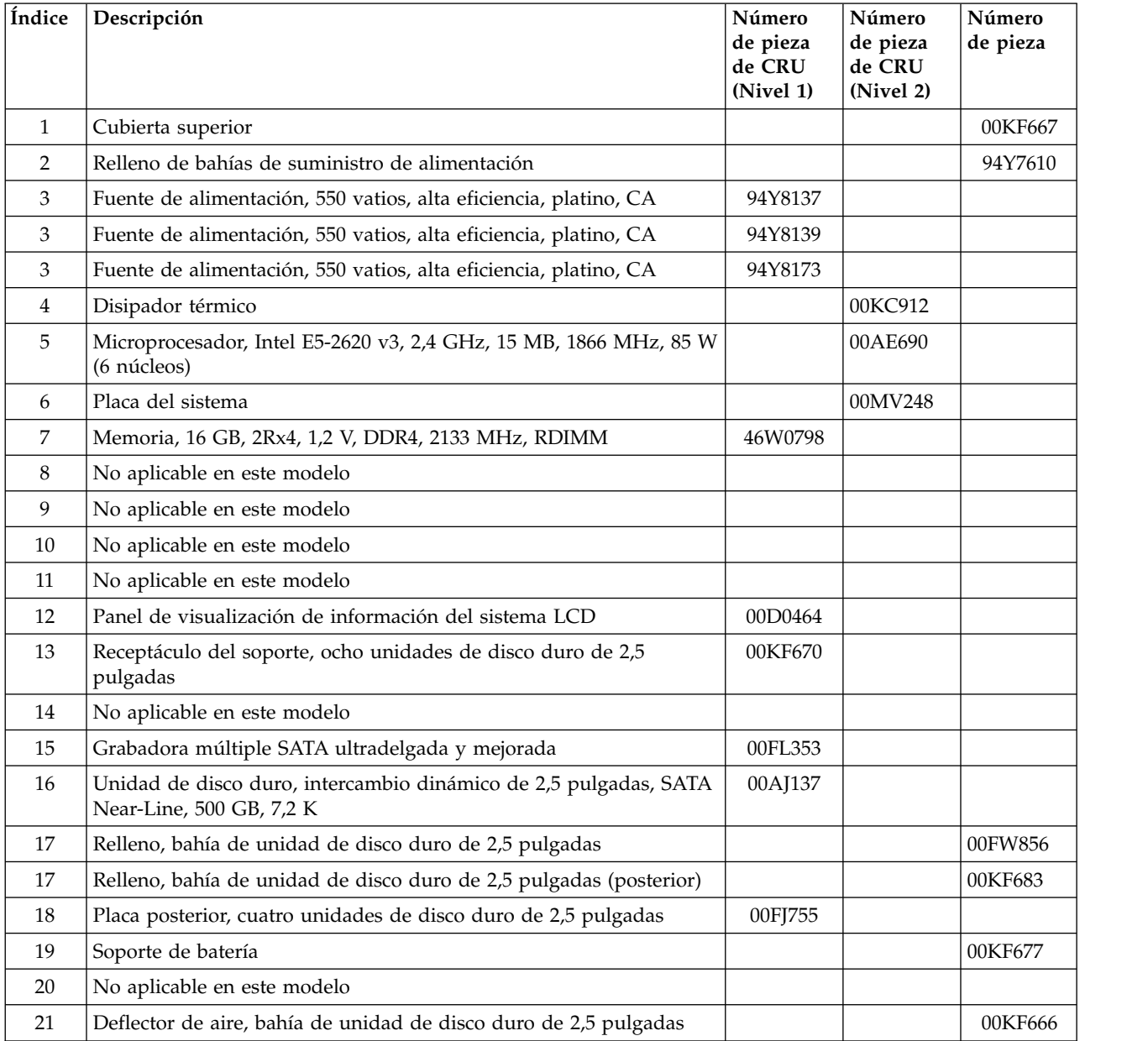

No se proporciona ninguna ilustración de las piezas de 7042-CR9 que se listan en la tabla siguiente.

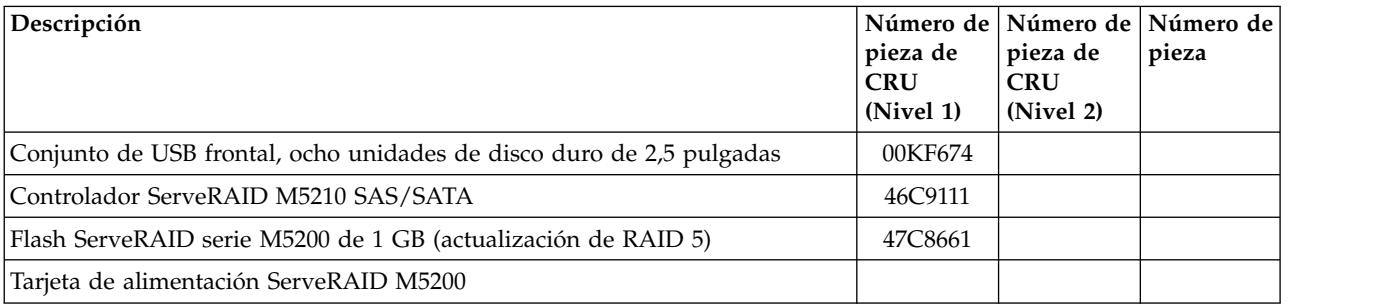

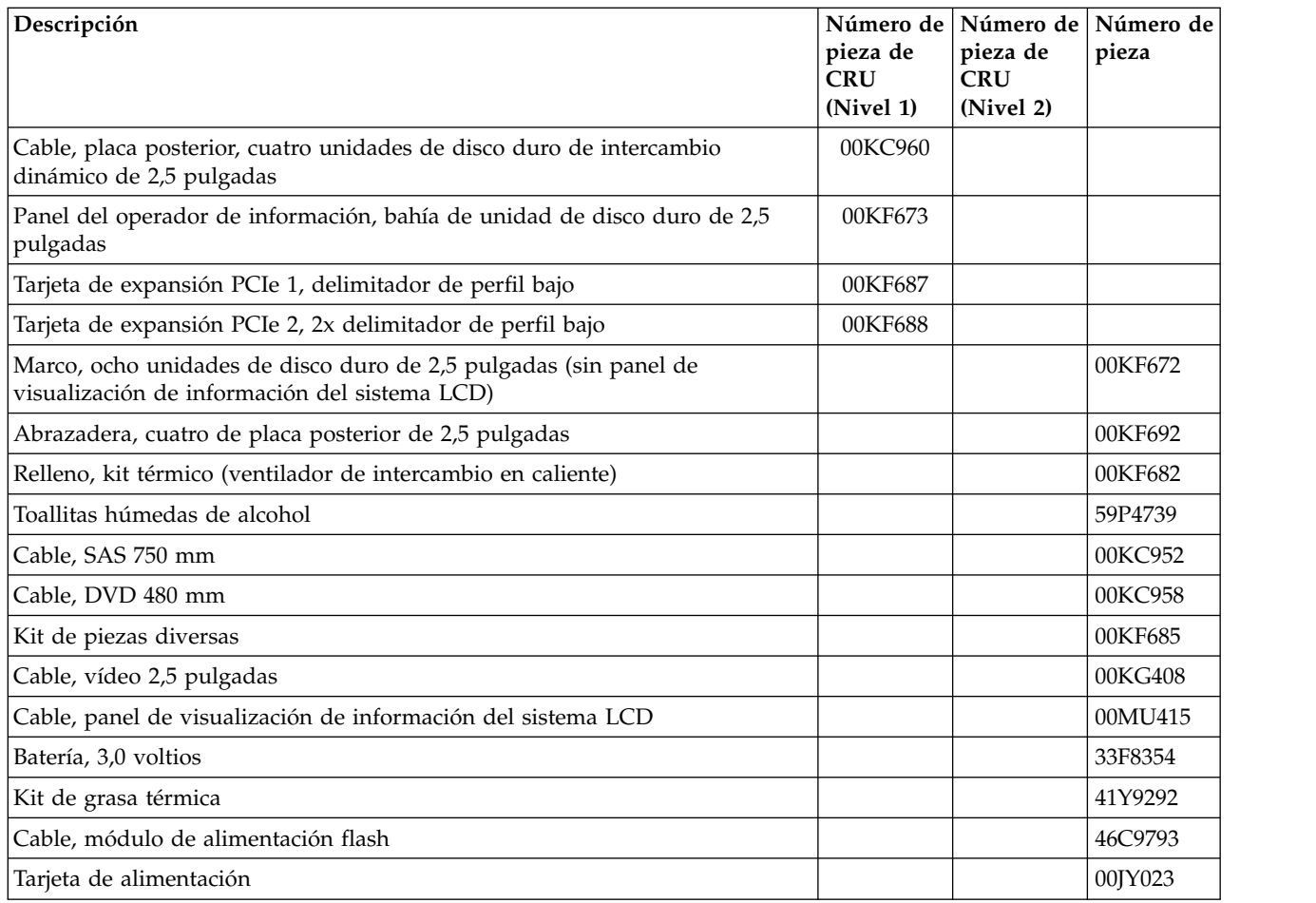

Para obtener un listado completo de los cables de alimentación de la HMC, consulte [Planificación de la](http://www.ibm.com/support/knowledgecenter/POWER8/p8had/p8had_rpower.htm) [alimentación.](http://www.ibm.com/support/knowledgecenter/POWER8/p8had/p8had_rpower.htm)

## **CRU de teclado de HMC**

Los teclados que figuran en la tabla siguiente pueden conectarse a cualquier HMC.

**Notas:**

- 1. Todos los teclados se consideran una CRU de Capa 1.
- 2. Debe tener designado el juego de caracteres específico del idioma instalado en su HMC.

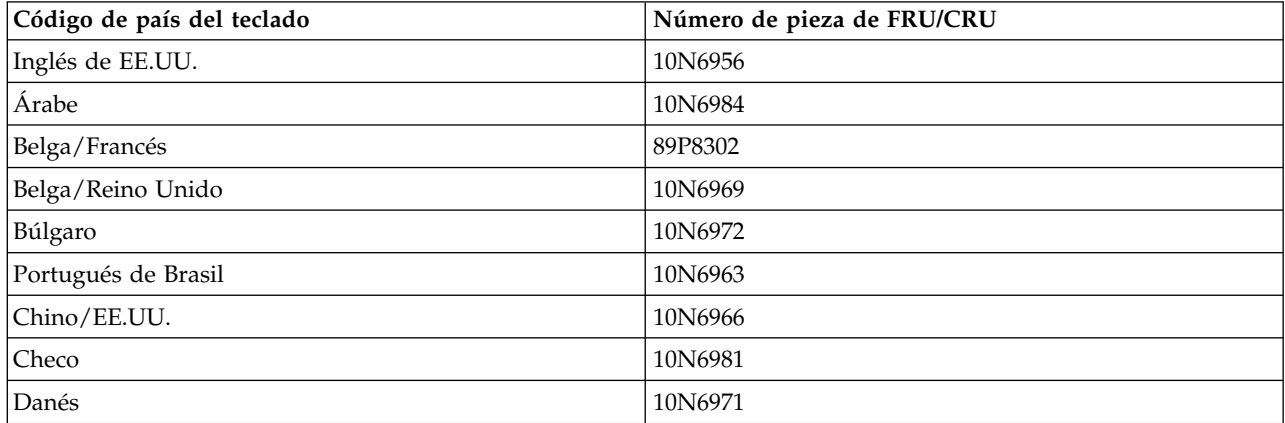

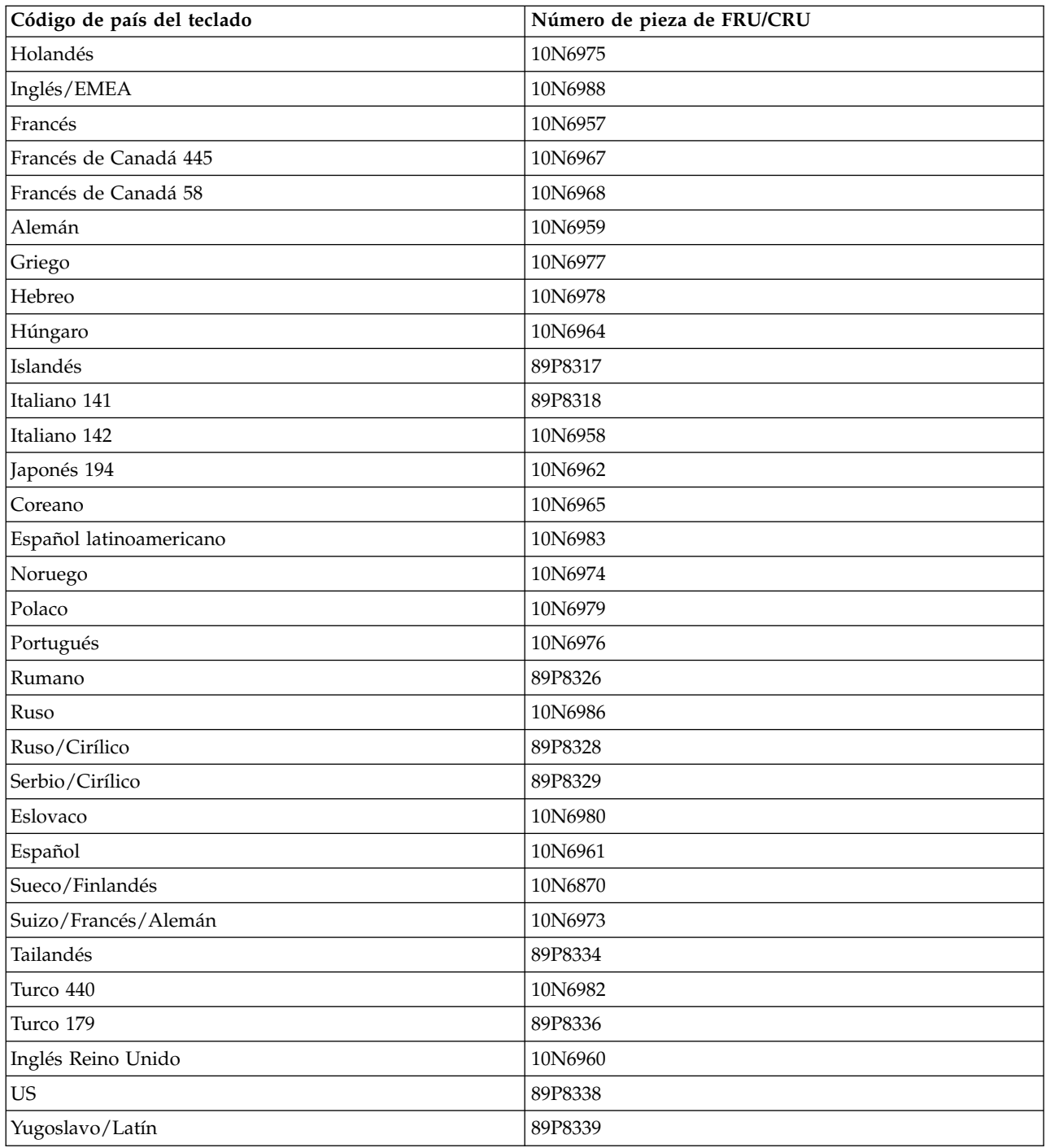

## **Números de pieza del cable de módem de la HMC**

Las tablas siguientes contienen información de números de piezas para los cables de módem de la HMC junto con el nombre del país o región donde se utilizan, y un listado de los países y el nombre de cable telefónico y el número de pieza utilizados.

Si utiliza un cable que no figure en el listado de la tabla siguiente, lea la información de precaución siguiente.

**Nota:** Para obtener un listado más completo de los cables de alimentación de la HMC, consulte [Planificación de la alimentación.](http://www.ibm.com/support/knowledgecenter/POWER8/p8had/p8had_rpower.htm)

#### **PRECAUCIÓN:**

**Para reducir el riesgo de incendio, utilice solo un cable de telecomunicaciones certificado por CSA o registrado por UL, de número 26 AWG o de mayor diámetro (por ejemplo, de 24 AWG). (C035)**

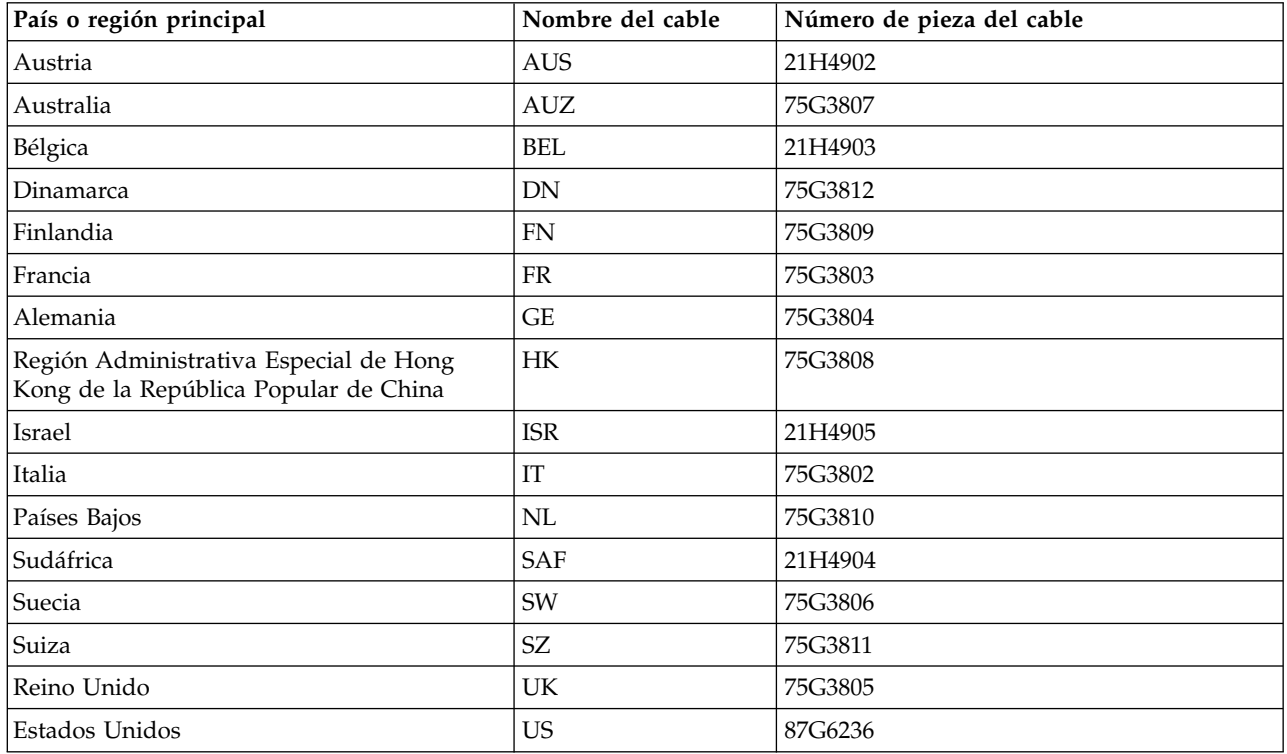

## **Módems externos**

Contiene una lista de los números de pieza de módems externos junto con el país o región principal donde se utilizan.

**Nota:** 7042-CR8 y 7042-CR9 no dan soporte a módems externos.

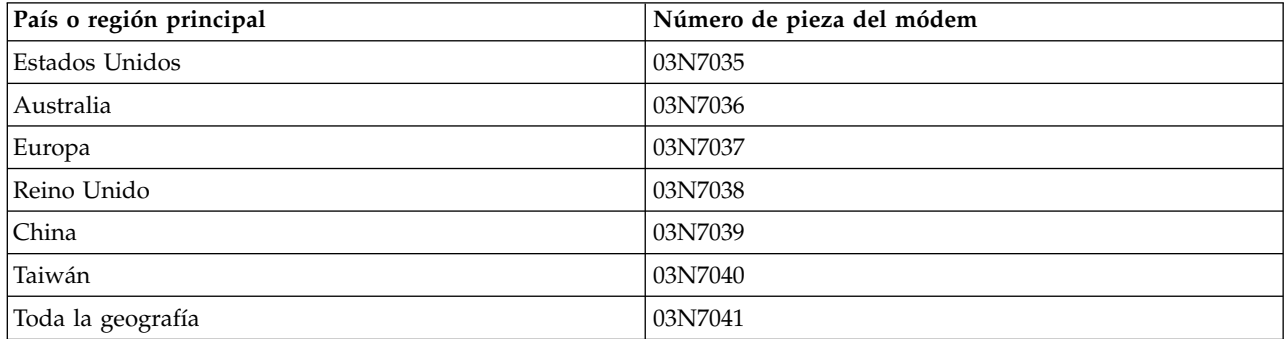

## **Módem interno**

Al solicitar un módem interno de sustitución para los modelos de HMC 7042-CR5 y 7042-CR6, utilice el número de pieza 45D3866. Para otros modelos de HMC, utilice el número de pieza 80P4702.

**Nota:** 7042-CR7, 7042-CR8 y 7042-CR9 no dan soporte a módems internos.

## **Cables de alimentación**

El fabricante proporciona un cable de alimentación con un enchufe con toma de tierra para utilizar con este producto. Para evitar cortocircuitos, utilice siempre un cable de alimentación y un enchufe con una toma de tierra adecuada.

Los cables de alimentación que se utilizan en Estados Unidos y en Canadá figuran en un listado de los laboratorios Underwriter (UL) y están certificados por la asociación de estándares canadienses, CSA (Canadian Standards Association).

- v Para aquellas unidades que van a funcionar a 115 voltios: utilice un conjunto de cables de la lista UL y certificados por CSA que constan de un cable de tres conducciones de un mínimo de 18 AWG, Tipo SVT o SJT, un máximo de 4,5 m de longitud y un enchufe de toma de tierra plano paralelo de 15 amperios y 125 voltios.
- v Para aquellas unidades que van a funcionar a 230 voltios (en Estados Unidos): utilice un conjunto de cables de la lista UL y certificados por CSA que constan de un cable de tres conducciones de un mínimo de 18 AWG, Tipo SVT o SJT, un máximo de 4,5 m de longitud y un enchufe de toma de tierra plano en tándem de 15 amperios y 250 voltios.
- v Para unidades que van a funcionar a 230 voltios (fuera de EE.UU): utilice un conjunto de cables con un enchufe con toma de tierra. El conjunto de cables debe cumplir la normativa de seguridad correspondiente al país donde se instalará el equipo.
- v Los cables de alimentación de la tabla siguiente están específicamente diseñados para un país o región, y suelen estar disponibles únicamente en dicho país o región.

**Nota:** Todos los cables de alimentación se consideran una CRU de Capa 1.

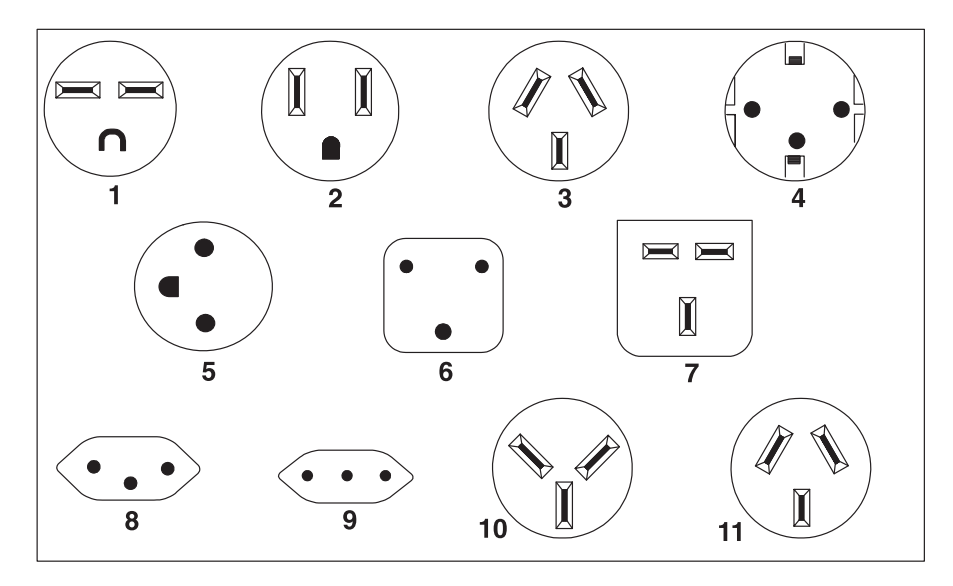

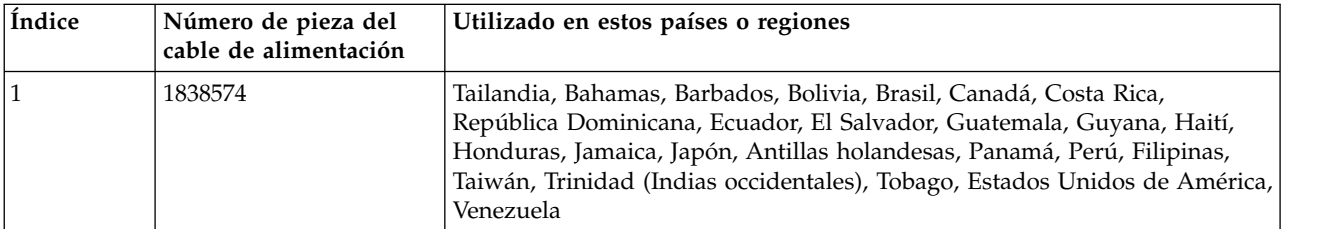

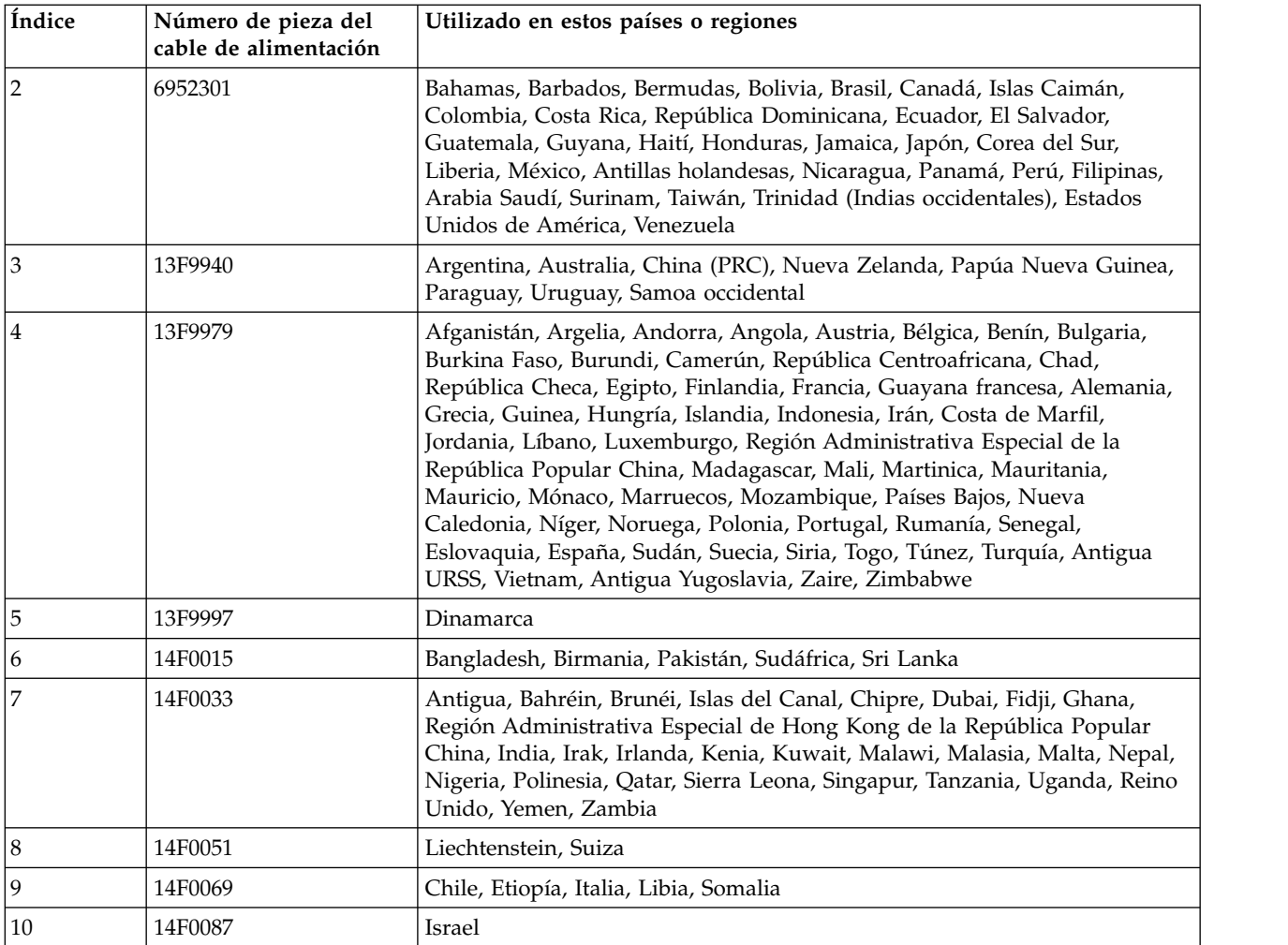

# **Cableado de la HMC**

Conectar los cables de Hardware Management Console (HMC), el cable Ethernet y la HMC a una fuente de alimentación.

Si la HMC física está situada a más de 8 metros (25 pies) del sistema gestionado, debe proporcionar un sistema aparte que pueda acceder a Internet mediante un navegador. Este sistema deberá encontrarse a menos de 8 metros de distancia del sistema gestionado. Esta configuración permite que el personal de servicio pueda acceder de forma remota a la HMC. La HMC también debe configurarse para permitir este acceso remoto.

#### **PELIGRO**

**El voltaje eléctrico y la corriente de los cables de alimentación, del teléfono y de comunicaciones son peligrosos.**

**Para evitar el riesgo de una descarga eléctrica:**

- v **Durante una tormenta con aparato eléctrico, no conecte ni desconecte cables, ni realice tareas de instalación, mantenimiento o reconfiguración de este producto.**
- v **Conecte todos los cables de alimentación a una toma de corriente eléctrica debidamente cableada y con toma de tierra. Asegúrese de que la toma de corriente eléctrica suministra los debidos valores de voltaje y rotación de fase que figuran en la placa de características del sistema.**
- v **Conecte cualquier equipo que se conectará a este producto a tomas de corriente eléctrica debidamente cableadas.**
- v **Cuando sea posible, utilice solo una mano para conectar o desconectar los cables de señal.**
- v **No encienda nunca un equipo cuando haya indicios de fuego, agua o daño estructural.**
- v **Desconecte los cables de alimentación, los sistemas de telecomunicaciones, las redes y los módems conectados antes de abrir las cubiertas de un dispositivo, a menos que se le indique lo contrario en los procedimientos de instalación y configuración.**
- v **Conecte y desconecte los cables tal como se indica más abajo cuando instale, mueva o abra cubiertas en este producto o en los dispositivos conectados.**

**Para desconectar:**

- **1. Apague todo (a menos que se le indique lo contrario).**
- **2. Retire los cables de alimentación de las tomas de corriente eléctrica.**
- **3. Retire los cables de señal de los conectores.**
- **4. Retire todos los cables de los dispositivos.**

**Para conectar:**

- **1. Apague todo (a menos que se le indique lo contrario).**
- **2. Conecte todos los cables a los dispositivos.**
- **3. Conecte los cables de señal a los conectores.**
- **4. Enchufe los cables de alimentación a las tomas de corriente eléctrica.**
- **5. Encienda el dispositivo.**

**(D005)**

Utilice las instrucciones siguientes para facilitar el cableado de la HMC montada en bastidor o autónoma.

**Atención:** *No* enchufe los cables a una toma eléctrica hasta que se le indique.

- 1. Asegúrese de que coloca la HMC en la ubicación correcta.
- 2. Seleccione una de las siguientes opciones:
	- v Si va a instalar una HMC instalada en bastidor, continúe con el paso 3.
	- v Si va a instalar una HMC autónoma, continúe con el paso [4 en la página 37.](#page-54-0)
- 3. Siga estos pasos para instalar los cables en una HMC montada en bastidor:
	- a. Utilice la ilustración siguiente para identificar la ubicación de los conectores descritos en estas instrucciones:

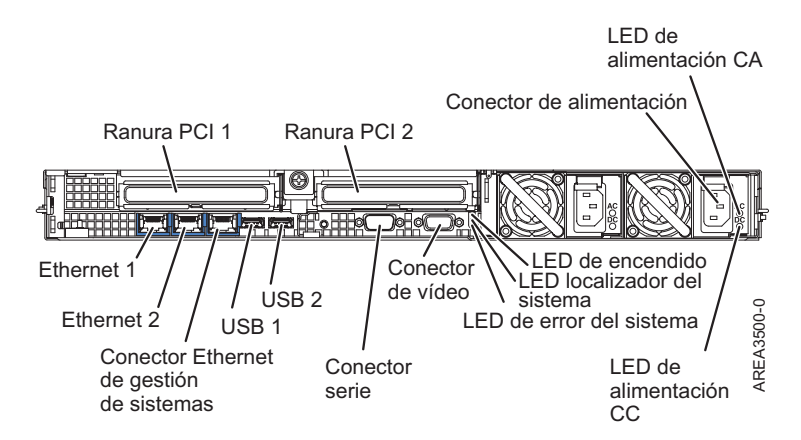

*Figura 14. Vista posterior de un HMC montada en bastidor típica*

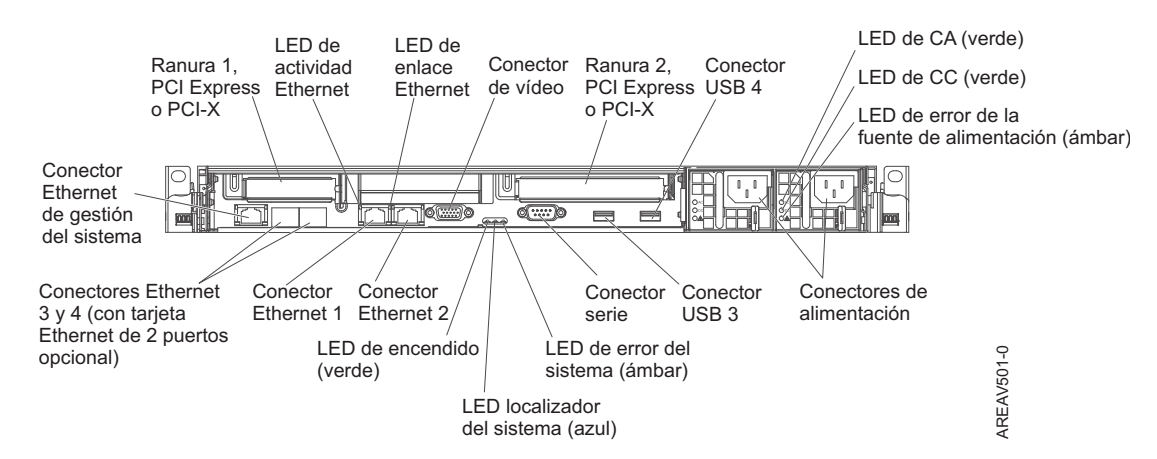

*Figura 15. Vista posterior del modelo 7042-CR5*

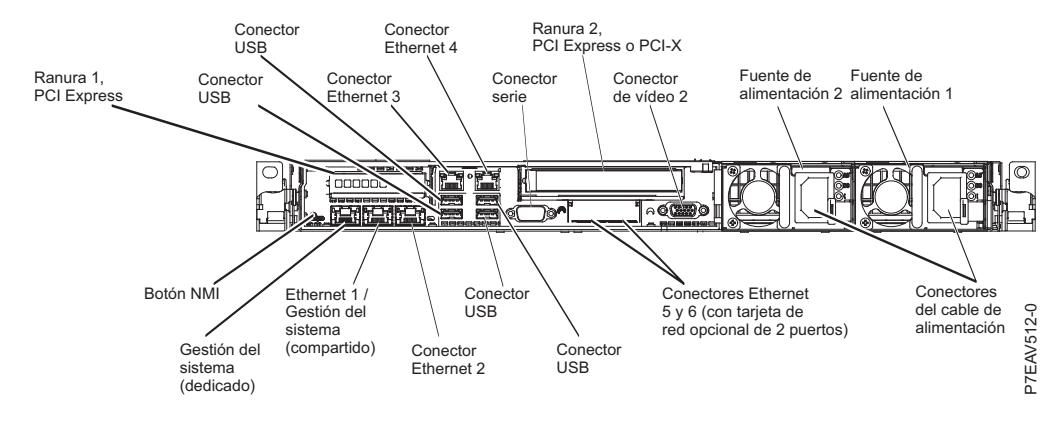

*Figura 16. Vista posterior de un modelo 7042-CR7 o 7042-CR8*

<span id="page-54-0"></span>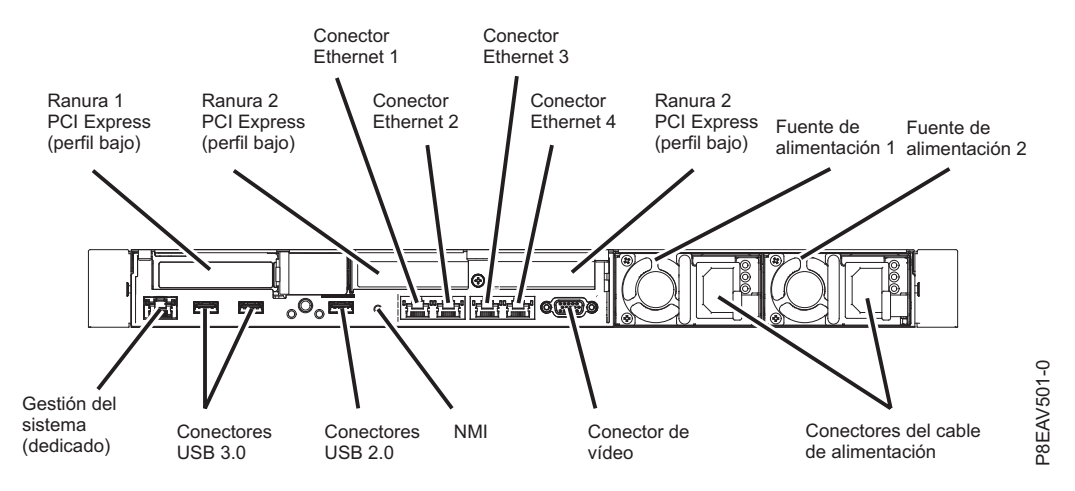

*Figura 17. Vista posterior de un modelo 7042-CR9*

- b. Si está instalando la HMC en un bastidor, consulte [Instalación y configuración de Hardware](http://www.ibm.com/support/knowledgecenter/POWER8/p8hai/p8hai_kickoff.htm) [Management Console.](http://www.ibm.com/support/knowledgecenter/POWER8/p8hai/p8hai_kickoff.htm) Cuando termine de instalar la HMC en un bastidor, continúe con el paso siguiente.
- c. Conecte el teclado, la pantalla y el ratón utilizando el cable de opción de conversión USB.
- d. Continúe con el paso [5 en la página 38.](#page-55-0)
- 4. Si va a instalar una HMC autónoma, siga estos pasos:
	- a. Utilice la ilustración siguiente para identificar la ubicación de los conectores descritos en estas instrucciones:

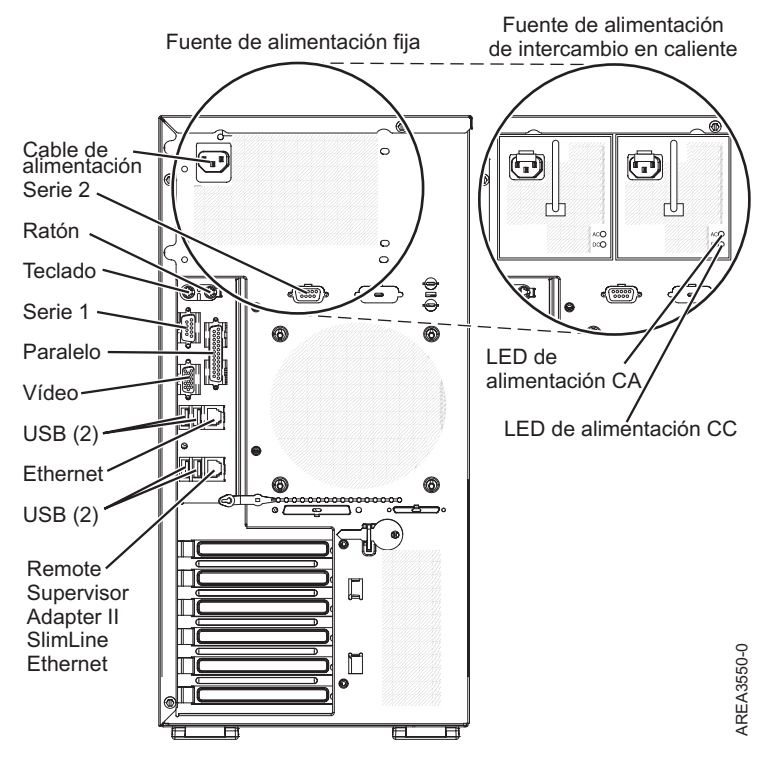

*Figura 18. Vista posterior de una típica HMC autónoma (torre)*

<span id="page-55-0"></span>*Tabla 10. Puertos de HMC soportados*

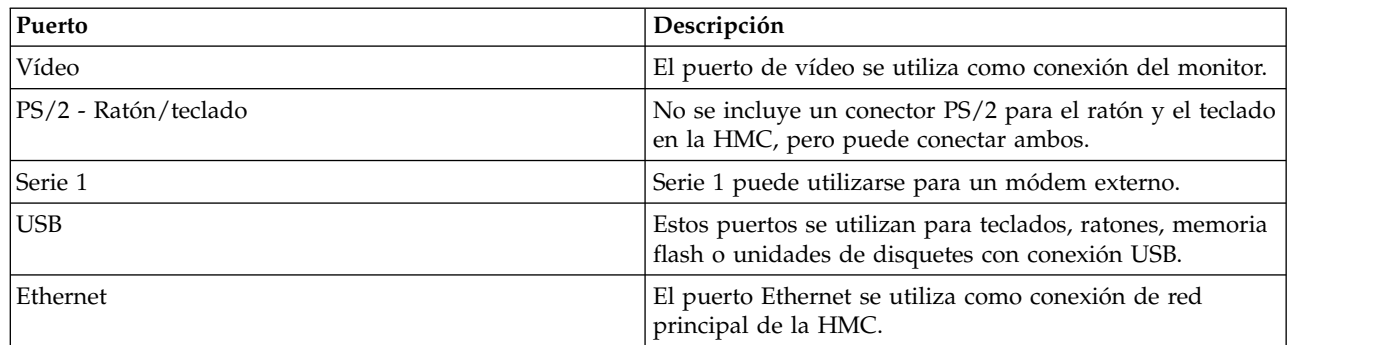

La HMC no admite el uso de puertos paralelos o serie 2.

- b. Conecte el cable del monitor al conector de monitor, y apriete los tornillos.
- c. Conecte el cable de alimentación al monitor.
- d. Asegúrese de que el interruptor de selección de voltaje de la HMC está en la posición correcta en relación a su localidad. El interruptor de selección de voltaje es rojo y se encuentra cerca del conector de alimentación. Mueva el interruptor para que se muestre el voltaje que se utiliza en su localidad.
- e. Enchufe el cable de alimentación a la HMC.
- f. Conecte el teclado y el ratón a los puertos USB de la HMC. Puede conectar el teclado y el ratón a los puertos USB del panel frontal o del panel posterior.
- 5. Conecte el módem:

**Nota:** Durante la instalación y configuración de la HMC, es posible que el módem realice automáticamente una marcación, puesto que la HMC sigue unos procedimientos rutinarios de llamadas. Es un comportamiento habitual.

*Si va a conectar un módem externo, haga lo siguiente*:

- a. Opcional: instale el módem externo en un bastidor.
- b. Si todavía no lo ha hecho, conecte el cable de datos del módem en el módem externo de la HMC.
- c. Conecte el cable de datos del módem al puerto del sistema de la HMC etiquetada con el símbolo siguiente:

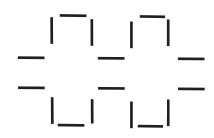

**IPHAI522-0** 

d. Utilice el cable de teléfono para conectar el puerto de línea del módem externo al conector de teléfono analógico de la pared.

*Si va a conectar un módem integrado*, utilice el cable de datos para conectar el módem integrado de la HMC a la fuente de datos adecuada. Por ejemplo, utilice el cable de teléfono para conectar el puerto de línea de módem de la HMC al conector analógico de la pared.

6. Conecte el cable de Ethernet (o de cruce) de la HMC al servidor gestionado.

**Nota:**

- <span id="page-56-0"></span>v En general, conecte la HMC al servidor gestionado en una red DHCP de servicio privado. Si no ha instalado ningún adaptador Ethernet adicional en las ranuras PCI de la HMC, utilice el puerto Ethernet integrado principal. Utilice las ilustraciones anteriores para identificar la ubicación de los puertos de la HMC.
- v Puede verificar que la conexión del cable Ethernet está activa observando las luces de estado de color verde en los puertos Ethernet de la HMC y del sistema gestionado mientras progresa la instalación.
- v Conecte el puerto Ethernet de la HMC al puerto Ethernet etiquetado como **HMC1** en el servidor gestionado.

Si va a conectar una segunda HMC al servidor gestionado, conéctela al puerto Ethernet etiquetado **HMC2** en el servidor gestionado.

- 7. Si utiliza un módem externo, enchufe el cable de alimentación del módem en el módem de la HMC.
- 8. Enchufe los cables de alimentación del monitor, la HMC y el módem externo de la HMC en las tomas eléctricas pertinentes.

**Nota:** no conecte el sistema gestionado a una fuente de alimentación en este momento.

9. Si va a configurar la HMC para que gestione un servidor existente, continúe en ["Preparación de la](#page-91-0) [configuración de la HMC" en la página 74.](#page-91-0)

**Nota:** Para obtener una lista completa de los cables externos soportados por la HMC, consulte el tema [Planificación de cables de SCSI de conexión en serie.](http://www.ibm.com/support/knowledgecenter/POWER8/p8had/p8had_sascabling.htm)

## **Resolución de problemas de la HMC**

Información sobre cómo corregir los estados *Sin conexión*, *Incompleto*, *Recuperación* o *Error* de un sistema gestionado por una HMC.

## **Corrección del estado** *Sin conexión* **de un sistema gestionado**

El estado *Sin conexión* puede producirse si la HMC no está conectada o si la conexión con el sistema gestionado ha fallado.

Siga este procedimiento para un sistema que estaba conectado a la misma HMC y ahora se encuentra en el estado *Sin conexión*. Si tiene un sistema nuevo, una HMC nueva o si ha trasladado el sistema a otra HMC, consulte ["Corrección de un problema de conexión entre la HMC y un sistema gestionado" en la](#page-61-0) [página 44.](#page-61-0)

- 1. Siga los pasos siguientes para obtener la dirección IP del procesador de servicio del sistema gestionado.
	- a. En la HMC, pulse el botón derecho del ratón en el escritorio y seleccione **terminal** > **xterm**. Se abrirá la interfaz de línea de mandatos de shell restringida.
	- b. En el terminal, ejecute el mandato: lssysconn -r all

La información que se muestra es parecida a la siguiente:

resource\_type=sys,type\_model\_serial\_num=9117-570\*100729E,sp=unavai lable, ipaddr=10.0.0.247, alt\_ipaddr=unavailable, state=No Connection, conne ction\_error\_code=Connecting 0000-0000-00000000

- c. En el terminal, ejecute el mandato ping con la dirección del sistema que falla. En el ejemplo anterior, escribiría: ping 10.0.0.247.
- 2. Seleccione una de las siguientes opciones:
	- v Si el ping *es* correcto, vaya al paso 3.
	- v Si el ping *no es* correcto, vaya al paso [4 en la página 40.](#page-57-0)
- 3. Si la prueba del ping *es* correcta, siga estos pasos:
	- a. Si el sistema está equipado con un panel de control, asegúrese de que en el panel no se muestran códigos de referencia fijos (sin desplazamiento).

<span id="page-57-0"></span>**Nota:** Un código de referencia fijo podría indicar un problema de hardware. Póngase en contacto con el personal de soporte técnico de siguiente nivel o con el proveedor de servicios de hardware.

- b. Reinicie la HMC. Para obtener instrucciones sobre el reinicio de HMC, consulte ["Conclusión,](#page-92-0) [reinicio, cierre de sesión y desconexión de la HMC" en la página 75.](#page-92-0)
- c. Si el reinicio de la HMC no resuelve el problema, póngase en contacto con el siguiente nivel de soporte o con el proveedor de servicio de hardware.
- 4. Si la prueba del ping *no es* correcta, siga estos pasos:
	- a. Si el sistema está equipado con un panel de control, asegúrese de que en el panel no se muestran códigos de referencia fijos (sin desplazamiento).

**Nota:** Un código de referencia fijo podría indicar un problema de hardware. Póngase en contacto con el personal de soporte técnico de siguiente nivel o con el proveedor de servicios de hardware.

- b. Si el sistema tiene panel de control, compruebe si el indicador de encendido está iluminado.
- c. Seleccione una de las siguientes opciones:
	- v Si al sistema gestionado le llega electricidad, vaya al paso 5.
	- v Si al sistema gestionado no le llega electricidad, consulte ["Procedimientos de encendido y](#page-65-0) [apagado de la HMC y del sistema" en la página 48.](#page-65-0) Una vez restablecida la alimentación, espere 5 minutos para que el procesador de servicio se reinicie y que la HMC vuelva a establecer contacto. Si el sistema está equipado con procesadores de servicio redundantes, deje que pasen unos 20 minutos para este paso.
- 5. Siga estos pasos para comprobar las conexiones físicas de la red:
	- a. Verifique que la HMC y el procesador de servicio están conectados correctamente a la red Ethernet.
	- b. Verifique que el estado del enlace Ethernet es correcto en todos los segmentos de red que existen entre la HMC y el sistema gestionado.
	- c. Si cree que el problema puede ser la red, conecte un cable desde la HMC hasta el procesador de servicio e intente ejecutar un mandato ping con la dirección del sistema que falla. A continuación, seleccione una de las opciones siguientes:
		- v Si el ping es correcto, vuelva a colocar los cables como estaban y corrija el problema de red. Una vez resuelto el problema de red, repita todo el procedimiento.
		- v Si el ping no es correcto, vuelva a colocar los cables como estaban y vaya al paso 5d.
	- d. Restablezca el procesador de servicio. Consulte: ["Restablecimiento del procesador de servicio" en](#page-65-0) [la página 48.](#page-65-0)
- 6. Si el problema no se resuelve siguiendo los pasos anteriores, póngase en contacto con el siguiente nivel de soporte o con el proveedor de servicio de hardware.

#### **Corrección del estado** *Incompleto* **de un sistema gestionado**

El estado *Incompleto* se puede producir si la Hardware Management Console (HMC) no consigue obtener toda la información necesaria del sistema gestionado.

Para corregir el estado *Incompleto*, siga estos pasos:

- 1. Elija una de las siguientes opciones de navegación dependiendo del tipo de interfaz de la HMC:
	- v Si está utilizando una interfaz HMC Classic o HMC Enhanced, siga estos pasos:
		- a. En el área de navegación, seleccione **Gestión de sistemas** > **Servidores**.
		- b. En el panel de contenido, seleccione el sistema gestionado necesario.
		- c. Seleccione **Tareas** > **Operaciones** > **Reconstruir**.
		- d. Seleccione **Sí** para actualizar la representación interna del sistema gestionado.
	- v Si está utilizando una interfaz HMC Enhanced + previsualización técnica (Pre-GA), siga estos pasos:

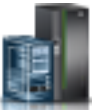

a. En el área de navegación, pulse el icono **Recursos** y, a continuación, seleccione **Todos los sistemas**.

- b. En el panel de contenido, seleccione el nombre del sistema que contiene la partición y, a continuación, seleccione la partición.
- c. En el área de navegación, seleccione **Acciones del sistema** > **Operaciones** > **Reconstruir sistema**.
- d. Seleccione **Sí** para actualizar la representación interna del sistema gestionado.
- 2. Seleccione una de las siguientes opciones:
	- v Si el estado sigue siendo *Incompleto*, reconstruya el sistema gestionado una cuantas veces más.
	- v Si el estado pasa a *Recuperación*, consulte "Corregir un estado de *Recuperación* para un sistema gestionado".
	- v Si el estado *no* sigue siendo *Incompleto* o pasa a *Recuperación*, vaya al paso siguiente.
- 3. Restablezca la conexión desde la HMC. Consulte ["Restablecimiento de la conexión del sistema](#page-65-0) [gestionado desde la HMC" en la página 48.](#page-65-0) Si la conexión sigue fallando, vaya al paso siguiente.
- 4. Reinicie la HMC. Seleccione una de las opciones siguientes (este paso puede prolongarse durante varios minutos):
	- v Si el estado pasa a *Recuperación*, consulte "Corregir un estado de *Recuperación* para un sistema gestionado".
	- v Si el estado sigue siendo *Incompleto*, siga estos pasos:
		- a. Verifique que hay una HMC redundante.
		- b. Verifique que nadie está entrando mandatos desde la HMC alternativa.
		- c. Repita los pasos del [1 en la página 40](#page-57-0) al 4. Si la conexión sigue fallando, vaya al paso siguiente.
- 5. Si el problema persiste, póngase en contacto con el siguiente nivel de soporte o con el proveedor de servicio de hardware.

## **Corregir un estado de** *Recuperación* **para un sistema gestionado**

El estado Recuperación puede producirse si el área de salvar de la unidad del procesador de servicio no está sincronizada con la base de datos de la HMC.

Para recuperarse del estado Recuperación, siga estos pasos:

- 1. Recupere datos de partición. Para obtener más información, consulte "Recuperación de datos de partición de un sistema gestionado". Si así se resuelve el problema, con esto finaliza el procedimiento.
- 2. Si el problema no se resuelve tras recuperar datos de perfil, elija uno de estos procedimientos:
	- v Si el estado sigue siendo *Recuperación*, vuelva a intentar recuperar datos de partición. Si falla por segunda vez, siga el procedimiento de determinación de problemas para los códigos de referencia que reciba.
	- v Si el estado ha cambiado a *Incompleto*, consulte ["Corrección del estado](#page-57-0) *Incompleto* de un sistema [gestionado" en la página 40.](#page-57-0)
	- v Si el estado ha cambiado a *Sin conexión*, consulte ["Corrección del estado](#page-56-0) *Sin conexión* de un sistema [gestionado" en la página 39.](#page-56-0)
	- v Si el problema persiste, póngase en contacto con el siguiente nivel de soporte o con el proveedor de servicio de hardware.

## **Recuperación de datos de partición de un sistema gestionado**

Información sobre cómo recuperar los datos de partición del sistema gestionado si se han producido daños en la partición.

A través de la interfaz de la Hardware Management Console (HMC), puede recuperar los datos de la partición en su sistema gestionado si los datos resultan dañados. Estos datos de partición incluyen información sobre particiones lógicas, perfiles de partición y perfiles de sistema. Si los datos de partición del sistema gestionado resultan dañados, el sistema gestionado se encontrará en el estado de *recuperación*. Se pueden restaurar los datos de partición a partir de un archivo de copia de seguridad que se guarda automáticamente en la HMC o se puede borrar toda la configuración de la partición.

Este procedimiento recupera los datos de la partición que se guardan automáticamente en el procesador de servicio del servidor. Para recuperar los datos de una partición a partir de una versión específica de datos de copia de seguridad en el sistema gestionado, utilice este procedimiento para restaurar o inicializar los datos de la partición y, a continuación, restaurar los datos del perfil del archivo de copia de seguridad. Para obtener información sobre cómo restaurar datos de perfil a partir de un archivo de copia de seguridad, consulte ["Restauración de datos de perfil" en la página 43.](#page-60-0)

**Nota:** Es posible que la HMC no muestre el estado *operativo* del sistema gestionado tras llevar a cabo este procedimiento de recuperación. Después de activar una partición, el sistema gestionado cambia a un estado *operativo* y borra el código de referencia del sistema (SRC) A700 4091 o C700 4091.

Para recuperar los datos de partición del sistema gestionado, debe ser miembro de uno de estos roles:

- Superadministrador
- Operador

**Atención:** Las listas de arranque de todas las particiones se pierden durante este procedimiento y la HMC vuelve a crear las listas de arranque predeterminadas para las particiones lógicas. Si una partición lógica utiliza un disco de arranque del sistema duplicado, debe volver a crear la lista de arranque para la partición lógica antes de iniciar el sistema operativo en la partición lógica.

Para recuperar los datos de la partición de su sistema gestionado, elija una de las siguientes opciones de navegación dependiendo del tipo de interfaz de la HMC:

- v Si está utilizando una interfaz HMC Classic o HMC Enhanced, siga estos pasos:
	- 1. En el área de navegación, pulse **Gestión de sistemas** > **Servidores**.
	- 2. En el panel de contenido, seleccione el sistema gestionado necesario.
	- 3. Pulse **Tareas** > **Configuración** > **Gestionar datos de partición** y, a continuación, seleccione una de las opciones siguientes:
		- **Restaurar**: esta opción restaura los datos de la partición utilizando el archivo de copia de seguridad que se ha guardado automáticamente en la HMC.
		- **Inicializar**: esta opción borra todos los datos de configuración de la partición. Esta opción se puede utilizar solamente si todas las particiones se hallan en el estado *No activado*.
	- 4. Pulse **Aceptar**.
- v Si está utilizando una interfaz HMC Enhanced+, siga estos pasos:

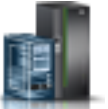

- 1. En el área de navegación, pulse el icono **Recursos** y, a continuación, pulse **Todos los sistemas**.
- 2. En el panel de contenido, seleccione el nombre del sistema que contiene la partición.
- 3. En el área de navegación, pulse **Acciones del sistema** > **Legado** y, a continuación, seleccione una de las opciones siguientes:
	- **Restaurar**: esta opción restaura los datos de la partición utilizando el archivo de copia de seguridad que se ha guardado automáticamente en la HMC.
	- **Inicializar**: esta opción borra todos los datos de configuración de la partición. Esta opción se puede utilizar solamente si todas las particiones se hallan en el estado *No activado*.

## <span id="page-60-0"></span>4. Pulse **Aceptar**.

## **Restauración de datos de perfil**

Información sobre cómo leer los datos de perfil del archivo del que se ha realizado copia de seguridad anteriormente en la Hardware Management Console (HMC) y sobre la carga de estos datos en el sistema gestionado.

Esta opción de menú permite restaurar datos de perfil a la HMC a partir de un archivo de copia de seguridad almacenado en la unidad de disco duro de la HMC.

**Nota:** No es un procedimiento concurrente. Para restaurar los datos de perfil, el sistema gestionado debe estar en un estado *Partición en espera* u *Operativo*. Después de restaurar los datos, se enciende el sistema gestionado en el estado *Partición en espera*.

Para restaurar datos de perfil almacenados en la unidad de disco duro de la HMC, debe ser miembro de uno de estos roles:

- v Superadministrador
- Representante de servicio

Para restaurar los datos del perfil, elija una de las siguientes opciones de navegación. La opción que elija depende del tipo de interfaz de la HMC:

- v Si está utilizando una interfaz HMC Classic o HMC Enhanced, siga estos pasos:
	- 1. En el área de navegación, pulse **Gestión de sistemas** > **Servidores**.
	- 2. En el panel de contenido, seleccione el sistema gestionado necesario.
	- 3. Pulse **Tareas** > **Configuración** > **Gestionar datos de particiones** > **Restaurar**.
	- 4. En la lista de archivos de copia de seguridad, seleccione la información de perfil que desea restaurar.
	- 5. Seleccione una opción de restauración.
	- 6. Pulse **Aceptar**.
- v Si está utilizando una interfaz HMC Enhanced+, siga estos pasos:

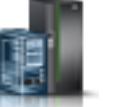

- 1. En el área de navegación, pulse el icono **Recursos** y, a continuación, pulse **Todos los sistemas**.
- 2. En el panel de contenido, seleccione el nombre del sistema que contiene la partición.
- 3. En el área de navegación, pulse **Acciones del sistema** > **Legado** > **Restaurar**.
- 4. En la lista de archivos de copia de seguridad, seleccione la información de perfil que desea restaurar.
- 5. Seleccione una opción de restauración.
- 6. Pulse **Aceptar**.

## **Corrección del estado** *Error* **de un sistema gestionado**

El estado de *Error* genera automáticamente una llamada al centro de soporte de servicio siempre que dicha función esté habilitada.

Si la función de llamada automática al servicio técnica no está habilitada, póngase en contacto con el siguiente nivel de soporte o con el proveedor de servicio de hardware.

## **Corrección del estado** *Autenticación errónea* **de un sistema gestionado**

El estado *Autenticación errónea* puede producirse si la contraseña de acceso de la HMC del sistema gestionado no es válida.

<span id="page-61-0"></span>Realice el procedimiento siguiente para corregir un estado de autenticación errónea en su HMC.

- 1. ¿Tiene una contraseña de la HMC?
	- v **Sí**: introduzca la contraseña de la HMC y elija una de estas opciones:
		- Si el sistema gestionado pasa al estado *Operativo*, *Apagado* o *En espera*, la autenticación se ha realizado correctamente. **Con esto finaliza el procedimiento**.
		- Si el sistema gestionado pasa al estado *Sin conexión*, *Incompleto*, *Recuperación* o *Error*, consulte ["Resolución de problemas de la HMC" en la página 39.](#page-56-0)
	- v **No**: ¿tiene una contraseña de administrador de la ASMI?
		- **Sí**: vaya al paso 2.
		- **No**: póngase en contacto con el siguiente nivel de soporte para solicitar el inicio de sesión del inspector técnico (CE). A continuación, vaya al paso 2, utilizando el inicio de sesión del inspector técnico (CE) en vez de la contraseña de administrador para el paso 2a.
- 2. Siga estos pasos:
	- a. Inicie sesión en la ASMI con autorización de administrador.
	- b. Seleccione **Perfil de inicio de sesión**.
	- c. Seleccione **Cambiar contraseña**.
	- d. En el campo ID de usuario que desea cambiar, seleccione **HMC**.
	- e. Introduzca la contraseña de administrador de la ASMI en el campo **Contraseña actual** del ID del usuario administrador.

**Nota:** No introduzca la contraseña de usuario de la HMC. Introduzca la contraseña de *administrador* de la ASMI.

- f. Introduzca la contraseña de acceso nueva de la HMC dos veces y pulse **Continuar**.
- g. En la ventana Gestión del servidor de la HMC, seleccione **Actualizar la contraseña del sistema gestionado**.
- h. Entre la contraseña nueva definida en el paso 2f. **Con esto finaliza el procedimiento.**
- 3. Si el problema persiste, póngase en contacto con el siguiente nivel de soporte o con el proveedor de servicio de hardware.

## **Corrección de un problema de conexión entre la HMC y un sistema gestionado**

Información sobre cómo corregir un problema de conexión entre la Hardware Management Console (HMC) y un sistema gestionado.

Siga este procedimiento en las situaciones siguientes:

- Tiene una HMC nueva
- v Tiene un sistema nuevo
- v Está utilizando una HMC diferente para gestionar el sistema.

Si el sistema estaba conectado a la misma HMC ahora se encuentra en el estado *Sin conexión*, consulte "Corrección del estado *Sin conexión* [de un sistema gestionado" en la página 39.](#page-56-0)

- 1. Seleccione una de las siguientes opciones:
	- v Si el sistema utiliza direccionamiento DHCP, vaya al paso [2 en la página 45.](#page-62-0)
	- v Si el sistema utiliza direccionamiento estático, vaya al paso [6 en la página 45.](#page-62-0)

**Nota:** Para averiguar si el sistema utiliza direccionamiento DHCP o estático lleve a cabo uno de los siguientes procedimientos:

- v Utilice la ASMI seleccionando **Servicios de red** > **Configuración de red** y consulte si el campo de la dirección IP indica *Estática* o *Dinámica*.
- v Si tiene un panel de control, utilice la función 30.
- <span id="page-62-0"></span>2. Si el sistema utiliza direccionamiento DHCP, ejecute el mandato mksysconn -o auto para agregar un sistema automáticamente.
	- ¿Ha aparecido el sistema?
	- v **Sí**: **con esto finaliza el procedimiento.**
	- **No**: vaya al paso 3.
- 3. Compruebe si hay problemas de red, con los cables, conmutadores, luces del enlace del procesador de servicio, etcétera.
	- ¿Había un problema?
	- v **Sí**: corrija el problema y vuelva al paso 2.
	- **No**: vaya al paso 4.
- 4. Conéctese a la ASMI y restablezca la configuración de red para obligar al procesador de servicio a solicitar una nueva dirección IP. Para obtener información sobre cómo conectarse a la ASMI y restablecer la configuración de red, consulte [Configuración de interfaces de red.](http://www.ibm.com/support/knowledgecenter/POWER8/p8hby/networkconfig.htm)
- 5. ¿El restablecimiento de la configuración de red ha resuelto el problema?
	- v **Sí**: **con esto finaliza el procedimiento.**
	- v **No**: póngase en contacto con el siguiente nivel de soporte.
- 6. Si el sistema utiliza una dirección IP estática, añada un sistema manualmente. Elija una de las siguientes opciones de navegación dependiendo del tipo de interfaz de la HMC:
	- v Si está utilizando una interfaz HMC Classic o HMC Enhanced, siga estos pasos:
		- a. En el área de navegación, pulse **Gestión de sistemas** > **Servidores**.
		- b. En el panel de contenido, seleccione el sistema gestionado necesario.
		- c. Pulse **Tareas** > **Conexiones** > **Añadir sistema gestionado**.
		- d. Escriba la dirección IP, el nombre de host y la contraseña y, a continuación, pulse **Aceptar**.
	- v Si está utilizando una interfaz HMC Enhanced+, siga estos pasos:

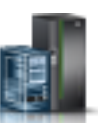

- a. En el área de navegación, pulse el icono **Recursos** y, a continuación, pulse **Todos los sistemas**.
- b. En la esquina superior izquierda del panel de contenido, pulse **Conectar Sistemas**.
- c. Escriba la dirección IP, el nombre de host y la contraseña y, a continuación, pulse **Aceptar**.

¿Ha aparecido el sistema en la gestión de sistemas?

- v **Sí**: **con esto finaliza el procedimiento.**
- v **No**: póngase en contacto con el siguiente nivel de soporte.

## **Corregir un estado de discrepancia de versión en un sistema gestionado**

Aprenda a corregir un problema de discrepancia de versión en un sistema gestionado.

Un problema de discrepancia de versión puede ocurrir en las situaciones siguientes:

#### **El firmware del procesador de servicio y las versiones de la Hardware Management Console (HMC) son incompatibles.**

Utilice el código de referencia y actualice al procesador de servicio compatible y las configuraciones de la HMC.

#### **Está conectada una versión 7.7.8 o posterior de la HMC a un servidor que está gestionado por una versión más reciente de la HMC.**

Si se utiliza una versión 7.7.8 o posterior de la HMC para gestionar un servidor con una configuración más reciente, podría mostrarse un estado de error de nueva conexión Discrepancia de versión con un código de referencia como Discrepancia de versión del área de

almacenamiento. Si desea seguir utilizando la versión inferior de la HMC, inicialice el sistema gestionado en la versión inferior de la HMC y después ejecute cualquier operación.

Para obtener más información, consulte [Corregir un estado de discrepancia de versión para un sistema](http://www.ibm.com/support/knowledgecenter/POWER8/p8ha1/versionmismatch.htm) [gestionado.](http://www.ibm.com/support/knowledgecenter/POWER8/p8ha1/versionmismatch.htm)

## **Creación de una unidad virtual en un modelo 7042-CR7 instalado con una sola unidad**

Información sobre cómo crear una unidad virtual en un modelo 7042-CR7 instalado con una sola unidad.

Para crear una unidad virtual en un modelo 7042-CR7 instalado con una sola unidad, siga estos pasos:

- 1. Encienda o reinicie el sistema.
- 2. Cuando se visualice el indicador del sistema, pulse la tecla F1 para acceder al **Programa de utilidad de configuración**.
- 3. En la ventana Configuración del sistema y gestión de arranque, utilice las teclas de flecha arriba o abajo para resaltar **Valores del sistema** y, a continuación, pulse Intro.
- 4. En la ventana Valores del sistema, utilice las teclas de flecha arriba o abajo para resaltar **Almacenamiento** y pulse Intro.
- 5. En la ventana Almacenamiento, utilice las teclas de flecha arriba o abajo para resaltar **Programa de utilidad de configuración LSI MegaRAID** y pulse Intro.
- 6. En la ventana Opciones de configuración, utilice las teclas de flecha arriba o abajo para resaltar **Gestión de unidades virtuales** y, a continuación, pulse Intro.
- 7. En la ventana Gestión de unidades virtuales, utilice las teclas de flecha arriba o abajo para resaltar **Crear configuración** y, a continuación, pulse Intro.
- 8. En la ventana Crear configuración, utilice las teclas de flecha arriba o abajo para resaltar **Seleccionar unidades** y, a continuación, pulse Intro.
- 9. En la ventana Seleccionar unidades, utilice las teclas de flecha arriba o abajo para resaltar **Comprobar todo** y, a continuación, pulse Intro.
- 10. Utilice las teclas de flecha arriba o abajo para resaltar **Aplicar cambios** y, a continuación, pulse Intro. Se visualiza la ventana Satisfactorio con la palabra **Aceptar** resaltada.
- 11. Pulse Intro.
- 12. En la ventana Crear configuración, utilice las teclas de flecha arriba o abajo para resaltar **Guardar configuración** y, a continuación, pulse Intro.
- 13. En la ventana Aviso, utilice las teclas de flecha arriba o abajo para resaltar **Confirmar** y, a continuación, pulse Intro.
- 14. Utilice las teclas de flecha arriba o abajo para resaltar **Sí** y, a continuación, pulse Intro. Se visualiza la ventana Satisfactorio con la palabra **Aceptar** resaltada.
- 15. Pulse Intro.

La ventana Crear configuración muestra información adicional.

- 16. Pulse Esc para salir de la ventana Crear configuración.
- 17. Pulse Esc dos veces para ir a la ventana Opciones de configuración.
- 18. En la ventana Opciones de configuración, utilice las teclas de flecha arriba o abajo para resaltar **Gestión de unidades virtuales** y, a continuación, pulse Intro.
- 19. En la ventana Gestión de unidades virtuales, utilice las teclas de flecha arriba o abajo para resaltar **Seleccionar operación de unidad virtual** y, a continuación, pulse Intro.
- 20. En la ventana Seleccionar operación de unidad virtual, utilice las teclas de flecha arriba o abajo para resaltar **Iniciar operación** y, a continuación, pulse Intro.
- 21. En la ventana Aviso, utilice las teclas de flecha arriba o abajo para resaltar **Confirmar** y, a continuación, pulse Intro.
- 22. Utilice las teclas de flecha arriba o abajo para resaltar **Sí** y, a continuación, pulse Intro.

Se visualiza la ventana Satisfactorio con la palabra **Aceptar** resaltada.

- 23. Pulse Intro.
- 24. Pulse Esc hasta que se visualice el indicador del programa de utilidad de configuración de salida.
- 25. Pulse **Y** para guardar los cambios y salir del **Programa de utilidad de configuración**. **Con este paso termina el procedimiento.**

## **Creación de una unidad virtual en un modelo 7042-CR9**

Información sobre cómo crear una unidad virtual en un modelo 7042-CR9.

Para crear una unidad virtual en un modelo 7042-CR9, siga estos pasos:

- 1. Encienda o reinicie el sistema.
- 2. Cuando se visualice el indicador del sistema, pulse la tecla F1 para acceder al **Programa de utilidad de configuración**.
- 3. En la ventana Configuración del sistema y gestión de arranque, utilice las teclas de flecha arriba o abajo para resaltar **Valores del sistema** y, a continuación, pulse Intro.
- 4. En la ventana Valores del sistema, utilice las teclas de flecha arriba o abajo para seleccionar **Almacenamiento** y, a continuación, pulse Intro.
- 5. En la ventana Almacenamiento, utilice las teclas de flecha arriba o abajo para seleccionar **AVAGO MegaRAID <ServeRAID M5210> Programa de utilidad de configuración** y, a continuación, pulse Intro.
- 6. En la ventana Vista de panel de control, utilice las teclas de flecha arriba o abajo para seleccionar **Menú principal** y, a continuación, pulse Intro.
- 7. En la ventana Menú principal, utilice las teclas de flecha arriba o abajo para seleccionar **Gestión de configuración** y, a continuación, pulse Intro.
- 8. En la ventana Gestión de configuración, utilice las teclas de flecha arriba o abajo para seleccionar **Crear unidad virtual** y, a continuación, pulse Intro.
- 9. En la ventana Crear unidad virtual, utilice las teclas de flecha arriba o abajo para seleccionar **RAID 1 genérico** y, a continuación, pulse Intro.
- 10. En la ventana R1 genérico, utilice las teclas de flecha arriba o abajo para seleccionar **Guardar configuración** y, a continuación, pulse Intro.
- 11. En la ventana Aviso, utilice las teclas de flecha arriba o abajo para ir hasta **Confirmar** y, a continuación, utilice la barra espaciadora para resaltar **Sí** y pulse Intro. Se visualiza la ventana Satisfactorio con la palabra **Aceptar** resaltada.
- 12. Pulse Intro.
- 13. Pulse Esc hasta que aparezca la ventana **Menú principal**.
- 14. En la ventana Menú principal, utilice las teclas de flecha arriba o abajo para seleccionar **Gestión de unidades virtuales** y, a continuación, pulse Intro.
- 15. En la ventana Gestión de unidades virtuales, utilice las teclas de flecha arriba o abajo para seleccionar **Unidad virtual 0** y, a continuación, pulse Intro.
- 16. En la ventana Unidad virtual 0, utilice las teclas de flecha arriba o abajo para seleccionar **Ver unidades asociadas** y, a continuación, pulse Intro.
- 17. Si tiene un sistema 7042-CR9 en el que se ha instalado una unidad, asegúrese de que aparezca la unidad. Si tiene un sistema 7042-CR9 en el que se han instalado dos unidades, asegúrese de que aparezcan ambas unidades.
- 18. Pulse Esc hasta que se visualice el indicador del programa de utilidad de configuración de salida.
- 19. Pulse **Y** para guardar los cambios y salir del **Programa de utilidad de configuración**. **Con este paso termina el procedimiento.**

## <span id="page-65-0"></span>**Restablecimiento de la conexión del sistema gestionado desde la HMC**

Utilice este procedimiento para restablecer la conexión del sistema gestionado desde la Hardware Management Console (HMC).

Para restablecer la conexión del sistema gestionado, elija una de las siguientes opciones de navegación en función del tipo de interfaz de la HMC:

- v Si está utilizando una interfaz HMC Classic o HMC Enhanced, siga estos pasos:
	- 1. En el panel de navegación, seleccione **Gestión de sistemas** > **Servidores**.
	- 2. En el área de contenido, seleccione el sistema gestionado para el que desea restablecer la conexión.
	- 3. Seleccione **Tareas** > **Conexiones** > **Restablecer o eliminar conexión**.
	- 4. Seleccione **Restablecer conexión**.
	- 5. Pulse **Aceptar**.
- v Si está utilizando una interfaz HMC Enhanced + previsualización técnica (Pre-GA), siga estos pasos:
	- 1. En el panel de navegación, pulse el icono **Recursos** y, a continuación, seleccione **Todos los sistemas**.
		-
	- 2. En el área de contenido, seleccione el sistema gestionado para el que desea restablecer la conexión.
	- 3. Seleccione **Acciones** > **Restablecer o eliminar conexión**.
	- 4. Seleccione **Restablecer conexión**.
	- 5. Pulse **Aceptar**.

## **Restablecimiento del procesador de servicio**

Siga este procedimiento para restablecer el procesador de servicio.

**Nota:** Siga este procedimiento sólo bajo la supervisión del siguiente nivel de soporte o del proveedor de servicio de hardware. Durante este procedimiento, tendrá que apagar el sistema, desconectar la corriente eléctrica y volver a conectarla.

- 1. Informe a quien esté utilizando el servidor de que se va a apagar.
- 2. Detenga todas las aplicaciones que se estén ejecutando en el servidor.
- 3. Detenga el sistema operativo y el servidor mediante una de las opciones siguientes:
	- v Si tiene una HMC, cierre todas las particiones lógicas y el servidor. Hallará las instrucciones en: "Procedimientos de encendido y apagado de la HMC y del sistema". Seguidamente, vaya al paso 5.
	- Si *no* tiene una HMC, vaya al paso siguiente.
- 4. Detenga el sistema. Para obtener instrucciones, consulte [Detención de un sistema no gestionado por](http://www.ibm.com/support/knowledgecenter/POWER8/p8haj/stopsysnohmc.htm) [una HMC.](http://www.ibm.com/support/knowledgecenter/POWER8/p8haj/stopsysnohmc.htm)
- 5. Desenchufe el cable de alimentación y vuélvalo a enchufar.
- 6. Inicie el servidor. Para obtener instrucciones, consulte [Inicio de un sistema que no está gestionado por](http://www.ibm.com/support/knowledgecenter/POWER8/p8haj/startsysnohmc.htm) [una HMC.](http://www.ibm.com/support/knowledgecenter/POWER8/p8haj/startsysnohmc.htm) El procesador de servicio se restablece. **Con esto finaliza el procedimiento.**

## **Procedimientos de encendido y apagado de la HMC y del sistema**

Utilice uno o varios procedimientos de los siguientes para encender o apagar la Hardware Management Console (HMC) o el sistema.

#### **Encender la HMC**

Durante el proceso de encendido, la HMC comprueba cuáles son los sistemas gestionados que están disponibles y comunicándose con la consola. Para asegurarse de que todos los sistemas gestionados están disponibles antes de encender la HMC, los sistemas gestionados deben estar en modalidad de espera o en actividad. La modalidad de espera se identifica mediante el texto OK en el panel del operador después de que el sistema gestionado se haya encendido y hayan finalizado las pruebas iniciales.

**Nota:** Si el sistema gestionado se halla en una condición de apagado de emergencia (EPOW), debe apagar el sistema gestionado antes de utilizar la HMC para encender el sistema.

Para encender la HMC, haga lo siguiente:

- 1. Pulse el botón de encendido una vez para que se encienda.
- 2. Cuando el sistema haya terminado la autoprueba de encendido (POST), inicie la sesión en la HMC.

## **Apagar la HMC**

Para apagar la HMC, elija una de las siguientes opciones de navegación dependiendo del tipo de interfaz de la HMC:

- v Si está utilizando una interfaz HMC Classic o HMC Enhanced, siga estos pasos:
	- 1. En el área de navegación, abra **Gestión de la HMC**.
	- 2. En el área **Operaciones** del área de contenido, seleccione **Conclusión o reinicio**. Se abre la ventana de conclusión o reinicio.
	- 3. Seleccione **Shutdown HMC** (Concluir HMC) y, a continuación, pulse **Aceptar**.
- v Si está utilizando una interfaz HMC Enhanced+, siga estos pasos:

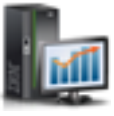

1. En el área de navegación, pulse el icono Gestión de la HMC **ELLAC** y, a continuación, pulse

- **Gestión de la consola**.
- 2. En el área **Gestión** del panel de contenido, pulse **Concluir o reiniciar la consola de gestión**.
- 3. Pulse **Concluir la HMC** y, a continuación, pulse **Aceptar**.

## **Autoprueba de encendido**

Después del encendido y antes de que se cargue el sistema operativo, el sistema realiza una autoprueba de encendido (POST). Esta prueba realiza comprobaciones para asegurarse de que el hardware funciona correctamente antes de cargar el sistema operativo. Durante la POST, pueden mostrarse códigos que indican el progreso de la POST. Una vez finalizada la POST, el código de máquina de funcionamiento de la HMC se carga y aparece un indicador de inicio de sesión.

## **Encender un sistema utilizando una HMC**

Para encender un sistema gestionado, elija una de las siguientes opciones de navegación dependiendo del tipo de interfaz de la HMC:

- v Si está utilizando una interfaz HMC Classic o HMC Enhanced, siga estos pasos:
	- 1. En el área de navegación, pulse **Gestión de sistemas** > **Servidores**.
	- 2. En el panel de contenido, seleccione el sistema gestionado necesario.
	- 3. Pulse **Tareas** > **Operaciones** > **Encender**.
	- 4. Siga las instrucciones adicionales que aparezcan en la pantalla.
- v Si está utilizando una interfaz HMC Enhanced+, siga estos pasos:

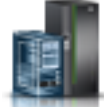

- 1. En el área de navegación, pulse el icono **Recursos** y, a continuación, pulse **Todos los sistemas**.
- 2. En el panel de contenido, seleccione el nombre del sistema gestionado necesario.
- <span id="page-67-0"></span>3. En el área de navegación, pulse **Acciones del sistema** > **Operaciones** > **Encender**.
- 4. Siga las instrucciones adicionales que aparezcan en la pantalla.

## **Apagar un sistema utilizando una HMC**

**Atención:** Si es posible, cierre las particiones lógicas en funcionamiento del sistema gestionado antes de apagarlo. Apagar el sistema gestionado sin cerrar primero las particiones lógicas hace que éstas se cierren de forma anómala lo que puede provocar la pérdida de datos.

Para apagar un sistema gestionado, elija una de las siguientes opciones de navegación dependiendo del tipo de interfaz de la HMC:

- v Si está utilizando una interfaz HMC Classic o HMC Enhanced, siga estos pasos:
	- 1. En el área de navegación, pulse **Gestión de sistemas** > **Servidores**.
	- 2. En el panel de contenido, seleccione el sistema gestionado necesario.
	- 3. Pulse **Tareas** > **Operaciones** > **Apagar**.
	- 4. Siga las instrucciones adicionales que aparezcan en la pantalla.

Una vez el sistema gestionado haya completado la secuencia de apagado, puede quitar los cables de alimentación si es necesario. Para obtener información sobre cómo quitar los cables de alimentación, consulte "Desconexión de los cables de alimentación".

v Si está utilizando una interfaz HMC Enhanced+, siga estos pasos:

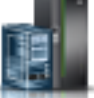

- 1. En el área de navegación, pulse el icono **Recursos** y, a continuación, pulse **Todos los sistemas**.
- 2. En el panel de contenido, seleccione el nombre del sistema gestionado necesario.
- 3. En el área de navegación, pulse **Acciones del sistema** > **Operaciones** > **Apagar**.
- 4. Siga las instrucciones adicionales que aparezcan en la pantalla.

Una vez el sistema gestionado haya completado la secuencia de apagado, puede quitar los cables de alimentación si es necesario. Para obtener información sobre cómo quitar los cables de alimentación, consulte "Desconexión de los cables de alimentación".

#### **Conexión de los cables de alimentación**

Antes de encender el sistema, compruebe que los cables de alimentación están conectados en todas las fuentes de alimentación de todos los alojamientos de procesadores.

#### **Desconexión de los cables de alimentación**

El sistema podría estar equipado con una segunda fuente de alimentación. Antes de seguir adelante con este procedimiento, asegúrese de que todas las fuentes de alimentación del sistema se han desconectado completamente.

- 1. Desenchufe de las tomas de corriente eléctrica los cables de alimentación que estén conectados a la unidad.
- 2. Desenchufe todos los cables de alimentación de todos los alojamientos de procesadores empezando por el alojamiento de procesador principal (el de más arriba) y siguiendo por los alojamientos secundarios que funcionen, de arriba abajo.

## **Reinstalación del código de máquina de la HMC**

Aprenda cómo reinstalar la interfaz y el código de máquina de HMC antes de restaurar los datos críticos de la copia de seguridad.

Si la HMC no responde, puede instalar Hardware Management Console (HMC) versión 8 utilizando el soporte de recuperación o a través de una red. Consulte [Actualización o restauración de HMC Versión 8.](http://www.ibm.com/support/docview.wss?uid=nas8N1020109)

Una vez reinstalado el código de máquina de la HMC, puede restaurar los datos de la copia de seguridad que creó para recuperar la información crítica de la consola. Para obtener información sobre cómo restaurar los datos de copia de seguridad de la HMC, consulte "Restauración de los datos críticos de la HMC".

## **Copias de seguridad de los perfiles de partición**

Consulte este procedimiento cuando necesite hacer una copia de seguridad de un perfil de partición.

Puede realizar copia de seguridad de los datos de perfil de partición para un sistema gestionado sólo cuando el sistema gestionado está encendido.

Para hacer una copia de seguridad de los datos del perfil de partición, debe ser miembro de uno de los roles siguientes:

- v Superadministrador
- Representante de servicio

Para realizar una copia de seguridad de los datos del perfil de partición de las siguientes opciones de navegación dependiendo del tipo de interfaz de la Hardware Management Console (HMC):

- v Si está utilizando una interfaz HMC Classic o HMC Enhanced, siga estos pasos:
	- 1. En el área de navegación, pulse **Gestión de sistemas** > **Servidores**.
	- 2. En el panel de contenido, seleccione el sistema gestionado necesario.
	- 3. Pulse **Tareas** > **Configuración** > **Gestionar datos de particiones** > **Copia de seguridad**.
	- 4. Escriba el nombre del perfil de copia de seguridad necesario y, a continuación, pulse **Aceptar**.
- v Si está utilizando una interfaz HMC Enhanced+, siga estos pasos:
	- 1. En el área de navegación, pulse el icono **Recursos** y, a continuación, pulse **Todos los sistemas**.
	- 2. En el panel de contenido, seleccione el nombre del sistema que contiene la partición y, a continuación, seleccione la partición.
	- 3. En el área de navegación, pulse **Acciones del sistema** > **Legado** > **Copia de seguridad**.
	- 4. Escriba el nombre del perfil de copia de seguridad necesario y, a continuación, pulse **Aceptar**.

## **Restauración de los datos críticos de la HMC**

Restaure los datos críticos de la HMC.

Restaure los datos de seguridad de la HMC *sólo* cuando vuelva a instalar la HMC. Para obtener más información sobre cómo reinstalar la HMC, consulte ["Reinstalación del código de máquina de la HMC"](#page-67-0) [en la página 50.](#page-67-0)

**Atención:** Los datos cuya copia de seguridad se ha realizado utilizando las tareas **Guardar datos de actualización** o **Hacer copia de seguridad de los datos críticos de la consola** sólo pueden restaurarse en la misma HMC. Para obtener más información sobre cómo sustituir una HMC por otra HMC, consulte ["Sustitución de una HMC" en la página 70.](#page-87-0)

**Nota:** Para esta operación, debe tener uno de estos elementos:

- v El soporte de DVD de copia de seguridad
- v Acceso al servidor remoto donde se creó el archivo utilizando el procedimiento de ["Copia de](#page-90-0) [seguridad de los datos críticos de la HMC" en la página 73](#page-90-0)

Para restaurar los datos de la HMC, debe ser miembro de uno de estos roles:

- Superadministrador
- Operador
- Representante de servicio

Seleccione el procedimiento de restauración de datos basado en el método de archivado de datos que se ha utilizado:

Si los datos críticos de la consola se han archivado en un DVD, siga estos pasos:

- 1. Seleccione **1 Restaurar datos críticos de la consola** en el menú que se visualiza al final de la reinstalación de la HMC.
- 2. Inserte el DVD que contiene los datos archivados de la consola. Durante el primer inicio de la HMC recién instalada, los datos se restaurarán automáticamente.

Si los datos críticos de la consola se han archivado en un repositorio remoto, elija una de las opciones siguientes:

- v Si está utilizando la interfaz HMC Classic o HMC Enhanced, consulte [Restaurar datos de HMC.](http://www.ibm.com/support/knowledgecenter/POWER8/p8ha1/restorehmcdata.htm)
- v Si está utilizando la interfaz HMC Enhanced+, consulte [Restaurar datos de consola de gestión.](http://www.ibm.com/support/knowledgecenter/POWER8/p8eh6/p8eh6_restorehmcdata.htm)

#### **Con esto finaliza el procedimiento.**

## **Reconstrucción de una matriz RAID 1**

Utilice esta información para reconstruir una matriz RAID 1 en una Hardware Management Console (HMC) que contenga una unidad de estado sólido o una unidad de disco anómala.

Antes de empezar, asegúrese de sustituir la unidad de disco o unidad de estado sólido anómala. Para obtener instrucciones de sustitución de una unidad, consulte la guía de servicio y determinación de problemas correspondiente a su modelo de HMC.

Para reconstruir una matriz RAID 1 en la HMC, siga estos pasos:

**Nota:** Si su sistema es un modelo 7042-CR9, consulte ["Reconstrucción de una matriz RAID 1 después de](#page-70-0) [un error en una unidad en un modelo 7042-CR9" en la página 53.](#page-70-0)

- 1. Encienda o reinicie el sistema.
- 2. Cuando se visualice el indicador del sistema, pulse la tecla F1 para acceder al programa de utilidad **Configuración**.
- 3. En la ventana Configuración del sistema y gestión de arranque, utilice las teclas de flecha arriba o abajo para seleccionar **Valores del sistema** y, a continuación, pulse Intro.
- 4. En la ventana Valores del sistema, utilice las teclas de flecha arriba o abajo para seleccionar **Almacenamiento** y, a continuación, pulse Intro.
- 5. En la ventana Almacenamiento, utilice las teclas de flecha arriba o abajo para seleccionar **Programa de utilidad de configuración LSI MegaRAID <ServeRAID M5210>** y, a continuación, pulse Intro.
- 6. En la ventana Vista de panel de control del programa de utilidad **Configuración LSI MegaRAID <ServeRAID M5210>**, ¿el estado tiene un valor <Óptimo>?
	- v **Sí**: la matriz no necesita volver a construirse. **Con esto finaliza el procedimiento.**
	- v **No**: continúe en el paso siguiente.
- 7. En la ventana Vista de panel de control del programa de utilidad **Configuración de LSI MegaRAID <ServeRAID M5210>**, utilice las teclas de flecha arriba o abajo para seleccionar **Menú principal** y, a continuación, pulse Intro.
- 8. En la ventana Menú principal, utilice las teclas de flecha arriba o abajo para seleccionar **Gestión de unidad** y, a continuación, pulse Intro.
- 9. En la ventana Gestión de unidades, ¿aparece la unidad listada como en reconstrucción?
- <span id="page-70-0"></span>v **Sí**: la matriz se está reconstruyendo. Ahora puede salir del programa de utilidad y permitir que la HMC arranque con normalidad. La operación de reconstrucción continuará hasta que se reconstruya toda la matriz. **Con esto finaliza el procedimiento**.
- No: vaya al paso siguiente.
- 10. En la ventana Gestión de unidades, utilice las teclas de flecha arriba o abajo para seleccionar la unidad que aparece como **Anómala no configurada** y, a continuación, pulse Intro.
- 11. En la ventana Anómala no configurada, utilice las teclas de flecha arriba o abajo para seleccionar <**Seleccionar operación**> y, a continuación, pulse Intro.
- 12. En el menú Seleccionar operación, seleccione **Convertir en correcta no configurada** y, a continuación, pulse Intro. Utilice las teclas de flecha arriba o abajo para seleccionar **Ir** y, a continuación, pulse Intro.
- 13. Aparece una ventana con el mensaje "La operación se ha realizado satisfactoriamente". Pulse Intro.
- 14. Salga a la ventana Menú principal. En la ventana Menú principal, utilice las teclas de flecha arriba o abajo para seleccionar **Gestión de unidad** y, a continuación, pulse Intro.
- 15. En la ventana Gestión de unidades, ¿aparece la unidad listada como **(Foránea) Correcta no configurada**?
	- v **Sí**: la unidad debe inicializarse. Continúe en el paso siguiente.
	- v **No**: la unidad aparece como **Correcta no configurada** y no es necesario inicializarla. Continúe en el paso [20.](#page-70-1)
- 16. En la ventana Gestión de unidades, utilice las teclas de flecha arriba o abajo para seleccionar la unidad que aparece como **(Foránea) Correcta no configurada** y, a continuación, pulse Intro.
- 17. En la ventana (Foránea) Correcta no configurada, utilice las teclas de flecha arriba o abajo para seleccionar <**Seleccionar operación**> y, a continuación, pulse Intro.
- 18. En el menú Seleccionar operación, seleccione **Inicializar unidad** y, a continuación, pulse Intro. Utilice las teclas de flecha arriba o abajo para seleccionar **Ir** y, a continuación, pulse Intro.
- 19. En la pantalla Aviso, seleccione **Confirmar** y pulse la barra espaciadora. Seleccione **Sí** y, a continuación, pulse Intro. Continúe en el paso siguiente cuando la inicialización de la unidad se haya completado.

**Nota:** La operación Inicializar unidad puede tardar hasta una hora en completarse.

- <span id="page-70-1"></span>20. En la ventana Gestión de unidades, utilice las teclas de flecha arriba o abajo para seleccionar la unidad que aparece como **Correcta no configurada** y, a continuación, pulse Intro.
- 21. En la ventana Correcta no configurada, utilice las teclas de flecha arriba o abajo para seleccionar <**Seleccionar operación**> y, a continuación, pulse Intro.
- 22. En el menú Seleccionar operación, seleccione **Asignar unidad de repuesto en caliente global** y, a continuación, pulse Intro.
- 23. En la ventana Correcta no configurada, utilice las teclas de flecha arriba o abajo para seleccionar **Ir** y, a continuación, pulse Intro.
- 24. En la pantalla Aviso, seleccione **Confirmar** y pulse la barra espaciadora. Seleccione **Sí** y, a continuación, pulse Intro.
- 25. En la ventana Correcta no configurada, asegúrese de que el campo de progreso tenga un valor En reconstrucción x%, donde x indica el porcentaje completado. La operación de reconstrucción se ha iniciado. Ahora puede salir del programa de utilidad y permitir que la HMC arranque con normalidad. La operación de reconstrucción continuará hasta que se reconstruya toda la matriz. **Con esto finaliza el procedimiento**.

## **Reconstrucción de una matriz RAID 1 después de un error en una unidad en un modelo 7042-CR9**

Utilice esta información para reconstruir una matriz RAID 1 en un modelo 7042-CR9 que tenga una unidad de disco o una unidad de estado sólido con error.

Antes de empezar, asegúrese de sustituir la unidad de disco o unidad de estado sólido anómala. Para obtener instrucciones de sustitución de una unidad, consulte la guía de servicio y determinación de problemas correspondiente a su modelo de HMC.

Para reconstruir una matriz RAID 1 en la 7042-CR9, siga estos pasos:

- 1. Encienda o reinicie el sistema.
- 2. Cuando se visualice el indicador del sistema, pulse la tecla F1 para acceder al programa de utilidad **Configuración**.
- 3. En la ventana Configuración del sistema y gestión de arranque, utilice las teclas de flecha arriba o abajo para seleccionar **Valores del sistema** y, a continuación, pulse Intro.
- 4. En la ventana Valores del sistema, utilice las teclas de flecha arriba o abajo para seleccionar **Almacenamiento** y, a continuación, pulse Intro.
- 5. En la ventana Almacenamiento, utilice las teclas de flecha arriba o abajo para seleccionar **Programa de utilidad de configuración LSI MegaRAID <ServeRAID M5210>** y, a continuación, pulse Intro.
- 6. En la ventana Vista de panel de control del programa de utilidad **LSI MegaRAID** > **ServeRAID M5210** > **Programa de utilidad de configuración**, ¿el estado tiene un valor <Óptimo>?
	- v **Sí**: la matriz no necesita volver a construirse. **Con esto finaliza el procedimiento.**
	- v **No**: continúe en el paso siguiente.
- 7. En la ventana Vista de panel de control del programa de utilidad **Configuración de LSI MegaRAID <ServeRAID M5210>**, utilice las teclas de flecha arriba o abajo para seleccionar **Menú principal** y, a continuación, pulse Intro.
- 8. En la ventana Menú principal, utilice las teclas de flecha arriba o abajo para seleccionar **Gestión de unidad** y, a continuación, pulse Intro.
- 9. En la ventana Gestión de unidades, ¿aparece la unidad listada como en reconstrucción?
	- v **Sí**: la matriz se está reconstruyendo. Ahora puede salir del programa de utilidad y permitir que la HMC arranque con normalidad. La operación de reconstrucción continuará hasta que se reconstruya toda la matriz. **Con esto finaliza el procedimiento**.
	- No: vaya al paso siguiente.
- 10. En la ventana Gestión de unidades, utilice las teclas de flecha arriba o abajo para seleccionar la unidad que aparece como **Anómala no configurada** y, a continuación, pulse Intro.
- 11. En la ventana Anómala no configurada, utilice las flechas arriba y abajo para seleccionar **<Seleccionar operación>** y, a continuación, pulse Intro.
- 12. En el menú Seleccionar operación, seleccione **Convertir en correcta no configurada** y, a continuación, pulse Intro. Utilice las teclas de flecha arriba o abajo para seleccionar **Ir** y, a continuación, pulse Intro.
- 13. Aparece una ventana con el mensaje La operación se ha realizado satisfactoriamente. Pulse Intro.
- 14. Salga a la ventana Menú principal. En la ventana Menú principal, utilice las teclas de flecha arriba o abajo para seleccionar **Gestión de unidad** y, a continuación, pulse Intro.
- 15. En la ventana Gestión de unidades, ¿aparece la unidad listada como **(Foránea) Correcta no configurada**?
	- v **Sí**: la unidad debe inicializarse. Continúe en el paso siguiente.
	- v **No**: la unidad aparece como **Correcta no configurada** y no es necesario inicializarla. Continúe en el paso [21.](#page-72-0)
- 16. En la ventana Gestión de unidades, utilice las teclas de flecha arriba o abajo para seleccionar la unidad que aparece como **(Foránea) Correcta no configurada** y, a continuación, pulse Intro.
- 17. En la ventana (Foránea) Correcta no configurada, utilice las flechas arriba y abajo para seleccionar **<Seleccionar operación>** y, a continuación, pulse Intro.
- 18. En el menú Seleccionar operación, seleccione **Inicializar unidad** y, a continuación, pulse Intro.
- 19. En la ventana de confirmación, utilice la tecla de flecha arriba o abajo para seleccionar **Ir a** y, a continuación, pulse Intro.
- 20. En la pantalla Aviso, seleccione **Confirmar** y pulse la barra espaciadora. Seleccione **Sí** y, a continuación, pulse Intro. Continúe en el paso siguiente cuando la inicialización de la unidad se haya completado.

**Nota:** La operación Inicializar unidad puede tardar hasta una hora en completarse.

- 21. En la ventana Gestión de unidades, utilice las teclas de flecha arriba o abajo para seleccionar la unidad que aparece como **Correcta no configurada** y, a continuación, pulse Intro.
- 22. En la ventana Correcta no configurada, utilice las flechas arriba y abajo para seleccionar **<Seleccionar operación>** y, a continuación, pulse Intro.
- 23. En el menú Seleccionar operación, seleccione **Asignar unidad de repuesto en caliente global** y, a continuación, pulse Intro.
- 24. En la ventana Correcta no configurada, utilice las teclas de flecha arriba o abajo para seleccionar **Ir** y, a continuación, pulse Intro.
- 25. En la pantalla Aviso, seleccione **Confirmar** y pulse la barra espaciadora. Seleccione **Sí** y, a continuación, pulse Intro.
- 26. En la ventana Correcta no configurada, asegúrese de que el campo de progreso tenga un valor En reconstrucción x%, donde x indica el porcentaje completado. La operación de reconstrucción se ha iniciado. Ahora puede salir del programa de utilidad y permitir que la HMC arranque con normalidad. La operación de reconstrucción continuará hasta que se reconstruya toda la matriz. **Con esto finaliza el procedimiento**.

# **Supresión de una unidad virtual en un modelo 7042-CR9**

Información sobre cómo suprimir una unidad virtual en un modelo 7042-CR9 instalado con una sola unidad.

Para suprimir una unidad virtual en un modelo 7042-CR9 instalado con una sola unidad, siga estos pasos:

**Nota:** La supresión de una unidad virtual en la HMC destruye todos los datos almacenados en la unidad. Lleve a cabo este procedimiento solamente si dispone de una copia de seguridad de los datos en esa unidad o si una persona de soporte de IBM le ha indicado que lo haga.

- 1. Encienda o reinicie el sistema.
- 2. Cuando se visualice el indicador del sistema, pulse la tecla F1 para acceder al **Programa de utilidad de configuración**.
- 3. En la ventana Configuración del sistema y gestión de arranque, utilice las teclas de flecha arriba o abajo para resaltar **Valores del sistema** y, a continuación, pulse Intro.
- 4. En la ventana Valores del sistema, utilice las teclas de flecha arriba o abajo para resaltar **Almacenamiento** y pulse Intro.
- 5. En la ventana Almacenamiento, utilice las teclas de flecha arriba o abajo para resaltar **Programa de utilidad de configuración LSI MegaRAID <ServeRAID M5210>** y pulse Intro.
- 6. En la ventana Menú principal, utilice las teclas de flecha arriba o abajo para resaltar **Gestión de unidades virtuales** y, a continuación, pulse Intro.
- 7. En la ventana Gestión de unidades virtuales, utilice las teclas de flecha arriba o abajo para resaltar **Unidad virtual 0:** y, a continuación, pulse Intro.
- 8. En la ventana Unidad virtual 0:, utilice las teclas fecha arriba o abajo para resaltar **<Seleccionar operación>** y, a continuación, pulse Intro.
- 9. Desde el menú Seleccionar operación, seleccione **Suprimir unidad virtual** y, a continuación, pulse Intro. Utilice las teclas de flecha arriba o abajo para seleccionar **Ir** y, a continuación, pulse Intro.
- 10. En la ventana Aviso, utilice las teclas de flecha arriba o abajo para ir hasta **Confirmar** y, a continuación, utilice la barra espaciadora para resaltar **Sí** y pulse Intro.

Se visualiza la ventana Satisfactorio con la palabra **Aceptar** resaltada.

11. Pulse Intro.

Después de suprimir la unidad, se visualiza el mensaje siguiente: No se ha podido visualizar el resumen de unidades virtuales porque actualmente no hay unidades virtuales disponibles.

12. Pulse Esc. **Con este paso termina el procedimiento.**

# **Ampliación del código de máquina en una HMC**

Aprenda a ampliar el código de máquina en una HMC a la vez que mantiene los datos de configuración de la HMC.

Lleve a cabo los pasos del 1 al 9 para ampliar el código de máquina en una HMC.

**Importante:** El código de máquina de la HMC debe tener como mínimo la Versión 6 Release 1.2 para poder ampliar a la Versión 7 Release 3.1.0.

#### **Paso 1. Obtener la actualización:**

Puede solicitar la ampliación del código de máquina de la HMC a través del sitio web del centro de arreglos, ponerse en contacto con el departamento de servicio y soporte o descargarla a un servidor FTP.

**Nota:** si no tiene acceso a Internet, contacte con el departamento de servicio y soporte para solicitar la ampliación en DVD.

- 1. Desde un sistema o un servidor con conexión a Internet, vaya a Sitio web de Fix Central, [Fix Central.](http://www.ibm.com/support/fixcentral/)
- 2. Seleccione la familia apropiada en la lista de familia de productos.
- 3. Seleccione **Hardware Management Console** en la lista de productos o de tipo de arreglo.
- 4. Pulse **Continuar**. Se visualizará el sitio web de Hardware Management Console.
- 5. Navegue hasta la versión HMC que desea.
- 6. Localice la sección de pedido y descarga del CD de recuperación.
- 7. Siga las indicaciones de la pantalla para formalizar el pedido.
- 8. Una vez recibida la actualización, continúe en "Paso 2. Copia de seguridad de datos críticos de la HMC".

# **Paso 2. Copia de seguridad de datos críticos de la HMC:**

Haga una copia de seguridad de los datos críticos de la HMC antes de instalar una versión nueva del software de la HMC de manera que pueda restaurar los niveles anteriores en caso de que se produzca un problema durante la ampliación del software. No utilice estos datos críticos de la HMC después de una ampliación satisfactoria a una nueva versión del software de HMC.

- 1. Siga los pasos de la sección ["Copia de seguridad de los datos críticos de la HMC" en la página 73.](#page-90-0)
- 2. Siga con "Paso 3. Anotar la información de configuración de HMC actual".

#### **Paso 3. Anotar la información de configuración de HMC actual:**

Antes de ampliar a una nueva versión de software de HMC, anote, como medida de precaución, la información de configuración de la HMC.

Para anotar la información de configuración de la HMC, elija una de las siguientes opciones de navegación dependiendo del tipo de interfaz de la HMC:

- v Si está utilizando una interfaz HMC Classic o HMC Enhanced, siga estos pasos:
	- 1. En el área de navegación, pulse **Gestión de la HMC**.
	- 2. En la lista de tareas, en la sección **Operaciones**, pulse **Planificar operaciones**.
	- 3. Seleccione la HMC que desea ampliar y pulse **Aceptar**. Se muestran todas las operaciones planificadas de la HMC.
	- 4. Pulse **Ordenar** > **Por objeto**.
	- 5. Seleccione cada objeto y anote los siguientes detalles:
- Nombre de objeto
- Fecha de planificación
- Hora de la operación (visualizada en formato de 24 horas)
- Repetitiva (si es Sí, haga lo siguiente):
	- a. Pulse **Ver** > **Detalles de la planificación**.
	- b. Anote la información de intervalo.
	- c. Cierre la ventana Operaciones planificadas.
	- d. Repita el proceso para cada operación planificada.
- 6. Cierre la ventana Personalizar operaciones planificadas.
- 7. Siga con "Paso 4. Anotar el estado del mandato remoto".
- v Si está utilizando una interfaz HMC Enhanced+, siga estos pasos:

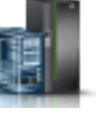

- 1. En el área de navegación, pulse el icono **Recursos National y**, a continuación, pulse **Todos los sistemas**.
- 2. Para ver las acciones del servidor, seleccione el nombre del servidor en el panel de contenido.
- 3. En el área de navegación, pulse **Acciones del sistema** > **Operaciones** > **Planificar operaciones**. Se muestran todas las operaciones planificadas de la HMC.
- 4. Pulse **Ordenar** > **Por objeto**.
- 5. Seleccione cada objeto y anote los siguientes detalles:
	- Nombre de objeto
	- Fecha de planificación
	- Hora de la operación (visualizada en formato de 24 horas)
	- Repetitiva (si es Sí, haga lo siguiente):
		- a. Pulse **Ver** > **Detalles de la planificación**.
		- b. Anote la información de intervalo.
		- c. Cierre la ventana Operaciones planificadas.
		- d. Repita el proceso para cada operación planificada.

# **Paso 4. Anotar el estado del mandato remoto:**

Elija una de las siguientes opciones de navegación dependiendo del tipo de interfaz de la HMC:

- v Si está utilizando una interfaz HMC Classic o HMC Enhanced, siga estos pasos:
	- 1. En el área de navegación, pulse **Gestión de la HMC**.
	- 2. En el área **Administración** del panel de contenido, pulse **Ejecución remota de mandatos**.
	- 3. Anote si el recuadro de selección **Habilitar ejecución de mandato remoto utilizando el recurso ssh** está marcado.
	- 4. Pulse **Cancelar**.
	- 5. Siga con ["Paso 5. Guardar los datos de la actualización" en la página 58.](#page-75-0)
- v Si está utilizando una interfaz HMC Enhanced+, siga estos pasos:

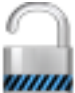

- 1. En el área de navegación, pulse el icono **Usuarios y seguridad** y, a continuación, pulse **Seguridad de sistemas y de la consola**.
- 2. En el área **Control remoto** del panel de contenido, pulse **Habilitar/Inhabilitar ejecución remota de mandatos**.
- <span id="page-75-0"></span>3. Anote si el recuadro de selección **Habilitar ejecución de mandato remoto utilizando el recurso ssh** está marcado.
- 4. Pulse **Cancelar**.
- 5. Siga con "Paso 5. Guardar los datos de la actualización".

#### **Paso 5. Guardar los datos de la actualización:**

Puede guardar la configuración actual de la HMC en una unidad de memoria flash USB montada localmente o en una partición de discos designada en la HMC. Guarde los datos de la ampliación inmediatamente antes de ampliar el software de su HMC a un release nuevo. Utilice esta acción para restaurar los valores de configuración de la HMC tras ampliar la HMC.

**Nota:** Solamente se permite un nivel de datos de copia de seguridad en el soporte seleccionado. Cada vez que guarde datos de ampliación, se sobrescribirá el nivel anterior de datos.

Elija una de las siguientes opciones de navegación. La opción que elija depende del tipo de interfaz de la HMC:

- Si está utilizando una interfaz HMC Classic o HMC Enhanced, siga estos pasos:
	- 1. En el área de navegación, pulse **Gestión de la HMC**.
	- 2. En el panel de contenido, bajo la sección Operaciones, pulse **Guardar datos de ampliación**. Se visualizará la ventana del asistente de Guardar datos de ampliación.
	- 3. En la lista **Soportes**, pulse **Unidad de disco duro** y, a continuación, pulse **Siguiente**.
	- 4. Pulse **Finalizar**.
	- 5. Espere a que finalice la tarea. Si la tarea Guardar datos de actualización no se realiza satisfactoriamente, póngase en contacto con el personal de soporte técnico de siguiente nivel antes de continuar.

**Nota:** si la tarea Guardar datos de actualización no se realiza satisfactoriamente, no continúe con el proceso de ampliación.

- 6. Pulse **Aceptar**.
- 7. Siga con "Paso 6. Ampliar el software de la HMC".
- v Si está utilizando una interfaz HMC Enhanced+, siga estos pasos:

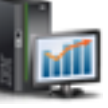

1. En el área de navegación, pulse el icono **Gestión de la HMC** y, a continuación, pulse **Gestión de la consola**.

- 2. En el área **Mantenimiento y datos** del panel de contenido, pulse **Guardar datos de ampliación**. Se visualizará la ventana del asistente de Guardar datos de ampliación.
- 3. En la lista **Soportes**, pulse **Unidad de disco duro** y, a continuación, pulse **Siguiente**.
- 4. Pulse **Finalizar**.
- 5. Espere a que finalice la tarea. Si la tarea Guardar datos de actualización no se realiza satisfactoriamente, póngase en contacto con el personal de soporte técnico de siguiente nivel antes de continuar.

**Nota:** si la tarea Guardar datos de actualización no se realiza satisfactoriamente, no continúe con el proceso de ampliación.

- 6. Pulse **Aceptar**.
- 7. Siga con "Paso 6. Ampliar el software de la HMC".

#### **Paso 6. Ampliar el software de la HMC:**

Para ampliar el software de la HMC, realice lo siguiente:

- 1. Inserte el DVD-RAM de instalación del producto de la HMC en la unidad de DVD-RAM.
- **58** Servicio para Hardware Management Console (tipo de máquina 7042)
- 2. Seleccione **Ampliar** y pulse **Siguiente**.
- 3. Cuando se visualice el mensaje, elija una de estas opciones:
	- v Si ha guardado los datos de actualización durante la tarea anterior, continúe con el paso siguiente.
	- v Si no ha guardado los datos de ampliación al principio de este procedimiento, debe guardar los datos de ampliación ahora antes de continuar.
- 4. Seleccione **Ampliar desde medio** y pulse **Siguiente**.
- 5. Confirme los valores y pulse **Finalizar**.
- 6. Siga las indicaciones de la pantalla.

#### **Notas:**

- v Si la pantalla se pone en blanco, pulse la barra espaciadora para ver la información.
- v El primer DVD puede tardar aproximadamente 20 minutos en instalarse.
- 7. Cuando se le indique, extraiga el primer soporte y luego inserte el segundo en la unidad de DVD-RAM.
- 8. Seleccione **1. Instalar software adicional desde el medio** y pulse Intro. Pulse cualquier tecla para confirmar la instalación. La HMC visualizará los mensajes de estado mientras instala los paquetes.
- 9. Cuando la instalación del segundo soporte haya finalizado, extráigalo de la unidad y cierre el cajón.
- 10. Seleccione la opción 2, **Finalizar la instalación** y pulse Intro. La HMC completará el proceso de arranque.
- 11. Acepte el Acuerdo de licencia para el código de máquina dos veces.
- 12. En el indicador de inicio de sesión, conéctese utilizando su ID de usuario y contraseña. La instalación del código de la HMC ha finalizado.
- 13. Siga con "Paso 7. Verificar que la ampliación del código de máquina de la HMC se ha instalado satisfactoriamente".

#### **Paso 7. Verificar que la ampliación del código de máquina de la HMC se ha instalado satisfactoriamente:**

- 1. Verifique que la versión y el release coinciden con la actualización que ha instalado.
- 2. Si el nivel de código que se visualiza no es el nivel que ha instalado, siga estos pasos.
	- a. Intente de nuevo actualizar el código de la máquina HMC mediante otro DVD.
	- b. Si el problema persiste, póngase en contacto con el siguiente nivel de soporte.

# **Análisis de problemas en HMC**

Utilice esta información para diagnosticar y reparar problemas relacionados con la Hardware Management Console (HMC).

**PELIGRO:** Cuando trabaje en el sistema o alrededor de él, tome las siguientes medidas de precaución:

El voltaje eléctrico y la corriente de los cables de alimentación, del teléfono y de comunicaciones son peligrosos. Para evitar el riesgo de una descarga eléctrica:

- v Si IBM ha suministrado los cables de alimentación, conecte esta unidad utilizando sólo el cable proporcionado. No utilice el cable de alimentación proporcionado por IBM para ningún otro producto.
- v No abra ningún conjunto de fuente de alimentación ni realice tareas de reparación en él.
- v Durante una tormenta con aparato eléctrico, no conecte ni desconecte cables, ni realice tareas de instalación, mantenimiento o reconfiguración de este producto.
- v Este producto puede estar equipado con múltiples cables de alimentación. Para evitar todo voltaje peligroso, desconecte todos los cables de alimentación.
	- Para la alimentación CA, desconecte todos los cables de alimentación de la fuente de alimentación CA.
	- Para bastidores con un panel de distribución de alimentación (PDP) CC, desconecte la fuente de alimentación CC del cliente que hay en el PDP.
- v Cuando suministre energía eléctrica al producto, asegúrese de que todos los cables de alimentación estén conectados correctamente.
	- Para bastidores con alimentación CA, conecte todos los cables de alimentación o una toma de corriente eléctrico correctamente cableada y conectada a tierra. Asegúrese de que la toma de corriente eléctrica suministra el voltaje y la rotación de fases que figuran en la placa de características del sistema.
	- Para bastidores con un panel de distribución de alimentación (PDP) CC, conecte la fuente de alimentación CC del cliente que hay en el PDP. Asegúrese de utilizar la polaridad adecuada a la hora de conectar la alimentación CC y el cableado de retorno de la alimentación CC.
- v Conecte cualquier equipo que se conectará a este producto a tomas de corriente eléctrica debidamente cableadas.
- v Cuando sea posible, utilice solo una mano para conectar o desconectar los cables de señal.
- v No encienda nunca un equipo cuando haya indicios de fuego, agua o daño estructural.
- v No encienda la máquina hasta que no se corrijan todas las posibles condiciones de peligro.
- v Asuma que existe un riesgo de seguridad eléctrico. Realice todas las comprobaciones de continuidad, puesta a tierra y alimentación especificadas durante los procesos de instalación del subsistema para garantizar que se cumplen los requisitos de seguridad de la máquina.
- v No continúe con la inspección si existen condiciones de peligro.
- v Antes de abrir el dispositivo, salvo que se indique lo contrario en los procedimientos de instalación y configuración: desconecte los cables de alimentación CA, apague los disyuntores correspondientes que hallará en el panel de distribución de alimentación (PDP) del bastidor y desconecte los sistemas de telecomunicaciones, redes y módems.

#### **PELIGRO:**

v Conecte y desconecte los cables tal como se indica en los siguientes procedimientos cuando instale, mueva o abra cubiertas en este producto o en los dispositivos conectados.

Para desconectar:

- 1. Apague todo (a menos que se le indique lo contrario).
- 2. Para la alimentación CA, retire los cables de alimentación de las tomas de corriente eléctrica.
- 3. Para bastidores con un panel de distribución de alimentación (PDP) CC, apague los disyuntores que se hallan en el PDP y desconecte la alimentación de la fuente de alimentación CC del cliente.
- 4. Retire los cables de señal de los conectores.
- 5. Retire todos los cables de los dispositivos.

Para conectar:

- 1. Apague todo (a menos que se le indique lo contrario).
- 2. Conecte todos los cables a los dispositivos.
- 3. Conecte los cables de señal a los conectores.
- 4. Para la alimentación CA, conecte los cables de alimentación a las tomas de corriente eléctrica.
- 5. Para bastidores con un panel de distribución de alimentación (PDP) CC, restablezca la energía de la fuente de alimentación CC del cliente y active los disyuntores que se hallan en el PDP.
- 6. Encienda los dispositivos.

Puede haber bordes, esquinas y uniones cortantes en el interior y exterior del sistema. Tenga cuidado cuando maneje el equipo para evitar cortes, arañazos y pellizcos. (D005)

Si se le ha remitido hasta aquí desde el procedimiento de análisis de problemas porque la HMC no funciona correctamente, continúe en ["Punto de entrada para la determinación de problemas de la HMC"](#page-78-0) [en la página 61.](#page-78-0)

Para realizar otras tareas de mantenimiento en la HMC, consulte los procedimientos siguientes:

- v Para obtener información general de mantenimiento sobre el servidor base que se utiliza para construir la HMC, consulte ["Diagnósticos de la HMC" en la página 6.](#page-23-0)
- v Para obtener instrucciones para sustituir una HMC, consulte [Sustitución de una HMC.](#page-87-0)
- v Para obtener información sobre las piezas de la HMC, consulte lo siguiente:
- <span id="page-78-0"></span>– [Piezas de la Hardware Management Console \(HMC\).](#page-27-0) Dado que el cliente puede reparar el servidor que se utiliza para la HMC usted es el proveedor de servicio de la HMC.
- Para localizar enlaces apropiados a la información de mantenimiento de hardware del servidor, consulte ["Información de mantenimiento equivalente para el hardware del servidor de la HMC" en](#page-24-0) [la página 7.](#page-24-0)
- v Para retirar y sustituir piezas de la HMC, consulte ["Procedimientos de extracción y sustitución" en la](#page-25-0) [página 8.](#page-25-0)
- v Para hacer copias de seguridad de la información crítica de la unidad de disco de la HMC, consulte el tema [Crear copia de seguridad de datos de HMC críticos.](#page-90-1)
- v Para restaurar la información de la unidad de disco en la HMC, consulte [Reinstalación del código de](#page-67-0) [máquina de la HMC.](#page-67-0)
- v Para comprobar los valores del módem, consulte el tema [Cableado de la HMC.](#page-51-0)

#### **Punto de entrada para la determinación de problemas de la HMC:**

Localice el síntoma que esté experimentando en la columna Síntoma de la tabla siguiente. Luego realice la acción que se describe en la columna Acción.

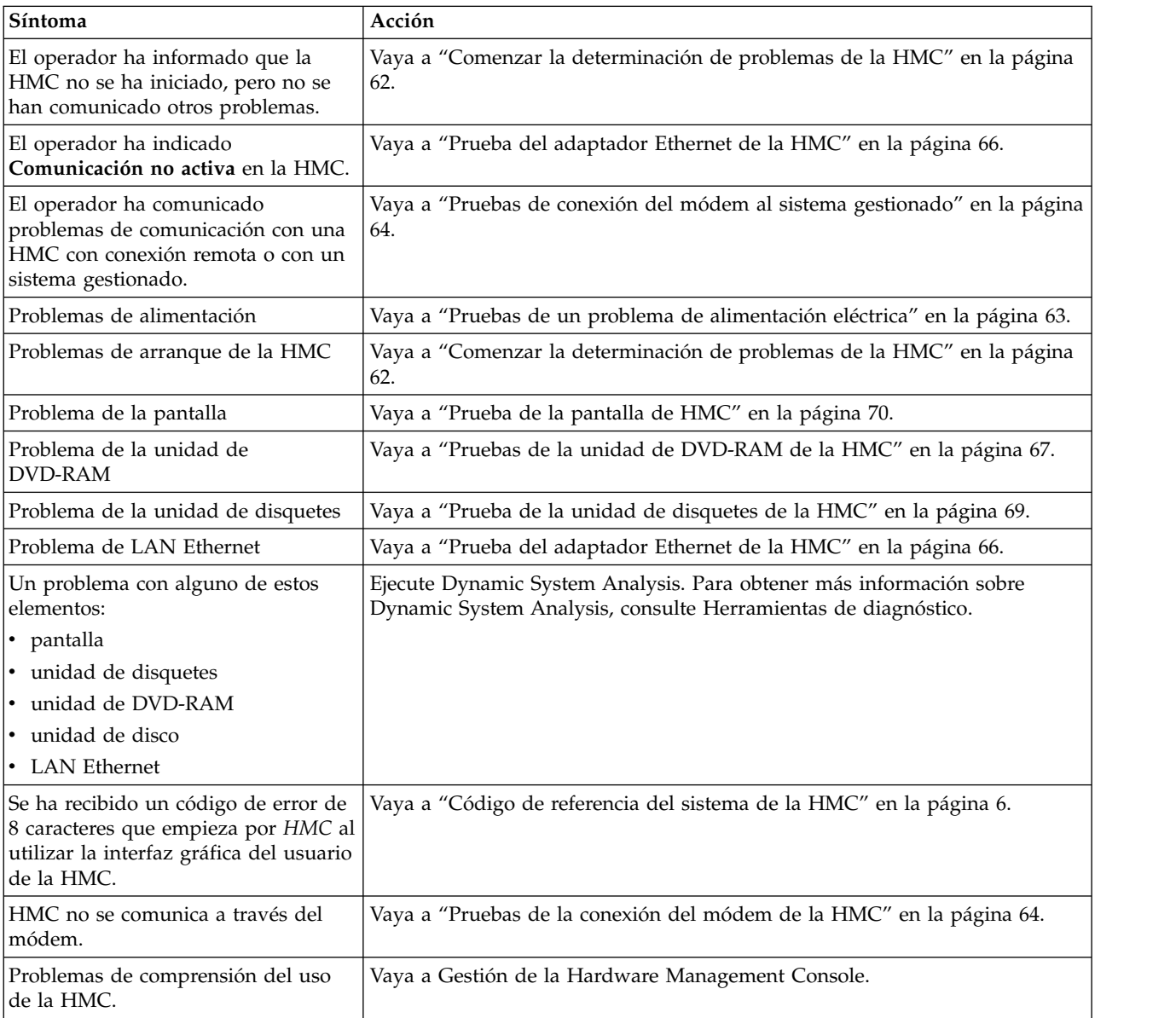

<span id="page-79-0"></span>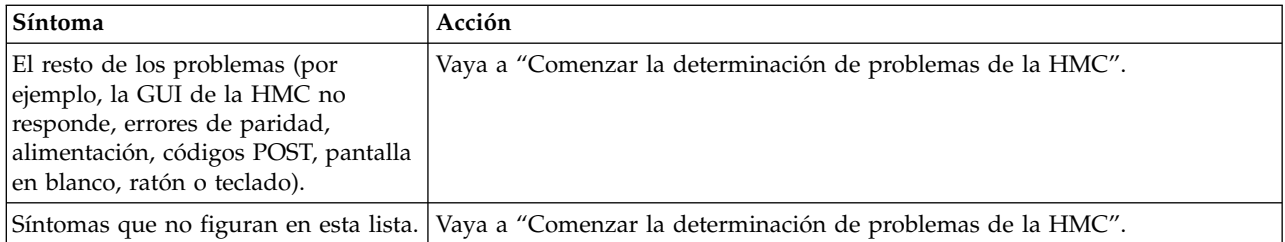

# **Comenzar la determinación de problemas de la HMC:**

Utilice este procedimiento para determinar si existe algún problema en el hardware de la HMC. Este procedimiento puede remitirle a una serie de procedimientos de diversas secciones de esta información o a otra información de mantenimiento del servidor.

#### *Paso 1. Determinación de problemas de la HMC:*

- 1. Si la HMC está en ejecución, concluya la consola saliendo de la interfaz gráfica de usuario. El suministro eléctrico del servidor cesa inmediatamente. Si el servidor no cesa el suministro, apáguelo mediante el interruptor.
- 2. Encienda la HMC.
- 3. Observe la consola y deje que el sistema termine la POST y cargue el código de máquina de la HMC.
- 4. Observe y escuche los síntomas de anomalía siguientes durante el encendido:
	- v Condición de error de la POST.
	- v Una serie de pitidos que indican una condición de error.
	- v La pantalla de inicio de sesión de la HMC y la interfaz de usuario no se inician.
	- v Aparece un código de referencia o cualquier otra información de error.
- 5. ¿Se presenta alguno de los síntomas de anomalías durante el encendido?
	- v **No**: vaya al paso "Paso 2. Determinación de problemas de la HMC".
	- v **Sí**: vaya al paso ["Información de mantenimiento equivalente para el hardware del servidor de la](#page-24-0) [HMC" en la página 7.](#page-24-0)

# *Paso 2. Determinación de problemas de la HMC:*

- 1. Ejecute Dynamic System Analysis. Para obtener más información sobre Dynamic System Analysis, consulte [Herramientas de diagnóstico.](http://publib.boulder.ibm.com/infocenter/systemx/documentation/topic/com.lenovo.sysx.7914.doc/r_diagnostic_tools.html)
- 2. ¿Han detectado errores las pruebas de la unidad del sistema?
	- v **No**: vaya al paso "Paso 3. Determinación de problemas de la HMC".
	- v **Sí**: vaya al paso "Paso 3. Determinación de problemas de la HMC".
- 3. Utilice Dynamic System Analysis y los procedimientos de mantenimiento del tipo de servidor en el que está trabajando para aislar la anomalía y cambiar las unidades sustituibles del cliente (CRU). Consulte las publicaciones que figuran en ["Información de mantenimiento equivalente para el](#page-24-0) [hardware del servidor de la HMC" en la página 7.](#page-24-0)
- 4. Si se solventa el problema, o si éste no puede identificarse, continúe en el paso ["Paso 4.](#page-80-0) [Determinación de problemas de la HMC" en la página 63.](#page-80-0)

# *Paso 3. Determinación de problemas de la HMC:*

**Atención:** Este paso requiere la asistencia del personal de soporte de la HMC. Póngase en contacto con el soporte de la HMC antes de continuar.

1. Si se le indica que vuelva a cargar la HMC desde el DVD de recuperación y, a continuación, el perfil de copia de seguridad y los datos de configuración, consulte ["Reinstalación del código de máquina de](#page-67-1) [la HMC" en la página 50.](#page-67-1)

- <span id="page-80-0"></span>2. Una vez que ha vuelto a cargar el código de máquina desde el DVD de recuperación, ¿la HMC se ha iniciado correctamente?
	- v **No**: póngase en contacto con el siguiente nivel de soporte.
	- v **Sí**: **con esto finaliza el procedimiento.**

*Paso 4. Determinación de problemas de la HMC:*

**Nota:** si llega a este paso sin haber podido identificar el problema, póngase en contacto con el siguiente nivel de soporte para que le ayuden.

- 1. Vuelva a instalar todas las CRU que no resolvieron el problema.
- 2. Para continuar tiene que haber realizado una acción reparadora. Si todavía no lo ha hecho, verifique la reparación. Ejecute Dynamic System Analysis. Para obtener más información sobre Dynamic System Analysis, consulte [Herramientas de diagnóstico.](http://publib.boulder.ibm.com/infocenter/systemx/documentation/topic/com.lenovo.sysx.7914.doc/r_diagnostic_tools.html)
- 3. ¿Se ejecutaron sin errores las pruebas de la unidad del sistema?
	- v **No**: utilice Dynamic System Analysis y los procedimientos de mantenimiento del tipo de servidor en el que está trabajando para aislar la anomalía y cambiar las unidades sustituibles del cliente (CRU). Consulte las publicaciones que figuran en ["Información de mantenimiento equivalente para](#page-24-0) [el hardware del servidor de la HMC" en la página 7.](#page-24-0) Seguidamente, vaya al paso 4.
	- Sí: vaya al paso 4.
- 4. ¿Se comunica la HMC con todos los sistemas gestionados conectados?
	- v **No**: vaya al paso ["Pruebas de conexión del módem al sistema gestionado" en la página 64.](#page-81-0)
	- **Sí**: ¿Ha sustituido la placa del sistema o la batería de la placa del sistema?
		- **No**: **Con esto finaliza el procedimiento.**
		- **Sí**: Recupere la HMC. Para obtener más información, consulte ["Reinstalación del código de](#page-67-1) [máquina de la HMC" en la página 50.](#page-67-1) **Con esto finaliza el procedimiento.**

#### **Prueba de la HMC:**

Utilice estos procedimientos cuando se le remita a ellos desde el procedimiento de análisis de problemas de la HMC para probar la HMC. Si se detecta una anomalía, se le pedirá que arregle la pieza que falla y luego que verifique la reparación.

#### *Pruebas de un problema de alimentación eléctrica:*

Para resolver un problema de alimentación en el servidor, consulte la documentación del servicio del servidor en el que se basa su HMC. Para obtener manuales de mantenimiento de hardware del servidor que faciliten la identificación del problema de una pieza anómala, consulte las publicaciones que figuran en la lista de ["Información de mantenimiento equivalente para el hardware del servidor de la HMC" en](#page-24-0) [la página 7.](#page-24-0)

#### *Procedimientos de diagnósticos:*

Debe habérsele remitido a este punto para probar una pieza específica de la HMC. Si tiene problemas en las áreas siguientes, ejecute Dynamic System Analysis:

- Pantalla
- Teclado
- Ratón
- Unidad de disquete
- DVD-RAM
- DASD (unidad de disco)
- Memoria
- Alimentación
- v Ejecutar todo lo seleccionado
- <span id="page-81-0"></span> $\cdot$  SCSI
- v Puerto/módem del sistema
- Puerto serie 16/4
- Ethernet

Para acceder a la información de diagnósticos de la HMC, siga los procedimientos de ["Diagnósticos de la](#page-23-0) [HMC" en la página 6.](#page-23-0)

#### *Pruebas de conexión del módem al sistema gestionado:*

Utilice este procedimiento para probar la conexión del módem con el servidor para la HMC.

- 1. ¿Se puede utilizar la HMC para comunicarse a través del módem?
	- **No**: vaya al paso 2.
	- v **Sí**: **con esto finaliza el procedimiento.**
- 2. ¿Hay algún otro dispositivo que no sea el módem conectado al puerto 2 del sistema en la HMC?

**Nota:** si la HMC es un modelo montado en bastidor, responda No a esta pregunta.

- v **No**: vaya al paso "Pruebas de la conexión del módem de la HMC".
- v **Sí**: vaya al paso 3.
- 3. El puerto 2 del sistema de la HMC está reservado exclusivamente para un módem externo. Traslade el cable serie del puerto 2 de la HMC a otro puerto del sistema de la HMC. Conecte el módem al puerto 2 del sistema y vaya al paso 1.

**Nota:** Si la HMC es un modelo montado en bastidor hay un módem interno instalado para manejar la conexión de la HMC a la línea telefónica. Si se necesita una conexión telefónica redundante, conecte un módem externo al puerto del sistema de la parte trasera de la HMC. Si lo necesita, remítase a la guía de instalación de II para obtener las instrucciones de instalación del módem. Si no tiene acceso a una versión impresa de la documentación [MultiTech](http://www.multitech.com/support) MultiModem $^{\text{II}}$ , vaya al sitio web MultiTech [Product Support](http://www.multitech.com/support) (www.multitech.com/support).

# *Pruebas de la conexión del módem de la HMC:*

Utilice este procedimiento para probar la conexión del módem con el servidor para la HMC.

- 1. Verifique que el módem y la línea telefónica están funcionando correctamente mediante los pasos siguientes:
	- a. En la consola de la HMC, abra la aplicación Service Agent.
	- b. Seleccione las **herramientas de prueba**.
	- c. Inicie una prueba PMR.
	- d. Supervise el registro de llamadas para verificar que la llamada se ha realizado con éxito. Si la llamada es satisfactoria, significa que el módem está funcionando correctamente.
- 2. ¿El módem instalado está funcionando correctamente en la HMC?
	- **No**: vaya al paso 3.
	- v **Sí**: el problema no se encuentra en el módem. **Con esto finaliza el procedimiento.**
- 3. ¿Son correctas las configuraciones de la HMC en relación al funcionamiento del módem?
	- v **No**: corrija los argumentos de configuración de la HMC. Vuelva al paso 1.
	- v **Sí**: vaya al paso 4.
- 4. ¿Está encendido el módem? (¿hay algún indicador encendido?)
	- v **No**: asegúrese de que el módem esté encendido. Para obtener más información, consulte 1. Una vez finalizada la verificación de encendido, continúe con el paso 5.
	- v **Sí**: vaya al paso [6 en la página 65.](#page-82-0)
- 5. ¿Está conectado el cable serie entre el conector de puerto serie (COM) de la HMC y el módem?
	- v **No**: conecte el cable serie entre el conector de puerto serie (COM) de la HMC y el módem.
- v **Sí**: vaya al paso 6.
- <span id="page-82-0"></span>6. ¿Está el módem correctamente conectado a una línea telefónica operativa o equivalente?

**Nota:** para comprobarlo conecte a la línea un teléfono que funcione en lugar del módem, y haga una llamada.

- v **No**: conecte correctamente la línea telefónica (o equivalente) al módem. Vaya al paso [1 en la página](#page-81-0) [64.](#page-81-0) Después de finalizar la prueba de verificación del módem y la línea telefónica, continúe con el paso 7.
- v **Sí**: vaya al paso 7.
- 7. Verifique el puerto COM mediante estos pasos:
	- a. Desconecte el cable del módem del puerto COM de la HMC.
	- b. Seleccione **Diagnósticos** en el menú superior.
	- c. Seleccione **Puertos del sistema** en el menú desplegable. Aparece la pantalla de *categoría de prueba del puerto serie*.
	- d. Asegúrese de lo siguiente:
		- En la HMC modelo escritorio, los números de IRQ 4 y 3 se asignan a COM 1 y a COM 2, y el cable de conector de la placa a COM 2 está presente y bien instalado.
		- v En los modelos de montaje en bastidor, el número de IRQ 4 se asigna desde COM 1.

**Nota:** si la información anterior no es correcta, puede que el puerto COM no esté habilitado o esté mal configurado. Para resolverlo, acceda al programa de utilidad de configuración (pulsando la tecla F1) durante el encendido.

- e. Asegúrese de que todos los diagnósticos excepto **External Loopback** están seleccionados.
- f. Seleccione **Run Screen** (Pantalla Ejecutar) en el menú inferior.
- g. Asegúrese de que todos los diagnósticos seleccionados muestran el texto Passed (Pasado).

**Nota:** si los diagnósticos fallan, sustituya la placa.

- 8. Verifique el módem externo mediante estos pasos:
	- a. Vuelva a conectar el cable del módem al puerto COM correcto.
	- b. Asegúrese de que el módem está encendido, conectado a una línea telefónica operativa y que el cable de comunicaciones sea seguro.
	- c. Concluya la HMC y vuelva a iniciarla.
	- d. Seleccione **Información de hardware** en el menú superior.
	- e. Seleccione **Puertos COM y LPT** en el menú. La consulta de hardware visualiza información de los puertos COM y LPT.
	- f. Verifique lo siguiente:
		- v Se ha detectado un módem en el puerto COM correcto
		- v La prueba del módem ha devuelto el mensaje Passed (ha pasado)
		- v Tono de marcación: Detectado
		- v ATI1: visualiza la información del modelo de módem

#### **Nota:**

- a. Si no ha podido obtener los resultados deseados en el paso 8f, consulte la guía del usuario, la guía de instalación o la guía de consulta de MultiTech MultiModem<sup>II</sup> correspondiente a su módem. Para acceder a la documentación MultiTech MultiModem<sup>II</sup>, vaya al sitio web [MultiTech Product](http://www.multitech.com/support) [Support](http://www.multitech.com/support) (www.multitech.com/support).
- b. En caso necesario, después de completar la documentación de MultiTech MultiModem<sup>II</sup>, regrese a este punto para finalizar el último paso de este procedimiento.
- 9. Seleccione una de las siguientes opciones:
- <span id="page-83-0"></span>v Si el módem no se detectó, sustituya y verifique las piezas sustituibles por el cliente en el orden en que aparecen en la lista:
	- a. Cable de comunicaciones
	- b. Módem
- v Si la prueba del módem no ha devuelto el mensaje Passed (ha pasado), sustituya el módem.
- v Si el tono de marcación no ha devuelto el mensaje Detectado, verifique el funcionamiento de la línea telefónica y repita la prueba. Si se repite el problema, sustituya el módem.

## *Prueba del adaptador Ethernet de la HMC:*

Utilice este procedimiento para probar el adaptador Ethernet en la HMC.

- 1. ¿El puerto Ethernet está funcionando actualmente a través del funcionamiento normal de la HMC?
	- **No**: vaya al paso 2.
	- v **Sí**: **con esto finaliza el procedimiento.**
- 2. ¿Se han establecido correctamente los valores de configuración de Ethernet? (Dirección IP, máscara de subred, etc.)
	- v **No**: establezca los valores correctos de configuración de Ethernet. Luego vuelva al paso 1.
	- v **Sí**: vaya al paso 3.
- 3. ¿Se puede hacer 'ping' a la dirección IP de la HMC desde otro sistema que debería poder 'ver' la HMC en la red?
	- **No**: vaya al paso 4.
	- v **Sí**: vaya al paso 8.
- 4. ¿Está el cable Ethernet bien conectado a la HMC y a la red?
	- v **No**: conecte la HMC a la red utilizando un cable Ethernet con la disposición de las patillas correcta. Luego vaya al paso 1.
	- v **Sí**: vaya al paso 5.
- 5. ¿La disposición de las patillas del cable Ethernet es la correcta? (Existen dos tipos de cables Ethernet en uso, que se distinguen por la diferente disposición de las patillas. La red determina qué versión de cable debe utilizarse.)
	- v **No**: sustituya el cable Ethernet por la versión correcta. Luego vaya al paso 1.
	- v **Sí**: vaya al paso 6.
- 6. Consulte el manual de mantenimiento del hardware de Ethernet para determinar si hay valores internos o puentes que puedan inhabilitar el puerto Ethernet.

¿Hay valores internos o puentes?

- **No**: vaya al paso 7.
- v **Sí**: vaya al paso 8.
- 7. Sustituya el hardware Ethernet en la HMC. (Puede tratarse de la sustitución de una tarjeta PCI o de una placa del sistema, en función del hardware de la HMC.) Vaya al paso 1.
- 8. Establezca los valores internos/puentes necesarios para habilitar el puerto Ethernet en la HMC. Vaya al paso 1.

Parece que el fallo no se encuentra en la HMC.

*Prueba de la unidad de disco de la HMC:*

Aprenda a realizar pruebas y ejecutar diagnósticos en una unidad de disco anómala de la HMC.

Para comprobar los problemas de la unidad de disco de la HMC, siga estos pasos:

1. ¿Ha fallado la prueba de la unidad de disco?

- v **No**: vaya al paso [5 en la página 67.](#page-84-0)
- **Sí**: vaya al paso siguiente.
- <span id="page-84-0"></span>2. Siga estos pasos:
	- a. Cambie las CRU indicadas por los diagnósticos de una en una. Para obtener instrucciones sobre la extracción y sustitución de las CRU, consulte el manual de mantenimiento de hardware del servidor correspondiente al sistema en el que está trabajando. Consulte ["Información de](#page-24-0) [mantenimiento equivalente para el hardware del servidor de la HMC" en la página 7](#page-24-0) para acceder al manual de mantenimiento de hardware correspondiente al modelo de su servidor de HMC.
	- b. Una vez que haya cambiado cada CRU, pruebe la reparación. Ejecute Dynamic System Analysis en la unidad de disco. Para obtener más información sobre Dynamic System Analysis, consulte [Herramientas de diagnóstico.](http://publib.boulder.ibm.com/infocenter/systemx/documentation/topic/com.lenovo.sysx.7914.doc/r_diagnostic_tools.html)

¿Ha fallado la prueba de la unidad de disco?

- No: vaya al paso siguiente.
- v **Sí**: póngase en contacto con el siguiente nivel de soporte.
- 3. Asegúrese de que lo siguiente se cumple y luego continúe en el paso siguiente:
	- v Si ha cambiado la unidad de disco y hay puentes o valores de patillas en la nueva unidad de disco, asegúrese que los valores son los mismos que los de la unidad antigua.
	- v Si hay un dispositivo de resistencia de terminación de cable SCSI asegúrese de que está bien fijo al cable y, si es necesario, conectado de nuevo a su ubicación original en el servidor.

Vaya a la información sobre los valores de los puentes del disco duro en el manual de mantenimiento de hardware del servidor. Consulte ["Información de mantenimiento equivalente](#page-24-0) [para el hardware del servidor de la HMC" en la página 7](#page-24-0) para acceder al manual de mantenimiento de hardware correspondiente al modelo de su servidor de HMC.

- 4. Si ha cambiado la unidad de disco duro, restaure la imagen de la HMC en la nueva unidad de disco.
- 5. Ejecute Dynamic System Analysis para probar el servidor. Para obtener más información sobre Dynamic System Analysis, consulte [Herramientas de diagnóstico.](http://publib.boulder.ibm.com/infocenter/systemx/documentation/topic/com.lenovo.sysx.7914.doc/r_diagnostic_tools.html)
	- v Si las pruebas fallan, identifique el problema utilizando el procedimiento ["Comenzar la](#page-79-0) [determinación de problemas de la HMC" en la página 62.](#page-79-0)
	- v Si las pruebas se ejecutan sin errores, apague el servidor y vuelva a encenderlo. Asegúrese de que el sistema arranca y que se visualiza la pantalla de la HMC. **Con esto finaliza el procedimiento.**

*Pruebas de la unidad de DVD-RAM de la HMC:*

Aprenda a realizar y ejecutar diagnósticos en una unidad de DVD-RAM anómala.

Para comprobar los problemas de la unidad de DVD-RAM de la HMC, siga estos pasos:

- 1. Determine el soporte de la unidad de DVD-RAM:
	- v Disco compacto grabable (CD-R) similar a un CD
	- v Cartucho de soportes DVD-RAM
	- ¿El soporte es un CD-R?
	- v **No**: vaya al paso [4 en la página 68.](#page-85-0)
	- v **Sí**: vaya al paso siguiente.
- 2. Siga estos pasos:
	- a. Limpie el disco compacto como se indica a continuación:
		- v Sostenga el disco por los bordes. No toque la superficie.
		- v Elimine el polvo y las huellas de la superficie pasando un paño suave y seco desde el centro hacia fuera.
	- b. Vuelva a instalar el CD con el lado de la etiqueta hacia arriba.
	- c. Continúe en el paso siguiente.
- 3. Vuelva a intentar la tarea anómala utilizando el soporte original. ¿Se repite el mismo error?
- <span id="page-85-0"></span>v **No**: **Con esto finaliza el procedimiento.**
- v **Sí**: vaya al paso siguiente.
- 4. Asegúrese de que la pestaña de protección contra grabación está en posición "inhabilitada" (abajo). ¿Estaba la pestaña de protección contra grabación en posición "inhabilitada" (abajo)?
	- v **No**: vaya al paso [3 en la página 67.](#page-84-0)
	- v **Sí**: vaya al paso siguiente.
- 5. Siga estos pasos:
	- a. Con el soporte original en la unidad, tenga en cuenta lo siguiente:
		- v Si va a intentar un procedimiento de restauración, apague el servidor.
		- v Para cualquier otra operación, concluya la HMC, y luego apague el servidor.

**Nota:** Hallará los procedimientos de cierre en ["Procedimientos de encendido y apagado de la](#page-65-0) [HMC y del sistema" en la página 48.](#page-65-0)

- b. Encienda la alimentación del servidor y ejecute Dynamic System Analysis para probar la unidad de DVD-RAM. Para obtener más información sobre Dynamic System Analysis, consulte [Herramientas de diagnóstico.](http://publib.boulder.ibm.com/infocenter/systemx/documentation/topic/com.lenovo.sysx.7914.doc/r_diagnostic_tools.html)
- c. Cuando haya finalizado la prueba, continúe en el paso siguiente.
- 6. ¿Ha fallado la prueba de la unidad de DVD-RAM mientras la probaba con el soporte original?
	- **No**: vaya al paso 15.
	- **Sí**: vaya al paso siguiente.
- 7. Cambie el soporte original por uno nuevo.

**Nota:** si reemplaza el soporte de DVD-RAM, deberá formatear el nuevo cartucho. Utilice, si es posible, otra HMC para formatear el nuevo cartucho.

- 8. Apague el servidor.
- 9. Encienda la alimentación del servidor y ejecute Dynamic System Analysis para probar la unidad de DVD-RAM con el soporte nuevo. Para obtener más información sobre Dynamic System Analysis, consulte [Herramientas de diagnóstico.](http://publib.boulder.ibm.com/infocenter/systemx/documentation/topic/com.lenovo.sysx.7914.doc/r_diagnostic_tools.html)
- 10. ¿Ha fallado la prueba de la unidad de DVD-RAM mientras la probaba con el soporte nuevo?
	- v **No**: el soporte original era defectuoso. **Con esto finaliza el procedimiento.**
	- v **Sí**: vaya al paso siguiente.
- 11. Verifique lo siguiente:
	- v Todos los cables de alimentación y los datos de la unidad de DVD-RAM están protegidos.
	- v La unidad de DVD-RAM tiene los puentes establecidos como unidad "maestra" y está cableada hasta el bus IDE secundario.
- 12. Si los diagnósticos siguen fallando, cambie la unidad de DVD-RAM. Cuando haya terminado, ejecute otra vez la prueba de DVD-RAM.

**Nota:** si hay valores de patillas o puentes en la unidad nueva, asegúrese de que los valores coincidan con los de la unidad antigua.

- 13. ¿Sigue fallando la prueba de la unidad de DVD-RAM?
	- v **No**: la unidad de DVD-RAM original era defectuosa. **Con esto finaliza el procedimiento.**
	- Sí: vaya al paso siguiente.
- 14. Siga cambiando las CRU de la lista de CRU y ejecutando pruebas de unidades de DVD-RAM.
	- v Si las CRU resuelven el problema, con esto finaliza el procedimiento.
	- v Si no puede identificar el problema, contacte con el siguiente nivel de soporte para obtener ayuda.
- 15. Los recursos de servidor (por ejemplo: interrupción, dirección de E/S) pueden estar mal configurados. Verifique que los recursos del servidor estén bien configurados.
- <span id="page-86-0"></span>a. Seleccione **Unidad del sistema** para el área de configuración, y verifique la configuración de la unidad del sistema y de todos los adaptadores.
- b. Cuando haya finalizado la verificación, vuelva a intentar el procedimiento anómalo y continúe en el paso siguiente.
- 16. ¿Sigue fallando el procedimiento?
	- v **No**: los valores de los recursos eran incorrectos. **Con esto finaliza el procedimiento.**
	- v **Sí**: si no puede identificar el problema, contacte con el siguiente nivel de soporte para obtener ayuda. **Con esto finaliza el procedimiento.**

*Prueba de la unidad de disquetes de la HMC:*

Aprenda a ejecutar una prueba de diagnóstico para determinar los problemas de la unidad de disquetes.

Para comprobar los problemas de la unidad de disquetes de la HMC, siga estos pasos:

- 1. Siga estos pasos:
	- a. Encienda la alimentación del servidor y ejecute Dynamic System Analysis para probar la unidad de disquetes. Para obtener más información sobre Dynamic System Analysis, consulte [Herramientas de diagnóstico.](http://publib.boulder.ibm.com/infocenter/systemx/documentation/topic/com.lenovo.sysx.7914.doc/r_diagnostic_tools.html)

**Nota:** no realice la prueba con el disquete donde se produjeron los errores. Utilice un disquete nuevo.

- b. Cuando haya finalizado la prueba, continúe en el paso siguiente.
- 2. ¿Ha fallado la prueba de la unidad de disquetes mientras la probaba con un disquete nuevo?
	- **No**: vaya al paso 6.
	- Sí: vaya al paso siguiente.
- 3. Cambie la unidad de disquetes y vuelva a ejecutar la prueba del disquete.
- 4. ¿Ha vuelto a fallar la prueba del disquete?
	- v **No**: la unidad de disquetes original era defectuosa. **Con esto finaliza el procedimiento.**
	- v **Sí**: vaya al paso siguiente.
- 5. Siga cambiando las CRU de la lista de CRU y ejecutando pruebas. Si una de las CRU que haya cambiado arregla el problema, **con esto finaliza el procedimiento**. Si no puede resolver el problema, contacte con el siguiente nivel de soporte para obtener ayuda.
- 6. ¿El error original ocurrió mientras grababa en un disquete?
	- **No**: vaya al paso 8.
	- v **Sí**: vaya al paso siguiente.
- 7. Vuelva a intentar la tarea original utilizando un disquete nuevo.
	- v Si el error se repite, vaya al paso 10.
	- v Si no se produce ningún error, el disquete original era defectuoso. **Con esto finaliza el procedimiento.**
- 8. Vuelva a crear la información en el disquete, o consiga un nuevo disquete con la información.
- 9. Vuelva a intentar la tarea original.
	- v Si el error se repite, continúe en el paso siguiente.
	- v Si no se produce ningún error, el disquete original era defectuoso. **Con esto finaliza el procedimiento.**
- 10. Ejecute Dynamic System Analysis para probar la unidad de disquetes. Para obtener más información sobre Dynamic System Analysis, consulte [Herramientas de diagnóstico.](http://publib.boulder.ibm.com/infocenter/systemx/documentation/topic/com.lenovo.sysx.7914.doc/r_diagnostic_tools.html)
	- v Si las pruebas fallan, identifique el problema utilizando los procedimientos que se encuentran en el manual de mantenimiento de hardware del servidor. Si necesita información adicional sobre mantenimiento del servidor, consulte ["Información de mantenimiento equivalente para el](#page-24-0)

<span id="page-87-1"></span>[hardware del servidor de la HMC" en la página 7](#page-24-0) para acceder al manual de mantenimiento de hardware correspondiente al modelo del servidor de HMC.

v Si las pruebas no pueden identificar el problema, contacte con el siguiente nivel de soporte para obtener ayuda.

## **Con esto finaliza el procedimiento.**

*Prueba de la pantalla de HMC:*

Aprenda a realizar pruebas y diagnosticar los problemas de pantalla de HMC.

Para realizar pruebas de los problemas de pantalla de la HMC, siga estos pasos:

- 1. ¿El tipo de pantalla es  $95xx$  (17P, 17X, 21P)?
	- No: vaya al paso siguiente.
	- v **Sí**: para reparar la 95xx-xxx es posible que deba sustituir las CRU de pantalla internas. Repare y pruebe la pantalla utilizando los procedimientos de la publicación *Monitor Hardware Maintenance Manual Vol 2*, S41G-3317.
- 2. ¿El tipo de pantalla es 65xx (P70, P200)?
	- No: vaya al paso siguiente.
	- v **Sí**: para reparar la 65xx-xxx es posible que deba sustituir la pantalla completa. No hay CRU de pantalla internas. Repare y pruebe la pantalla utilizando los procedimientos de la publicación *Monitor Hardware Maintenance Manual Vol 3, P y G series*, S52H-3679.

Cuando haya finalizado la prueba y la reparación, continúe en el paso 5.

- 3. ¿El tipo de pantalla es 65xx (P72, P202)?
	- No: vaya al paso siguiente.
	- v **Sí**: para reparar la 65xx-xxx es posible que deba sustituir la pantalla completa. No hay CRU de pantalla internas. Repare y pruebe la pantalla utilizando los procedimientos de las *Instrucciones de funcionamiento del monitor a color*.

Cuando haya finalizado la prueba y la reparación, continúe en el paso 5.

- 4. Repare y pruebe la pantalla utilizando la documentación que se incluye con la pantalla. Cuando haya finalizado la prueba y la reparación, continúe en el paso 6.
- 5. Compruebe la reparación. Ejecute Dynamic System Analysis para probar la pantalla. Para obtener más información sobre Dynamic System Analysis, consulte [Herramientas de diagnóstico.](http://publib.boulder.ibm.com/infocenter/systemx/documentation/topic/com.lenovo.sysx.7914.doc/r_diagnostic_tools.html)

<span id="page-87-0"></span>Cuando haya finalizado la prueba y la reparación, continúe en el paso 6.

6. Vuelva a trabajar con el sistema con normalidad. **Con esto finaliza el procedimiento.**

# **Sustitución de una HMC**

Identifica los requisitos necesarios y las tareas que deben realizarse cuando se sustituye una Hardware Management Console (HMC).

Si va a sustituir una HMC que está configurada como servidor DHCP, primero debe reinstalar el código base de la HMC mediante uno de estos medios:

- v El soporte de recuperación que se le proporcionó con la HMC
- v El último soporte de recuperación que utilizó para actualizar la HMC

También debe reinstalar los datos de configuración personalizados de la HMC utilizando el soporte de copia de seguridad.

Los procedimientos para sustituir una HMC difieren en función de la versión de HMC que tenga instalada. Para determinar la versión de su HMC, consulte ["Determinación de la versión y el release del](#page-91-0) [código de máquina de la HMC" en la página 74](#page-91-0) y, a continuación, vuelva aquí.

En estas instrucciones se presupone que ha creado una copia de seguridad de los datos de configuración de la HMC desde la HMC que se va a sustituir. Para obtener más información acerca de cómo realizar copia de seguridad de los datos importantes de la HMC, consulte ["Copia de seguridad de los datos](#page-90-0) [críticos de la HMC" en la página 73.](#page-90-0)

## **Para HMC V4.5 o anterior**

- 1. Inserte el soporte de recuperación de la HMC y luego encienda o rearranque la HMC. La HMC se enciende y se carga desde el soporte.
- 2. Pulse F8 para seleccionar **Instalar/Recuperación**.
- 3. Pulse F1 para continuar. Una vez finalizada la instalación, la HMC le indicará que inserte el soporte de copia de seguridad.
- 4. Inserte el soporte de copia de seguridad. Cuando haya terminado, la HMC se restaura y recupera el estado en el que estaba la primera vez que se creó la copia de seguridad.
- 5. Una vez restaurada la interfaz de la HMC, verifique que la red privada DHCP de la HMC esté bien configurada. Para obtener más información, consulte "Verificación de que la red privada DHCP de la HMC está correctamente configurada".

#### **Para HMC V5.0 o anterior**

- 1. Inserte el soporte de recuperación de la HMC y luego encienda o rearranque la HMC. La HMC se enciende desde el soporte y muestra el panel de **hacer copia de seguridad/actualizar/ restaurar/instalar**.
- 2. Seleccione **Instalar** y pulse **Siguiente**. Espere a que finalice la instalación.
- 3. Seleccione **1 Instalar software adicional desde el medio** del menú que se visualiza para instalar el segundo soporte de recuperación de la HMC.
- 4. Extraiga el soporte de recuperación e inserte el segundo soporte.
- 5. Pulse Intro para iniciar la instalación del segundo soporte de recuperación.
- 6. Una vez finalizada la instalación, extraiga el segundo soporte de recuperación, inserte el soporte de copia de seguridad y seleccione **1 - Restaurar datos críticos de la consola** del menú para restaurar los datos del soporte de copia de seguridad. Cuando haya terminado, la HMC se restaura y recupera el estado en el que estaba la primera vez que se creó la copia de seguridad.
- 7. Una vez restaurada la interfaz de la HMC, verifique que la red privada DHCP de la HMC está bien configurada. Para obtener más información, consulte "Verificación de que la red privada DHCP de la HMC está correctamente configurada".

# **Verificación de que la red privada DHCP de la HMC está correctamente configurada**

Información sobre cómo verificar que todas las redes privadas DHCP de la HMC están correctamente configuradas.

Si la HMC está configurada como servidor DHCP en una red privada y no se comunica correctamente con el sistema gestionado, o ha modificado recientemente la configuración de la red (ha movido un sistema gestionado, ha sustituido una HMC o ha añadido una segunda HMC), utilice las instrucciones siguientes para determinar si la red privada gestionada mediante DHCP está correctamente configurada.

**Nota:** si la HMC está configurada como servidor DHCP en una red privada, no utilice los mandatos de IP estática **mksysconn** ni **rmsysconn** para cambiar los valores de conexión de la HMC. Estos mandatos están pensados para utilizarlos únicamente en una red pública, donde la HMC no se configura como servidor DHCP y donde los servidores gestionados utilizan direcciones IP estáticas.

Si un administrador del sistema había asignado previamente una dirección IP al sistema a través de un mandato de IP estática ejecutado manualmente, el personal de soporte deberá retirar la conexión manual y establecer una conexión DHCP entre la HMC y el servidor. En esta sección se explica cómo identificar las direcciones IP asignadas manualmente para que un proveedor de servicio autorizado pueda eliminarlas.

Para identificar una dirección IP asignada manualmente para que la HMC pueda comunicarse correctamente con sus sistemas gestionados, debe llevar a cabo las tareas de alto nivel siguientes. A continuación se indican las instrucciones detalladas de las tareas.

- v Identificar las direcciones de conexión IP configuradas de la HMC y compararlas con la lista de direcciones IP asignadas por el servidor DHCP.
- v Identificar las direcciones de conexión IP de la HMC que se han asignado correctamente a través del servidor DHCP, para lo cual no se necesita realizar ninguna otra acción.
- v Identificar las direcciones de conexión IP configuradas manualmente de la HMC que DHCP no asignó y que el personal de soporte debe corregir.

Para identificar las direcciones IP asignadas manualmente cuando la HMC está configurada como un servidor DHCP, haga lo siguiente:

1. Cree una lista de todas las conexiones IP configuradas de la HMC. En la línea de mandatos de la HMC, escriba el mandato siguiente:

```
lssysconn -r all
```
Este mandato visualiza la siguiente información en relación a los procesadores de servicio y a las tarjetas BPC (Bulk Power Cards) de la red para la que HMC ha configurado una dirección IP: tipo de elemento, MTMS, direcciones IP, estado de la conexión

- 2. Anote todas las direcciones IP que se muestran. Necesitará estas direcciones más adelante.
- 3. Visualice una lista de las direcciones IP de DHCP que se hayan asignado. Para hacerlo, teclee el mandato de HMC siguiente:

lshmc -n -F clients

La salida de este mandato genera una lista con todas las direcciones IP que el servidor DHCP de la HMC ha asignado.

- 4. Anote todas las direcciones IP que figuran en la salida.
- 5. Compare las listas **lssysconn** y **lshmc**. Si en la salida se muestra una dirección IP para los mandatos **lshmc -n -F clients** y **lssysconn -r all**, significa que la dirección IP fue asignada por el servidor DHCP de la HMC y que la conexión se está gestionando mediante el servidor DHCP de la HMC.
- 6. Elimine de la lista las direcciones que se muestran en la salida del mandato **lshmc -n -F clients** pero que no se muestran en la salida del mandato **lssysconn -r all**, y no figuran en la lista de servidores que utilizan direcciones IP estáticas.

**Nota:** si se visualiza una dirección IP en la salida de **lshmc -n** y no lo hace en la salida de **lssysconn -r all**, significa que esa dirección IP la ha asignado el servidor DHCP de la HMC. Sin embargo, no se trata de una conexión actual en la HMC. El servidor DHCP conserva el historial de todas las asignaciones de direcciones IP en previsión de que tenga que restablecerse la conexión. El servidor DHCP también puede haber asignado una dirección IP si un dispositivo desconocido de la red privada ha solicitado una dirección IP de DHCP desde la HMC.

- 7. Si la HMC gestiona servidores en una red privada y en una red pública, las conexiones al procesador de servicio de la red pública (que no está en el rango de direcciones de redes privadas) también deberán identificarse y eliminarse de esta lista. Si no hay más direcciones IP en la lista que contiene la salida de **lssyconn -r all**, significa que el servidor DHCP de la HMC ha asignado todas las direcciones IP del sistema, y que la configuración de red está funcionando correctamente.
- 8. Si hay direcciones IP que no se eliminan de la lista que se toma del mandato **lssysconn -r all**, significa que esta dirección no fue asignada por el servidor DHCP de la HMC. Estas asignaciones de direcciones IP deben corregirse para que puedan reasignarse automáticamente a través del servidor

<span id="page-90-1"></span><span id="page-90-0"></span>DHCP de la HMC. Póngase en contacto con el proveedor de servicio autorizado y pida que alguien le corrija las direcciones IP asignadas manualmente que ha identificado.

Si ha seguido este procedimiento y no aparecen como activas todas las conexiones, llame a un proveedor de servicio autorizado para obtener ayuda adicional.

# **Copia de seguridad de los datos críticos de la HMC**

Puede realizar copia de seguridad de información importante de la consola en una ubicación distinta de la Hardware Management Console (HMC).

Mediante la HMC puede hacer copias de seguridad de todos los datos importantes como, por ejemplo, los datos siguientes:

- v Los archivos imprescindibles para el usuario
- v Información de usuario
- v Archivos de configuración de la plataforma de la HMC
- v Archivos de registro de la HMC
- v Actualizaciones de la HMC mediante el Instalar servicio corrector

La función de copia de seguridad guarda los datos de la HMC almacenados en el disco duro de la HMC en una de las ubicaciones siguientes:

- v Unidad de memoria flash USB montada localmente
- v Sistema remoto montado en el sistema de archivos de la HMC (como, por ejemplo, Network File System (NFS))
- v Sitio remoto a través del protocolo de transferencia de archivos (FTP)

Realice una copia de seguridad de la HMC después de cambiar la HMC o la información asociada a las particiones lógicas.

Para hacer copias de seguridad de la HMC, debe ser miembro de uno de estos roles:

- v Superadministrador
- Operador
- v Representante de servicio

Para realizar copia de seguridad de los datos críticos de la HMC, elija una de las siguientes opciones de navegación. La opción que seleccione depende del tipo de interfaz de la HMC:

- v Si está utilizando una interfaz HMC Classic o HMC Enhanced, siga estos pasos:
	- 1. En el área de navegación, pulse **Gestión de la HMC**.
	- 2. En el área **Operaciones** del panel de contenido, pulse **Copia de seguridad de datos de la consola de gestión**.
	- 3. Seleccione una opción de archivado.
	- 4. Siga las instrucciones de la ventana para hacer la copia de seguridad de los datos.
- v Si está utilizando una interfaz HMC Enhanced+, siga estos pasos:

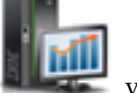

1. En el área de navegación, pulse el icono **Gestión de la HMC** y, a continuación, pulse **Gestión de la consola**.

- 2. En el área **Mantenimiento y datos** del panel de contenido y pulse **Copia de seguridad de datos de la consola de gestión**.
- 3. Seleccione una opción de archivado.
- 4. Siga las instrucciones de la ventana para hacer la copia de seguridad de los datos.

# <span id="page-91-0"></span>**Determinación de la versión y el release del código de máquina de la HMC**

El nivel de código de máquina en la Hardware Management Console (HMC) determina las características disponibles mientras se actualiza a un nuevo release, incluido el mantenimiento y las mejoras del firmware del servidor.

Si está utilizando la interfaz HMC Classic o HMC Enhanced, consulte [Determinar la versión y el release](http://www.ibm.com/support/knowledgecenter/POWER8/p8hai/area3view_hmc_code_level.htm) [del código de máquina de la HMC.](http://www.ibm.com/support/knowledgecenter/POWER8/p8hai/area3view_hmc_code_level.htm) Si está utilizando la interfaz HMC Enhanced+, consulte [Determinar la](http://www.ibm.com/support/knowledgecenter/POWER8/p8hai/p8hai_viewcodelevel_enh.htm) [versión y el release del código de máquina de la HMC.](http://www.ibm.com/support/knowledgecenter/POWER8/p8hai/p8hai_viewcodelevel_enh.htm)

# **Preparación de la configuración de la HMC**

Antes de proceder con los pasos para configurar Hardware Management Console (HMC), debe comprender los conceptos relacionados para poder recopilar los valores de configuración necesarios.

Para preparar la configuración de la HMC, siga estos pasos:

- 1. Determine si se trata de una nueva HMC con soporte para uno o más sistemas nuevos, o si se trata de una segunda HMC nueva con soporte para los sistemas existentes. De esta forma se determinará qué método de instalación debe seguirse.
- 2. Determine la ubicación física de la HMC en relación a los servidores que se van a gestionar. Si la HMC está a más de 7,5 m del sistema que gestiona, debe proporcionar acceso del navegador web hasta la HMC desde la ubicación del sistema gestionado para que el personal de servicio pueda acceder a aquella.
- 3. Identifique los servidores que gestionará la HMC.
- 4. Determine si utilizará una red privada o abierta para gestionar los servidores. La HMC gestiona los servidores a través del procesador FSP (Flexible Service Processor) en una conexión de red. Una red *privada* es una red no direccionable desde la HMC a uno o más FSP. Una red *abierta* es una red direccionable que enlaza la HMC a los FSP, particiones lógicas, estaciones de trabajo administrativas u otros dispositivos de red, como direccionadores y cortafuegos. Se recomienda el uso de una red privada para la gestión de la HMC de todos los sistemas. Los servidores que tienen controladores de alimentación general requieren una red privada con una HMC que actúe como servidor DHCP (Dynamic Host Control Protocol). Repase los rangos de subred de la red no direccionable que estén disponibles y determine cuál utilizará para cada servidor DHCP. Cada FSP puede estar conectado a dos HMC y actuar como servidores DHCP siempre que utilicen dos rangos de direcciones IP diferentes.
- 5. Si utiliza una red abierta para gestionar un FSP, debe establecer manualmente la dirección del FSP a través de los menús de la interfaz ASMI (Advanced System Management Interface). Se recomienda el uso de una red privada no direccionable.
- 6. Determine los valores de la red abierta necesarios para conectar la HMC a las estaciones de trabajo que utilizan los administradores del sistema, particiones lógicas en los sistemas gestionados y otros dispositivos de red. Determine también de qué forma la HMC llamará al centro de servicio. Las opciones de llamada al centro de servicio pueden incluir una conexión de Internet SSL (Secure Sockets Layer) solo de salida, un módem o una conexión de red privada virtual (VPN).
- 7. Determine los usuarios de la HMC que creará, así como sus contraseñas, y qué roles se les asignará.
- 8. Indique la siguiente información de contacto de la empresa necesaria para configurar las opciones de llamada al centro de servicio:
	- v Nombre de la empresa
	- Administrador de contacto
	- v Dirección de correo electrónico
	- Números de teléfono
	- Números de fax
	- v Dirección postal donde está emplazada la HMC
- 9. Si tiene previsto utilizar el correo electrónico para comunicarse con los operadores o los administradores del sistema a la hora de enviar información al Servicio de IBM a través de la opción de llamada al centro de servicio, identifique el servidor SMTP (Simple Mail Transfer Protocol) y las direcciones de correo electrónico que se utilizarán.
- 10. Si se trata de una nueva HMC conectada a un sistema gestionado nuevo, cree una contraseña para utilizarla como autentificación de la HMC ante el procesador de servicio del sistema. Cree simultáneamente una contraseña para los usuarios generales y administrativos de la ASMI (Advanced System Management Interface). Pueden establecerse las tres contraseñas la primera vez que se conecte desde la HMC al nuevo servidor. Si se va a utilizar la nueva HMC como una HMC redundante, obtenga la contraseña de usuario de la HMC de la HMC que ya está conectada y configurada. Debe estar preparado para entrar la contraseña la primera vez que se conecte al procesador de servicio del servidor gestionado.

# **Conclusión, reinicio, cierre de sesión y desconexión de la HMC**

Información sobre cómo concluir, reiniciar, cerrar sesión y desconectar la interfaz de la Hardware Management Console (HMC).

Concluya, reinicie, cierre la sesión y desconecte la interfaz de la HMC.

**Atención:** Utilice el botón blanco de la HMC solo para realizar una conclusión manual si el servidor no responde a las tareas que se realizan desde la consola, como concluir la HMC.

Si hay un sistema operativo ejecutándose en una partición lógica y decide concluir, reiniciar o cerrar la sesión de la interfaz de la HMC, el sistema operativo continúa ejecutándose sin interrupciones.

#### **Conclusión o reinicio de la HMC:**

Para concluir la HMC, elija una de las siguientes opciones de navegación dependiendo del tipo de interfaz de la HMC:

- v Si está utilizando una interfaz HMC Classic o HMC Enhanced, siga estos pasos:
	- 1. En el área de navegación, abra **Gestión de la HMC**.
	- 2. En el área **Operaciones** del área de contenido, seleccione **Conclusión o reinicio**. Se abre la ventana de conclusión o reinicio.
	- 3. En la ventana **Conclusión o reinicio**, puede:
		- Pulsar **Concluir** para finalizar todas las tareas en ejecución en la consola y cerrar la HMC.
		- Pulsar **Reiniciar HMC** para finalizar todas las tareas en ejecución en la consola y reiniciar la HMC.
	- 4. Pulsar **Aceptar** para continuar o **Cancelar** para salir de la tarea.
- v Si está utilizando una interfaz HMC Enhanced + previsualización técnica (Pre-GA), siga estos pasos:
	- 1. En el área de navegación, pulse el icono Gestión de la HMC **ELLAC** y, a continuación, seleccione **Gestión de la consola**.
	- 2. En el área **Gestión** del panel de contenido, seleccione **Concluir o reiniciar la consola de gestión**.
	- 3. En la ventana **Conclusión o reinicio**, puede:
		- Pulsar **Concluir** para finalizar todas las tareas en ejecución en la consola y cerrar la HMC.
		- Pulsar **Reiniciar HMC** para finalizar todas las tareas en ejecución en la consola y reiniciar la HMC.
	- 4. Pulsar **Aceptar** para continuar o **Cancelar** para salir de la tarea.

## **Cierre de la sesión de la HMC:**

Para cerrar la sesión de la HMC, elija una de las siguientes opciones de navegación dependiendo del tipo de interfaz de la HMC:

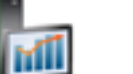

- v Si está utilizando una interfaz HMC Classic o HMC Enhanced, siga estos pasos:
	- 1. En el menú principal, pulse la opción de **Cerrar sesión**. Se abre la ventana para Elegir cerrar la sesión o desconectar.
	- 2. Pulse **Cerrar sesión** y, a continuación, pulse **Aceptar**.
- v Si está utilizando una interfaz HMC Enhanced + previsualización técnica (Pre-GA), siga estos pasos:
	- 1. En el menú principal, seleccione el nombre de usuario y, a continuación, pulse **Cerrar sesión**.
	- 2. Pulse **Aceptar**.

#### **Desconexión de la interfaz de la HMC:**

Para desconectarse de la HMC utilizando la interfaz HMC Classic o HMC Enhanced, siga estos pasos:

**Nota:** La opción de desconexión de la HMC está disponible solamente en la interfaz HMC Classic o HMC Enhanced.

- 1. En el menú principal, pulse la opción de **Cerrar sesión**. Se abre la ventana para Elegir cerrar la sesión o desconectar.
- 2. Pulse **Desconectar** y, a continuación, pulse **Aceptar**.

# **Avisos**

Esta información se ha desarrollado para productos y servicios ofrecidos en EE.UU.

Es posible que IBM no ofrezca en otros países los productos, servicios o características descritos en este documento. Solicite información al representante local de IBM acerca de los productos y servicios disponibles actualmente en su zona. Cualquier referencia a un producto, programa o servicio de IBM no pretende afirmar ni implicar que sólo pueda utilizarse ese producto, programa o servicio de IBM. En su lugar, se puede utilizar cualquier producto, programa o servicio funcionalmente equivalente que no infrinja los derechos de propiedad intelectual de IBM. No obstante, es responsabilidad del usuario evaluar y verificar el funcionamiento de cualquier producto, programa o servicio que no sea de IBM.

IBM puede tener patentes o solicitudes de patente pendientes de aprobación que cubran los temas descritos en este documento. La posesión de este documento no le confiere ninguna licencia sobre dichas patentes. Puede enviar consultas sobre licencias, por escrito, a:

*IBM Director of Licensing IBM Corporation North Castle Drive, MD-NC119 Armonk, NY 10504-1785 EE.UU.*

INTERNATIONAL BUSINESS MACHINES CORPORATION PROPORCIONA ESTA PUBLICACIÓN "TAL CUAL" SIN GARANTÍAS DE NINGUNA CLASE, YA SEAN EXPRESAS O IMPLÍCITAS, INCLUYENDO, PERO SIN LIMITARSE A, LAS GARANTÍAS IMPLÍCITAS DE NO INFRACCIÓN, COMERCIALIZACIÓN O IDONEIDAD PARA UN FIN DETERMINADO. Algunas jurisdicciones no permiten la renuncia de garantías expresas o implícitas en ciertas transacciones, por lo que esta declaración podría no ser aplicable en su caso.

Esta información puede contener imprecisiones técnicas o errores tipográficos. La información incluida en este documento está sujeta a cambios periódicos, que se incorporarán en nuevas ediciones de la publicación. IBM puede efectuar mejoras y/o cambios en el producto(s) y/o el programa(s) descritos en esta publicación en cualquier momento y sin previo aviso.

Cualquier referencia hecha en esta información a sitios web que no sean de IBM se proporciona únicamente para su comodidad y no debe considerarse en modo alguno como promoción de dichos sitios web. Los materiales de estos sitios web no forman parte de los materiales de IBM para este producto y el uso que se haga de estos sitios web es de la entera responsabilidad del usuario.

IBM puede utilizar o distribuir la información que se le suministre de cualquier modo que considere adecuado sin incurrir por ello en ninguna obligación con el remitente.

Los ejemplos de datos de rendimiento y de clientes citados se presentan solamente a efectos ilustrativos. Los resultados reales de rendimiento pueden variar en función de configuraciones específicas y condiciones de operación.

La información concerniente a productos que no sean de IBM se ha obtenido de los suministradores de dichos productos, de sus anuncios publicados o de otras fuentes de información pública disponibles. IBM no ha probado estos productos y no puede confirmar la exactitud del rendimiento, la compatibilidad o cualquier otra afirmación relacionada con productos que no son de IBM. Las consultas acerca de las prestaciones de los productos que no sean de IBM deben dirigirse a las personas que los suministran.

Las declaraciones relacionadas con las futuras directrices o intenciones de IBM están sujetas a cambios o a su retirada sin previo aviso y sólo representan metas u objetivos.

Todos los precios IBM que se muestran son precios de venta al público sugeridos por IBM, son actuales y están sujetos a cambios sin previo aviso. Los precios de los distribuidores pueden variar.

Esta documentación se suministra sólo a efectos de planificación. La información que aquí se incluye está sujeta a cambios antes de que los productos descritos estén disponibles.

Esta información contiene ejemplos de datos e informes utilizados en operaciones comerciales diarias. Para ilustrarlas de la forma más completa posible, los ejemplos incluyen nombres de personas, empresas, marcas y productos. Todos estos nombres son ficticios y cualquier similitud con nombres reales de personas o empresas es mera coincidencia.

Si está viendo esta información en copia software, es posible que las fotografías y las ilustraciones en color no aparezcan.

Los gráficos y especificaciones contenidos aquí no deben reproducirse total ni parcialmente sin el permiso escrito de IBM.

IBM ha preparado esta información para que se utilice con las máquinas especificadas indicadas. IBM no garantiza que sea adecuada para ningún otro propósito.

Los sistemas informáticos de IBM contienen mecanismos diseñados para reducir la posibilidad de que haya una alteración o pérdida de datos sin detectar. Sin embargo, este riesgo no se puede descartar. Los usuarios que experimentan cortes energéticos no planificados, anomalías del sistema, fluctuaciones o interrupciones de alimentación o averías de componentes, deben verificar la exactitud de las operaciones realizadas y de los datos guardados o transmitidos por el sistema en el momento más aproximado posible de producirse el corte o la anomalía. Además, los usuarios deben establecer procedimientos para garantizar que existe una verificación de datos independiente antes de fiarse de esos datos en las operaciones críticas o confidenciales. Los usuarios deben visitar periódicamente los sitios web de soporte de IBM para comprobar si hay información actualizada y arreglos que deban aplicarse al sistema y al software relacionado.

# **Declaración de homologación**

Es posible que este producto no esté certificado para la conexión a través de algún medio, sea cual sea, a las interfaces de las redes públicas de telecomunicaciones. Es posible que la ley requiera más certificación antes de realizar una conexión de ese estilo. Si tiene alguna consulta, póngase en contacto con un representante o distribuidor de IBM.

# **Funciones de accesibilidad para servidores IBM Power Systems**

Las funciones de accesibilidad ayudan a los usuarios con discapacidades como, por ejemplo, movilidad restringida o visión limitada, a la hora de utilizar el contenido de las tecnologías de la información de forma correcta.

# **Visión general**

Los servidores IBM Power Systems incluyen estas funciones de accesibilidad principales:

- v Funcionamiento solo con teclado
- Operaciones que utilizan un lector de pantalla

Los servidores IBM Power Systems utilizan el estándar W3C más reciente, [WAI-ARIA 1.0](http://www.w3.org/TR/wai-aria/) [\(www.w3.org/TR/wai-aria/\)](http://www.w3.org/TR/wai-aria/), con el fin de garantizar la conformidad con la [US Section 508](http://www.access-board.gov/guidelines-and-standards/communications-and-it/about-the-section-508-standards/section-508-standards) [\(www.access-board.gov/guidelines-and-standards/communications-and-it/about-the-section-508](http://www.access-board.gov/guidelines-and-standards/communications-and-it/about-the-section-508-standards/section-508-standards) [standards/section-508-standards\)](http://www.access-board.gov/guidelines-and-standards/communications-and-it/about-the-section-508-standards/section-508-standards) y las directrices [Web Content Accessibility Guidelines \(WCAG\) 2.0](http://www.w3.org/TR/WCAG20/) [\(www.w3.org/TR/WCAG20/\)](http://www.w3.org/TR/WCAG20/). Para aprovechar les funciones de accesibilidad, utilice la versión más reciente del su lector de pantalla y el navegador web más reciente que admitan los servidores IBM Power Systems.

La documentación en línea de productos de servidores IBM Power Systems de IBM Knowledge Center está habilitada para las funciones de accesibilidad. Las funciones de accesibilidad de IBM Knowledge Center se describen en la [Sección de accesibilidad de la ayuda de IBM Knowledge Center](http://www.ibm.com/support/knowledgecenter/doc/kc_help.html#accessibility) [\(www.ibm.com/support/knowledgecenter/doc/kc\\_help.html#accessibility\)](http://www.ibm.com/support/knowledgecenter/doc/kc_help.html#accessibility).

# **Navegación con teclado**

Este producto utiliza las teclas de navegación estándar.

# **Información sobre la interfaz**

Las interfaces de usuario de los servidores IBM Power Systems no disponen de contenido que parpadee entre 2 y 55 veces por segundo.

La interfaz de usuario de web de los servidores IBM Power Systems se basan en hojas de estilo en cascada para representar el contenido correctamente y para ofrecer una experiencia útil. La aplicación proporciona una forma equivalente para que los usuarios con visión reducida utilicen los valores de visualización del sistema, incluida la modalidad de alto contraste. Puede controlar la medida de la letra mediante los valores del dispositivo o del navegador web.

La interfaz de usuario de los servidores IBM Power Systems incluye puntos de referencia de navegación WAI-ARIA que se pueden utilizar para navegar de forma rápida a áreas funcionales de la aplicación.

# **Software de proveedores**

Los servidores IBM Power Systems incluyen software de determinados proveedores que no está cubierto en el acuerdo de licencia de IBM. IBM no se hace responsable de las funciones de accesibilidad de estos productos. Póngase en contacto con el proveedor si necesita información sobre la accesibilidad en estos productos.

# **Información relacionada con la accesibilidad**

Además del centro de atención al cliente de IBM y de los sitios web de ayuda técnica, IBM dispone de un servicio telefónico de teletipo para que las personas sordas o con dificultades auditivas puedan acceder a los servicios de ventas y soporte técnico:

Servicio TTY 800-IBM-3383 (800-426-3383) (en Norteamérica)

Para obtener más información sobre el compromiso de IBM en cuanto a la accesibilidad, consulte [IBM](http://www.ibm.com/able) [Accessibility](http://www.ibm.com/able) (Accesibilidad de IBM - [www.ibm.com/able\)](http://www.ibm.com/able).

# **Consideraciones de la política de privacidad**

Los productos de IBM Software, incluido el software como soluciones de servicio, ("Ofertas de software") pueden utilizar cookies u otras tecnologías para recopilar información de uso del producto, para ayudar a mejorar la experiencia del usuario final, para adaptar las interacciones con el usuario final o para otros fines. En muchos casos, las ofertas de software no recopilan información de identificación personal. Algunas de nuestras ofertas de software pueden ayudarle a recopilar información de identificación

personal. Si esta Oferta de software utiliza cookies para recopilar información de identificación personal, a continuación se describe información específica sobre la utilización de cookies por parte de esta oferta.

Esta Oferta de software no utiliza cookies u otras tecnologías para recopilar información de identificación personal.

Si las configuraciones desplegadas para esta oferta de software le ofrecen como cliente la posibilidad de recopilar información de identificación personal de los usuarios finales mediante cookies y otras tecnologías, debe buscar asesoramiento jurídico sobre la legislación aplicable a esa recopilación de datos, que incluye cualquier requisito de aviso y consentimiento.

Para obtener más información sobre el uso de las diversas tecnologías, incluidas las cookies, para estos fines, consulte la política de privacidad de IBM en<http://www.ibm.com/privacy>y la declaración de privacidad en línea de IBM en<http://www.ibm.com/privacy/details>la sección "Cookies, Web Beacons and Other Technologies" e "IBM Software Products and Software-as-a-Service Privacy Statement" en [http://www.ibm.com/software/info/product-privacy.](http://www.ibm.com/software/info/product-privacy)

# **Marcas registradas**

IBM, el logotipo de IBM, e ibm.com son marcas registradas de International Business Machines Corp., registradas en muchas jurisdicciones en todo el mundo. Otros nombres de productos y servicios pueden ser marcas registradas de IBM o de otras empresas. Puede consultar una lista actualizada de las marcas registradas de IBM en la web, en la sección [Copyright and trademark information](http://www.ibm.com/legal/copytrade.shtml) en la dirección www.ibm.com/legal/copytrade.shtml.

Intel, el logotipo de Intel, Intel Inside, el logotipo de Intel Inside, Intel Centrino, el logotipo de Intel Centrino, Celeron, Intel Xeon, Intel SpeedStep, Itanium y Pentium son marcas registradas de Intel Corporation o sus empresas filiales en Estados Unidos y en otros países.

# **Avisos de emisiones electrónicas**

Cuando conecte un monitor al equipo debe utilizar el cable de monitor correspondiente y los dispositivos para la eliminación de interferencias suministrado por su fabricante.

# **Avisos para la Clase A**

Las siguientes declaraciones de Clase A se aplican a los servidores de IBM que contienen el procesador POWER8 y sus características a menos que se designe como de Clase B de compatibilidad electromagnética (EMC) en la información de características.

# **Declaración de la comisión FCC (Federal Communications Commission)**

**Nota:** Este equipo ha sido probado y cumple con los límites establecidos para un dispositivo digital de Clase A, en conformidad con la Sección 15 de las normas de la FCC. Estos límites están diseñados para ofrecer una protección adecuada contra interferencias nocivas cuando el equipo se utiliza en un entorno comercial. Este equipo genera, utiliza y puede irradiar energía de frecuencia de radio y, si no se instala y utiliza de acuerdo con el manual de instrucciones, puede provocar interferencias perjudiciales para las comunicaciones de radio. El funcionamiento de este equipo en una zona residencial podría provocar interferencias perjudiciales, en cuyo caso el usuario deberá corregir las interferencias por su cuenta.

Hay que utilizar cables y conectores debidamente protegidos y con toma de tierra para cumplir con los límites de emisión de la FCC. IBM no se hace responsable de las interferencias de radio o televisión causadas por el uso de cables y conectores que no sean los recomendados, ni de las derivadas de cambios o modificaciones no autorizados que se realicen en este equipo. Los cambios o modificaciones no autorizados pueden anular la autorización del usuario sobre el uso del equipo.

Este dispositivo está en conformidad con la Sección 15 de las normas de la FCC. El funcionamiento está sujeto a dos condiciones: (1) este dispositivo no puede causar interferencias perjudiciales y (2) este dispositivo debe aceptar las interferencias que se reciban, incluidas aquellas que pueden causar un funcionamiento no deseado.

# **Declaración de conformidad industrial del Canadá**

CAN ICES-3 (A)/NMB-3(A)

# **Declaración de conformidad de la Comunidad Europea**

Este producto cumple los requisitos de protección de la Directiva del Consejo de la UE 2014/30/EU relativos a la equiparación de la legislación de los Estados Miembros sobre compatibilidad electromagnética. IBM declina toda responsabilidad derivada del incumplimiento de los requisitos de protección resultante de una modificación no recomendada del producto, incluida la instalación de tarjetas de opción que no sean de IBM.

Contacto de la Comunidad Europea: IBM Deutschland GmbH Technical Regulations, Abteilung M456 IBM-Allee 1, 71139 Ehningen, Alemania Tel: +49 800 225 5426 Correo electrónico: halloibm@de.ibm.com

**Aviso:** Este es un producto de Clase A. En un entorno residencial, este producto puede causar interferencias en las comunicaciones por radio, en cuyo caso puede exigirse al usuario que tome las medidas oportunas.

# **Declaración del VCCI - Japón**

この装置は、クラスA 情報技術装置です。この装置を家庭環境で使用すると電波妨害 を引き起こすことがあります。この場合には使用者が適切な対策を講ずるよう要求され ることがあります。  $VCCI-A$ 

Este es un resumen de la declaración del VCCI en japonés del recuadro anterior:

Este es un producto de Clase A basado en el estándar del consejo VCCI. Si este equipo se utiliza en un entorno residencial, puede causar interferencias en las comunicaciones por radio, en cuyo caso puede exigirse al usuario que tome las medidas oportunas.

# **Declaración de JEITA (Japan Electronics and Information Technology Industries Association)**

Esta declaración explica el cumplimiento de la potencia eléctrica del producto JIS C 61000-3-2 de Japón.

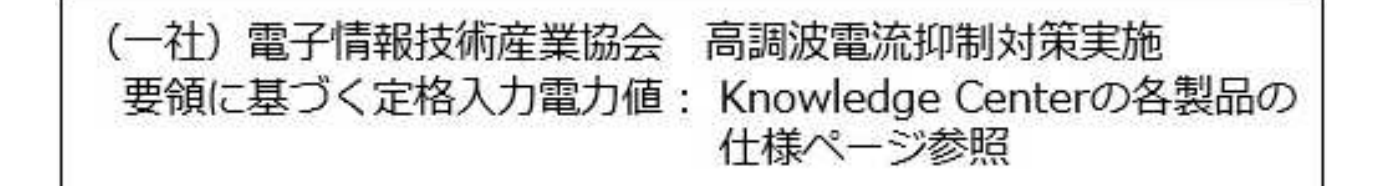

Esta sentencia explica la declaración de JEITA (Japan Electronics and Information Technology Industries Association) para productos de 20 A, o menos, por fase.

高調波電流規格 JIS C 61000-3-2 適合品

Esta sentencia explica la declaración de JEITA para productos de más de 20 A, fase única.

高調波電流規格 JIS C 61000-3-2 準用品 「高圧又は特別高圧で受電する需要家の高調波抑制対 本装置は、 ヾライン」対象機器(高調波発生機器)です。 : 6 (単相、PFC回路付)  $\cdot$  0

Esta sentencia explica la declaración de JEITA para productos de más de 20 A por fase, trifásico.

高調波電流規格 JIS C 61000-3-2 準用品 「高圧又は特別高圧で受電する需要家の高調波抑制対 ドライン」対象機器 (高調波発生機器) です。 : 5 (3相、PFC回路付)  $\Omega$ 

**Declaración sobre interferencias electromagnéticas (EMI) - República Popular de China**

明

声

此为 A 级产品,在生活环境中, 该产品可能会造成无线电干扰。 在这种情况下,可能需要用户对其 干扰采取切实可行的措施。

Declaración: este es un producto de Clase A. En un entorno residencial, este producto puede causar interferencias en las comunicaciones por radio, en cuyo caso puede exigirse al usuario que tome las medidas oportunas.

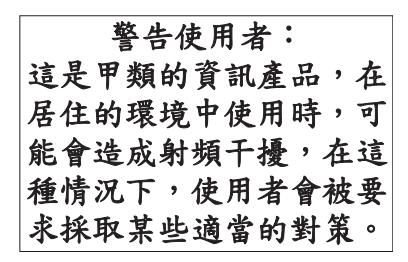

Este es un resumen de la declaración anterior sobre EMI en Taiwán.

Aviso: este es un producto de Clase A. En un entorno residencial, este producto puede causar interferencias en las comunicaciones por radio, en cuyo caso puede exigirse al usuario que tome las medidas oportunas.

# **Información de contacto para IBM Taiwan:**

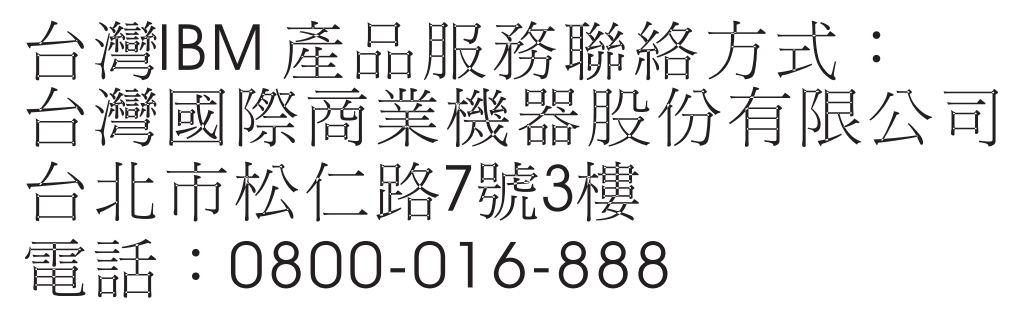

**Declaración sobre interferencias electromagnéticas (EMI) - Corea**

# 이 기기는 업무용(A급)으로 전자파적합기기로 서 판매자 또는 사용자는 이 점을 주의하시기 바라며, 가정외의 지역에서 사용하는 것을 목 적으로 합니다.

# **Declaración de conformidad de Alemania**

**Deutschsprachiger EU Hinweis: Hinweis für Geräte der Klasse A EU-Richtlinie zur Elektromagnetischen Verträglichkeit**

Dieses Produkt entspricht den Schutzanforderungen der EU-Richtlinie 2014/30/EU zur Angleichung der Rechtsvorschriften über die elektromagnetische Verträglichkeit in den EU-Mitgliedsstaatenund hält die Grenzwerte der EN 55022 / EN 55032 Klasse A ein.

Um dieses sicherzustellen, sind die Geräte wie in den Handbüchern beschrieben zu installieren und zu betreiben. Des Weiteren dürfen auch nur von der IBM empfohlene Kabel angeschlossen werden. IBM

übernimmt keine Verantwortung für die Einhaltung der Schutzanforderungen, wenn das Produkt ohne Zustimmung von IBM verändert bzw. wenn Erweiterungskomponenten von Fremdherstellern ohne Empfehlung von IBM gesteckt/eingebaut werden.

EN 55022 / EN 55032 Klasse A Geräte müssen mit folgendem Warnhinweis versehen werden: "Warnung: Dieses ist eine Einrichtung der Klasse A. Diese Einrichtung kann im Wohnbereich Funk-Störungen verursachen; in diesem Fall kann vom Betreiber verlangt werden, angemessene Maßnahmen zu ergreifen und dafür aufzukommen."

#### **Deutschland: Einhaltung des Gesetzes über die elektromagnetische Verträglichkeit von Geräten**

Dieses Produkt entspricht dem "Gesetz über die elektromagnetische Verträglichkeit von Geräten (EMVG)". Dies ist die Umsetzung der EU-Richtlinie 2014/30/EU in der Bundesrepublik Deutschland.

#### **Zulassungsbescheinigung laut dem Deutschen Gesetz über die elektromagnetische Verträglichkeit von Geräten (EMVG) (bzw. der EMC Richtlinie 2014/30/EU) für Geräte der Klasse A**

Dieses Gerät ist berechtigt, in Übereinstimmung mit dem Deutschen EMVG das EG-Konformitätszeichen - CE - zu führen.

Verantwortlich für die Einhaltung der EMV Vorschriften ist der Hersteller: International Business Machines Corp. New Orchard Road Armonk, New York 10504 Tel: 914-499-1900

Der verantwortliche Ansprechpartner des Herstellers in der EU ist: IBM Deutschland GmbH Technical Relations Europe, Abteilung M456 IBM-Allee 1, 71139 Ehningen, Alemania Tel: +49 (0) 800 225 5426 email: HalloIBM@de.ibm.com

Generelle Informationen:

**Das Gerät erfüllt die Schutzanforderungen nach EN 55024 und EN 55022 / EN 55032 Klasse A.**

# **Declaración sobre interferencias electromagnéticas (EMI) - Rusia**

ВНИМАНИЕ! Настоящее изделие относится к классу А. В жилых помещениях оно может создавать радиопомехи, для снижения которых необходимы дополнительные меры

# **Avisos para la Clase B**

Las siguientes declaraciones de Clase B se aplican a las características designadas como Clase B de compatibilidad electromagnética (EMC) en la información de instalación de características.

# **Declaración de la comisión FCC (Federal Communications Commission)**

Este equipo ha sido probado y ha sido declarado conforme con los límites para dispositivos digitales de Clase B, en conformidad con la Sección 15 de las Normas de la FCC. Estos límites están diseñados para proporcionar una protección razonable ante interferencias perjudiciales en una instalación residencial.

Este equipo genera, utiliza y puede irradiar energía de radiofrecuencia y, si no se instala y utiliza de acuerdo con las instrucciones, puede producir interferencias perjudiciales en las comunicaciones de radio. Sin embargo, no hay ninguna garantía de que no se produzcan interferencias en una instalación determinada.

Si este equipo produce interferencias perjudiciales en la recepción de radio o televisión, lo cual se puede determinar apagando y encendiendo el equipo, se aconseja al usuario que intente corregir las interferencias tomando una o varias de las siguientes medidas:

- v Reorientar o volver a ubicar la antena receptora.
- v Aumentar la separación entre el equipo y el receptor.
- v Conectar el equipo a una toma de alimentación de un circuito distinto de aquél al que está conectado el receptor.
- v Consultar con un distribuidor autorizado de IBMo con el representante de servicio para obtener asistencia.

Hay que utilizar cables y conectores debidamente protegidos y con toma de tierra para cumplir con los límites de emisión de la FCC. Los cables y conectores adecuados están disponibles en los distribuidores autorizados de IBM. IBM no se hace responsable de las interferencias de radio o televisión producidas por cambios o modificaciones no autorizados realizados en este equipo. Los cambios o modificaciones no autorizados pueden anular la autorización del usuario para utilizar este equipo.

Este dispositivo está en conformidad con la Sección 15 de las normas de la FCC. El funcionamiento está sujeto a dos condiciones: (1) este dispositivo no puede causar interferencias perjudiciales y (2) este dispositivo debe aceptar las interferencias que se reciban, incluidas aquellas que pueden causar un funcionamiento no deseado.

# **Declaración de conformidad industrial del Canadá**

CAN ICES-3 (B)/NMB-3(B)

# **Declaración de conformidad de la Comunidad Europea**

Este producto cumple los requisitos de protección de la Directiva del Consejo de la UE 2014/30/EU relativos a la equiparación de la legislación de los Estados Miembros sobre compatibilidad electromagnética. IBM declina toda responsabilidad derivada del incumplimiento de los requisitos de protección resultante de una modificación no recomendada del producto, incluida la instalación de tarjetas de opción que no sean de IBM.

Contacto de la Comunidad Europea: IBM Deutschland GmbH Technical Regulations, Abteilung M456 IBM-Allee 1, 71139 Ehningen, Alemania Tel: +49 800 225 5426 Correo electrónico: halloibm@de.ibm.com

# **Declaración del VCCI - Japón**

この装置は, クラスB情報技術装置です。この装置は, 家庭環境で使用 することを目的としていますが、この装置がラジオやテレビジョン受信機に 近接して使用されると、受信障害を引き起こすことがあります。 取扱説明書に従って正しい取り扱いをして下さい。  $VCCI-B$ 

# **Declaración de JEITA (Japan Electronics and Information Technology Industries Association)**

Esta declaración explica el cumplimiento de la potencia eléctrica del producto JIS C 61000-3-2 de Japón.

·社)電子情報技術産業協会 高調波電流抑制対策実施 要領に基づく定格入力電力値: Knowledge Centerの各製品の 仕様ページ参照

Esta sentencia explica la declaración de JEITA (Japan Electronics and Information Technology Industries Association) para productos de 20 A, o menos, por fase.

高調波電流規格 JIS C 61000-3-2 適合品

Esta sentencia explica la declaración de JEITA para productos de más de 20 A, fase única.

高調波電流規格 JIS C 61000-3-2 準用品 本装置は、 「高圧又は特別高圧で受電する需要家の高調波抑制対 ライン」対象機器(高調波発生機器)です。 (単相、PFC回路付)  $\div 6$  $\colon 0$ 

Esta sentencia explica la declaración de JEITA para productos de más de 20 A por fase, trifásico.

# 高調波雷流規格 JIS C 61000-3-2 進用品

「高圧又は特別高圧で受電する需要家の高調波抑制対 ヾライン」対象機器(高調波発生機器)です。 : 5 (3相、PFC回路付)

# **Información de contacto de IBM Taiwán**

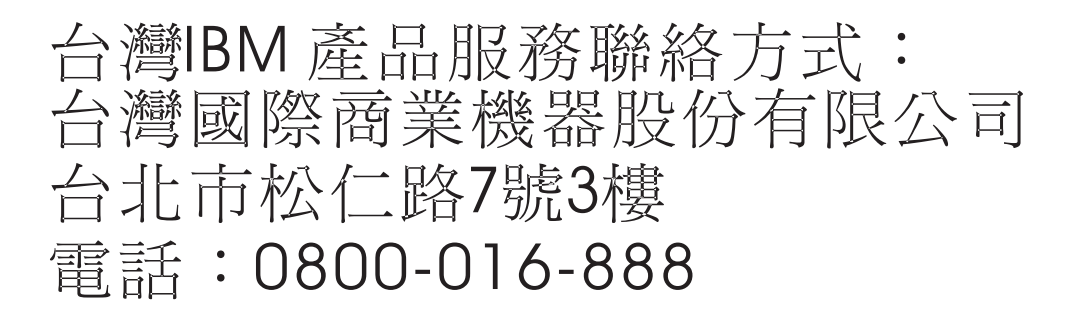

# **Declaración de conformidad de Alemania**

#### **Deutschsprachiger EU Hinweis: Hinweis für Geräte der Klasse B EU-Richtlinie zur Elektromagnetischen Verträglichkeit**

Dieses Produkt entspricht den Schutzanforderungen der EU-Richtlinie 2014/30/EU zur Angleichung der Rechtsvorschriften über die elektromagnetische Verträglichkeit in den EU-Mitgliedsstaatenund hält die Grenzwerte der EN 55022/ EN 55032 Klasse B ein.

Um dieses sicherzustellen, sind die Geräte wie in den Handbüchern beschrieben zu installieren und zu betreiben. Des Weiteren dürfen auch nur von der IBM empfohlene Kabel angeschlossen werden. IBM übernimmt keine Verantwortung für die Einhaltung der Schutzanforderungen, wenn das Produkt ohne Zustimmung von IBM verändert bzw. wenn Erweiterungskomponenten von Fremdherstellern ohne Empfehlung von IBM gesteckt/eingebaut werden.

#### **Deutschland: Einhaltung des Gesetzes über die elektromagnetische Verträglichkeit von Geräten**

Dieses Produkt entspricht dem "Gesetz über die elektromagnetische Verträglichkeit von Geräten (EMVG)". Dies ist die Umsetzung der EU-Richtlinie 2014/30/EU in der Bundesrepublik Deutschland.

#### **Zulassungsbescheinigung laut dem Deutschen Gesetz über die elektromagnetische Verträglichkeit von Geräten (EMVG) (bzw. der EMC Richtlinie 2014/30/EU) für Geräte der Klasse B**

Dieses Gerät ist berechtigt, in Übereinstimmung mit dem Deutschen EMVG das EG-Konformitätszeichen - CE - zu führen.

Verantwortlich für die Einhaltung der EMV Vorschriften ist der Hersteller: International Business Machines Corp. New Orchard Road Armonk, New York 10504

Tel: 914-499-1900

Der verantwortliche Ansprechpartner des Herstellers in der EU ist: IBM Deutschland GmbH Technical Relations Europe, Abteilung M456 IBM-Allee 1, 71139 Ehningen, Alemania Tel: +49 (0) 800 225 5426 email: HalloIBM@de.ibm.com

Generelle Informationen:

**Das Gerät erfüllt die Schutzanforderungen nach EN 55024 und EN 55022/ EN 55032 Klasse B.**

# **Términos y condiciones**

El permiso para utilizar estas publicaciones se otorga de acuerdo a los siguientes términos y condiciones.

**Aplicabilidad:** estos términos y condiciones son adicionales a los términos de uso del sitio web de IBM.

**Uso personal:** puede reproducir estas publicaciones para uso personal (no comercial) siempre y cuando incluya una copia de todos los avisos de derechos de autor. No puede distribuir ni visualizar estas publicaciones ni ninguna de sus partes, como tampoco elaborar trabajos que se deriven de ellas, sin el consentimiento explícito de IBM.

**Uso comercial:** puede reproducir, distribuir y visualizar estas publicaciones únicamente dentro de su empresa, siempre y cuando incluya una copia de todos los avisos de derechos de autor. No puede elaborar trabajos que se deriven de estas publicaciones, ni tampoco reproducir, distribuir ni visualizar estas publicaciones ni ninguna de sus partes fuera de su empresa, sin el consentimiento explícito de IBM.

**Derechos:** Excepto lo expresamente concedido en este permiso, no se conceden otros permisos, licencias ni derechos, explícitos o implícitos, sobre las publicaciones ni sobre ninguna información, datos, software u otra propiedad intelectual contenida en el mismo.

IBM se reserva el derecho de retirar los permisos aquí concedidos siempre que, según el parecer del fabricante, se utilicen las publicaciones en detrimento de sus intereses o cuando, también según el parecer de IBM, no se sigan debidamente las instrucciones anteriores.

No puede descargar, exportar ni reexportar esta información si no lo hace en plena conformidad con la legislación y normativa vigente, incluidas todas las leyes y normas de exportación de Estados Unidos.

IBM NO PROPORCIONA NINGUNA GARANTÍA SOBRE EL CONTENIDO DE ESTAS PUBLICACIONES. LAS PUBLICACIONES SE PROPORCIONAN "TAL CUAL", SIN GARANTÍA DE NINGUNA CLASE, YA SEA EXPLÍCITA O IMPLÍCITA, INCLUIDAS, PERO SIN LIMITARSE A ELLAS, LAS GARANTÍAS IMPLÍCITAS DE COMERCIALIZACIÓN, NO VULNERACIÓN E IDONEIDAD PARA UN FIN DETERMINADO.

# IBM®